# Acronis True Image OEM

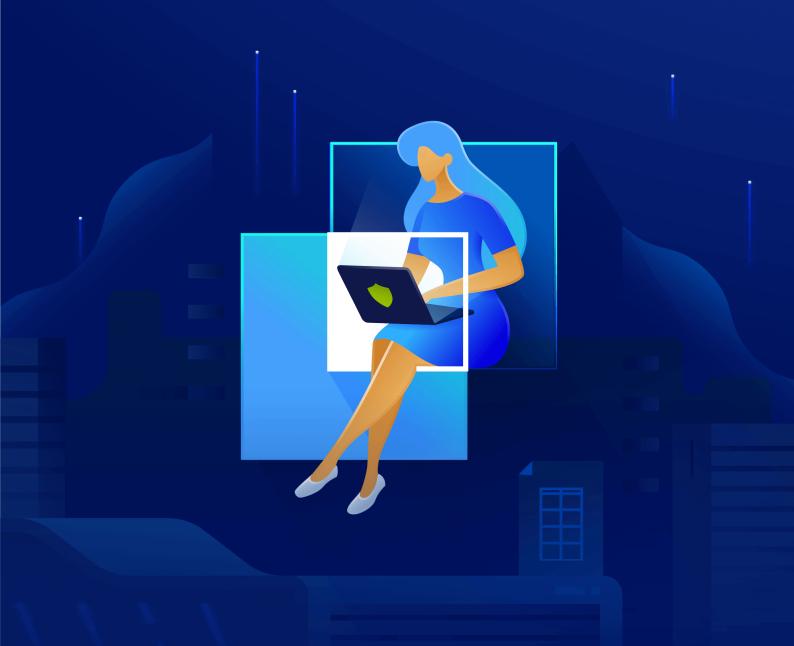

**User Guide** 

REVISION: 12/13/2022

# **Table of contents**

| Introduction                                                  |    |
|---------------------------------------------------------------|----|
| What is Acronis True Image OEM?                               | 7  |
| System requirements and supported media                       | 7  |
| Minimum system requirements                                   | 7  |
| Supported operating systems                                   | 8  |
| Supported file systems                                        | 8  |
| Supported Internet connection types                           | 9  |
| Supported storage media                                       | 9  |
| Installing and uninstalling Acronis True Image OEM            | 9  |
| Activating Acronis True Image OEM                             | 11 |
| Too many activations issue                                    | 11 |
| Upgrading Acronis True Image OEM                              | 11 |
| Built-in store                                                | 12 |
| Acronis True Image advanced features                          | 12 |
| Technical Support                                             | 13 |
| Getting started                                               | 14 |
| User interface language                                       | 14 |
| Protecting your system                                        | 14 |
| Backing up your computer                                      | 14 |
| Creating Acronis bootable media                               | 16 |
| Backing up all data on your PC                                | 16 |
| Backing up your files                                         | 17 |
| Cloning your hard drive                                       | 18 |
| Why do I need it?                                             | 18 |
| Before you start                                              | 19 |
| Cloning a disk                                                | 19 |
| Recovering your computer                                      | 20 |
| Basic concepts                                                | 23 |
| The difference between file backups and disk/partition images | 24 |
| Full, incremental and differential backups                    | 25 |
| Full method                                                   | 25 |
| Incremental method                                            | 26 |
| Differential method                                           | 27 |
| Changed Block Tracker (CBT)                                   | 28 |
| Deciding where to store your backups                          | 28 |

| Preparing a new disk for backup             | 29 |
|---------------------------------------------|----|
| FTP connection                              | 29 |
| Authentication settings                     | 30 |
| Acronis Nonstop Backup                      | 31 |
| Nonstop Backup limitations                  | 31 |
| How it works                                | 31 |
| Retention rules                             | 32 |
| Acronis Nonstop Backup data storage         | 32 |
| Nonstop Backup - Frequently asked questions | 33 |
| Backup file naming                          | 34 |
| Integration with Windows                    | 34 |
| Wizards                                     | 35 |
| FAQ about backup, recovery and cloning      | 36 |
| Backing up data                             | 38 |
| Backing up disks and partitions             | 38 |
| Backing up files and folders                | 40 |
| Backup options                              | 41 |
| Scheduling                                  | 42 |
| Backup schemes                              | 45 |
| Notifications for backup operation          | 51 |
| Image creation mode                         | 53 |
| Pre/Post commands for backup                | 53 |
| Backup splitting                            | 54 |
| Backup validation option                    | 54 |
| Backup reserve copy                         | 55 |
| Error handling                              | 56 |
| File-level security settings for backup     | 56 |
| Computer shutdown                           | 57 |
| Performance of backup operation             | 58 |
| Laptop power settings                       | 59 |
| Operations with backups                     | 60 |
| Backup operations menu                      | 60 |
| Backup activity and statistics              | 61 |
| Sorting backups in the list                 | 63 |
| Validating backups                          | 63 |
| Backup to various places                    | 64 |
| Adding an existing backup to the list       | 64 |

| Cleaning up backups and backup versions                          | 64  |
|------------------------------------------------------------------|-----|
| Recovering data                                                  | 67  |
| Recovering disks and partitions                                  | 67  |
| Recovering your system after a crash                             | 67  |
| Recovering partitions and disks                                  | 78  |
| About recovery of dynamic/GPT disks and volumes                  | 80  |
| Arranging boot order in BIOS or UEFI BIOS                        | 83  |
| Recovering files and folders                                     | 84  |
| Searching backup content                                         | 85  |
| Recovery options                                                 | 86  |
| Disk recovery mode                                               | 86  |
| Pre/Post commands for recovery                                   | 87  |
| Validation option                                                | 87  |
| Computer restart                                                 | 88  |
| File recovery options                                            | 88  |
| Overwrite file options                                           | 88  |
| Performance of recovery operation                                | 89  |
| Notifications for recovery operation                             | 89  |
| Protection                                                       | 92  |
| The Protection dashboard                                         | 92  |
| Active protection                                                | 92  |
| Anti-ransomware protection                                       | 92  |
| Managing files in Quarantine                                     | 93  |
| Disk cloning and migration                                       | 94  |
| Disk cloning utility                                             | 94  |
| Clone Disk wizard                                                | 94  |
| Manual partitioning                                              | 96  |
| Excluding items from cloning                                     | 97  |
| Migrating your system from an HDD to an SSD                      | 99  |
| SSD size                                                         | 99  |
| Which migration method to choose                                 | 99  |
| What to do if Acronis True Image OEM does not recognize your SSD | 99  |
| Migrating to SSD using the backup and recovery method            | 101 |
| Tools                                                            | 102 |
| Acronis Media Builder                                            | 102 |
| Creating Acronis bootable media                                  | 103 |
| Acronis bootable media startup parameters                        | 104 |

| Adding drivers to an existing .wim image                     | 106 |
|--------------------------------------------------------------|-----|
| Creating an .iso file from a .wim file                       | 107 |
| Making sure that your bootable media can be used when needed | 108 |
| Selecting video mode when booting from the bootable media    | 111 |
| Acronis Startup Recovery Manager                             | 112 |
| Additional information                                       | 113 |
| Adding a new hard disk                                       | 114 |
| Selecting a hard disk                                        | 114 |
| Selecting initialization method                              | 115 |
| Creating new partitions                                      | 116 |
| Security and Privacy Tools                                   | 119 |
| Acronis DriveCleanser                                        | 119 |
| Mounting a backup image                                      | 124 |
| How to mount an image                                        | 125 |
| Unmounting an image                                          | 126 |
| Working with .vhd(x) files                                   | 126 |
| How to use .vhd(x) files                                     | 126 |
| Limitations and additional information                       | 126 |
| Converting Acronis backup                                    | 126 |
| Importing and exporting backup settings                      | 127 |
| Troubleshooting                                              | 129 |
| Resolving the most frequent issues                           | 129 |
| Acronis System Report                                        | 129 |
| Acronis Smart Error Reporting                                | 130 |
| When you have an Internet connection                         | 130 |
| When you do not have an Internet connection                  | 131 |
| How to collect crash dumps                                   | 131 |
| Glossary                                                     | 132 |
| Index                                                        | 135 |

# Copyright statement

© Acronis International GmbH, 2003-2022. All rights reserved.

All trademarks and copyrights referred to are the property of their respective owners.

Distribution of substantively modified versions of this document is prohibited without the explicit permission of the copyright holder.

Distribution of this work or derivative work in any standard (paper) book form for commercial purposes is prohibited unless prior permission is obtained from the copyright holder.

DOCUMENTATION IS PROVIDED "AS IS" AND ALL EXPRESS OR IMPLIED CONDITIONS, REPRESENTATIONS AND WARRANTIES, INCLUDING ANY IMPLIED WARRANTY OF MERCHANTABILITY, FITNESS FOR A PARTICULAR PURPOSE OR NON-INFRINGEMENT, ARE DISCLAIMED, EXCEPT TO THE EXTENT THAT SUCH DISCLAIMERS ARE HELD TO BE LEGALLY INVALID.

Third party code may be provided with the Software and/or Service. The license terms for such third-parties are detailed in the license.txt file located in the root installation directory. You can always find the latest up-to-date list of the third party code and the associated license terms used with the Software and/or Service at https://kb.acronis.com/content/7696

# Acronis patented technologies

Technologies, used in this product, are covered and protected by one or more U.S. Patent Numbers: 7,047,380; 7,246,211; 7,275,139; 7,281,104; 7,318,135; 7,353,355; 7,366,859; 7,383,327; 7,475,282; 7,603,533; 7,636,824; 7,650,473; 7,721,138; 7,779,221; 7,831,789; 7,836,053; 7,886,120; 7,895,403; 7,934,064; 7,937,612; 7,941,510; 7,949,635; 7,953,948; 7,979,690; 8,005,797; 8,051,044; 8,069,320; 8,073,815; 8,074,035; 8,074,276; 8,145,607; 8,180,984; 8,225,133; 8,261,035; 8,296,264; 8,312,259; 8,347,137; 8,484,427; 8,645,748; 8,732,121; 8,850,060; 8,856,927; 8,996,830; 9,213,697; 9,400,886; 9,424,678; 9,436,558; 9,471,441; 9,501,234; and patent pending applications.

### Introduction

# What is Acronis True Image OEM?

Acronis True Image OEM is a complete cyber protection solution that ensures the security of all your information. It can back up your documents, photos, emails, and selected partitions, and even the entire disk drive, including operating system, applications, settings, and all of your data. One of its main advantages is the data protection and security features.

Backups allow you to recover your computer system should a disaster occur, such as losing data, accidentally deleting critical files or folders, or suffering a complete hard disk crash.

#### **Key features:**

- · Acronis bootable media
- · Hard disk cloning
- Security and privacy tools

Learn how to protect your computer: "Protecting your system".

# System requirements and supported media

### Minimum system requirements

Acronis True Image OEM requires the following hardware.

- · The OEM device
- Intel CORE 2 Duo (2GHz) processor or equivalent
   The CPU must support SSE instructions.
- 2 GB RAM
- 7 GB of free space on the system hard disk
- CD-RW/DVD-RW drive or USB drive for bootable media creation
  - Required free space for Linux is about 660 MB.
  - Required free space for Windows is about 700 MB.
- Screen resolution is 1024 x 768
- Mouse or other pointing device (recommended)

#### Warning!

Successful backup and recovery are not guaranteed for the installations on virtual machines.

### Other requirements

- An internet connection is required for the product activation and for downloading protection updates.
- You need to have administrator privileges to run Acronis True Image OEM.

### Supported operating systems

Acronis True Image OEM has been tested on the following operating systems.

- Windows 11
- Windows 10
- Windows 8.1
- Windows 8
- Windows 7 SP1 (all editions)
- Windows Home Server 2011

#### Note

- Beta builds are not supported. See https://kb.acronis.com/content/60589.
- Windows Embedded, IoT editions, Windows 10 LTSB, Windows 10 LTSC, and Windows 10 in S mode are not supported.
- To use Acronis True Image OEM on Windows 7, Windows 8, and Windows 8.1, you will need the following security updates from Microsoft: KB4474419 and KB4490628. See <a href="https://kb.acronis.com/content/69302">https://kb.acronis.com/content/69302</a>.

Acronis True Image OEM also lets you create a bootable CD-R/DVD-R or USB drive that can back up and recover a disk/partition on a computer running any Intel- or AMD- based PC operating system, including Linux®.

It is possible for the software to work on other Windows operating systems, but it is not guaranteed.

#### Warning!

Successful recovery is guaranteed only for the supported operating systems. Other operating systems can be backed up using a sector-by-sector approach, but they may become unbootable after recovery.

### Supported file systems

- NTFS
- Ext2/Ext3/Ext4
- ReiserFS(3)<sup>1</sup>
- Linux SWAP<sup>2</sup>
- HFS+/HFSX<sup>3</sup>
- FAT16/32/exFAT<sup>4</sup>

<sup>&</sup>lt;sup>1</sup>File systems are supported only for disk or partition backup/recovery operations.

<sup>&</sup>lt;sup>2</sup>File systems are supported only for disk or partition backup/recovery operations.

<sup>&</sup>lt;sup>3</sup>Disk recovery, partition recovery, and cloning operations are supported without resizing.

<sup>&</sup>lt;sup>4</sup>Disk recovery, partition recovery, and cloning operations are supported without resizing.

If a file system is not supported or is corrupted, Acronis True Image OEM can copy data using a sector-by-sector approach.

### Supported Internet connection types

The table below shows which Internet connection types are supported by the product functions.

|                       | Internet connection type              |                        |                   |   |   |  |
|-----------------------|---------------------------------------|------------------------|-------------------|---|---|--|
|                       | Acronis Console in Windov             | Acronis bootable media |                   |   |   |  |
|                       | Any connection established in Windows | Proxy<br>server        | Ethernet<br>cable |   |   |  |
| Product<br>activation | +                                     | -                      | -                 | - | - |  |
| Product update        | +                                     | - *                    | -                 | - | - |  |

### Supported storage media

- Hard disk drives (HDD)
- Solid-state drives (SSD)
- Networked storage devices
- FTP servers

#### Note

The FTP server must allow passive mode file transfers. Acronis True Image OEM splits a backup into files with a size of 2GB when backing up directly to an FTP server.

- CD-R/RW, DVD-R/RW, DVD+R (including double-layer DVD+R), DVD+RW, DVD-RAM, BD-R, BD-RE
- USB 1.1 / 2.0 / 3.0, USB-C, eSATA, FireWire (IEEE-1394), SCSI, and PC card storage devices

#### Limitations on operations with dynamic disks

- Recovery of a dynamic volume as a dynamic volume with manual resizing is not supported.
- Disk cloning operation is not supported for dynamic disks.

The firewall settings of the source computer should have Ports 20 and 21 opened for the TCP and UDP protocols to function. The **Routing and Remote Access** Windows service should be disabled.

# Installing and uninstalling Acronis True Image OEM

#### To install Acronis True Image OEM

- 1. Run the setup file.
- 2. Select the installation mode:

- Click **Install** for the default installation.
- Click **Custom installation** to choose the required components.

Acronis True Image OEM will be installed on your system partition (usually C:).

- 3. When the installation is complete, click **Start application**.
- 4. Read and accept the terms of the license agreements for Acronis True Image OEM and Bonjour. Bonjour software will be installed on your computer for advanced support of NAS devices. You can uninstall the software at any time.
- 5. On the **Sign in** tab, enter your account credentials, and then click **Sign in**.
- 6. If you don't have an account, go to the **Create account tab**, fill out the registration form, and then click **Create account**.

#### Note

You can skip this step if you have a 64-character serial number.

7. Enter your serial number, and then click **Activate**. To activate Acronis True Image OEM with a 16-character serial number, you need an Internet connection. The full 64-character serial number will be obtained and activated automatically.

#### To recover from an Acronis True Image OEM error

If Acronis True Image OEM ceased running or produced errors, its files might be corrupted. To repair this problem, you first have to recover the program. To do this, run Acronis True Image OEM installer again. It will detect Acronis True Image OEM on your computer and will ask you if you want to modify or remove it.

#### To add or remove components of Acronis True Image OEM

- If you use Windows 11, click Start > Settings > Apps > Acronis True Image OEM > Modify.
- If you use Windows 10, click Start > Settings > Apps > Acronis True Image OEM > Modify.
- If you use Windows 8, click the Settings icon, then select Control Panel > Uninstall a program >
   Acronis True Image OEM > Modify.
- If you use Windows 7, click **Start > Control Panel > Uninstall a program > Acronis True Image OEM > Modify**.

In the installer, click **Modify**. Then, select or clear the check boxes for the required components. You may have to restart your computer to complete the task.

#### To uninstall Acronis True Image OEM completely

- If you use Windows 11, click **Start > Settings > Apps > Acronis True Image OEM > Uninstall**.
- If you use Windows 10, click Start > Settings > Apps > Acronis True Image OEM > Uninstall.
- If you use Windows 8, click the Settings icon, then select Control Panel > Uninstall a program >
   Acronis True Image OEM > Uninstall.
- If you use Windows 7, click **Start > Control Panel > Uninstall a program > Acronis True Image OEM > Uninstall**.

Then follow the instructions on the screen. You may have to restart your computer afterwards to complete the task.

# **Activating Acronis True Image OEM**

To use Acronis True Image OEM, you need to activate it via the Internet. Without activation the fully functional product works for 30 days. If you do not activate it during that period, all the program functions become unavailable except the recovery. The first time your computer is connected to the Internet and you log in to Acronis True Image OEM with your login and password, the product will be activated automatically.

### Too many activations issue

Possible reasons for the "Too many activations" issue:

• You exceed the maximum number of computers with installed Acronis True Image OEM. For example, you have one license or a serial number for one computer and you install Acronis True Image OEM on a second computer.

#### **Solutions:**

- Enter a new serial number. If you do not have one, you can buy it in the Acronis built-in store.
- Move the license to your new computer from another one on which the product is already activated. To do this, select the computer from which you want to move the license. Note that Acronis True Image OEM will be deactivated on that computer.
- You reinstall Windows or change hardware of your computer.

For example, you might upgrade motherboard or processor in your computer. Activation is lost, because Acronis True Image OEM sees your computer as a new one.

#### **Solution:**

To reactivate Acronis True Image OEM on your computer, choose from the list the same computer by its old name.

# **Upgrading Acronis True Image OEM**

You can upgrade Acronis True Image OEM to Acronis Cyber Protect Home Office.

Your backups created with a previous version of Acronis True Image OEM are completely compatible with the newer version of Acronis Cyber Protect Home Office. After you upgrade, all of your backups will automatically be added to your backup list.

We strongly recommend that you create a new bootable media after each product upgrade.

#### To purchase the full version

- 1. Start Acronis True Image OEM.
- 2. On the sidebar, click **Account**, and then click **Upgrade**. The built-in store opens.
- 3. Select the license that you want to buy, and then click **Buy now**.
- 4. Provide your payment information.

#### **Built-in store**

Acronis True Image OEM provides an in-app store.

To access the in-app store, go to the **Account** tab, and then click **Upgrade**. You will see the in-app store and all available purchase options.

### Acronis True Image advanced features

Advanced features of Acronis True Image are unavailable in your product edition. You can get these features by upgrading your edition to Acronis Cyber Protect Home Office. After upgrade, the following features will be available for you:

#### · Online Backup

Online Backup allows you to store your files and disks on Acronis Cloud. Your data will be protected even if your computer is lost, stolen, or destroyed, and your data can be entirely recovered onto a new device, if needed.

File backup

Instead of backing up entire partitions and disks, you can back up specific files and folders, both to a local storage and Acronis Cloud.

Cloud archiving

Data archiving is a tool that allows you to move your big or rarely used files to Acronis Cloud. Every time you run this tool, it analyzes the data in the selected folder and suggests uploading the found files to Acronis Cloud. You can select the files and folders that you want to archive. After uploading, the local copies of these files will be deleted. Afterwards, when you need to open or change an archived file, you can download it back to your local storage device or access and manage it right in Acronis Cloud.

Local archiving

When you archive your old, large, or rarely used files, Acronis Cloud is not the only possible destination. You can also select local storage, including NAS, an external hard drive, or a USB flash drive. Your local archives are placed into Acronis Archive, which can be accessed in File Explorer under Favorites, along with your cloud archive.

· Family data protection

Family data protection is a unified cross-platform solution that allows you to track and control the protection status of all computers, smartphones, and tablets sharing the same Acronis account. Since users of these devices must be signed in to the same account, usually they are members of the same family. In general, each of them can use this feature, but there is often a family member who is more experienced in technology than the others. So, it's reasonable to make that person responsible for protection of the family data. To track and control the protection status of your family's devices, use the web-based Online Dashboard, which is accessible from any computer connected to the Internet.

• Data synchronization

You can have the same data - documents, photos, videos, etc. - on all of your computers. Your data is within easy reach anywhere and anytime. No more emailing files to yourself or carrying an USB drive all the time.

You can create as many syncs as you need and store your synced files and versions of those files on Acronis Cloud. This lets you roll back to a previous file version whenever you need it. You can also access the Cloud using a web browser, without having to install the application.

#### Acronis Survival Kit

To recover your computer in case of a failure, you need to have two crucial components—a backup of your system disk and Acronis bootable media. Acronis Survival Kit is an external hard disk drive that contains both components so that you could have a single device that has everything that you need to recover your computer.

#### · Acronis Universal Restore

Acronis Universal Restore allows you to create a bootable system clone on different hardware. Use this utility when recovering your system disk to a computer with a dissimilar processor, different motherboard or a different mass storage device than in the system you originally backed up. This may be useful, for example, after replacing a failed motherboard or when deciding to migrate the system from one computer to another.

#### · Acronis Mobile

Acronis Mobile allows you to back up your mobile data to Acronis Cloud or local storage, and then recover it in case of loss or corruption. You can install Acronis Mobile on any mobile devices that runs either iOS (iPhone, iPad, iPod) or the Android (mobile phones and tablets) operating systems.

#### · Acronis Secure Zone

The Acronis Secure Zone is a special secure partition that you can create on your computer for storing backups.

· System Clean-up

The System Clean-up wizard enables you to securely remove all traces of your PC actions, including user names, passwords, and other personal information.

# **Technical Support**

If you need assistance with Acronis True Image OEM, refer to the official support resources of your vendor.

# **Getting started**

# User interface language

Before you start, select a preferred language for the Acronis True Image OEM user interface. By default, the language is set in accordance with your Windows display language.

#### To change the user interface language

- 1. Start Acronis True Image OEM.
- 2. In the **Settings** section, select a preferred language from the list.

# Protecting your system

- 1. Back up your computer.
- 2. Create Acronis bootable media.

It is recommended to test the bootable media as described in Making sure that your bootable media can be used when needed.

### Backing up your computer

#### When should I back up my computer?

Create a new backup version after every significant event in your system.

Examples of these events include:

- You bought a new computer.
- You reinstalled Windows on your computer.
- You configured all system settings (for example, time, date, language) and installed all necessary programs on your new computer.
- Important system update.

#### Note

To ensure you save a healthy state of a disk, it is a good idea to scan it for viruses before backing it up. Use antivirus software for this purpose. Note this operation often takes a significant amount of time.

#### How do I create a backup of my computer?

You have two options to protect your system:

#### • Entire PC backup (recommended)

Acronis True Image OEM backs up all your internal hard drives in disk mode. The backup contains the operating system, installed programs, system settings, and all your personal data including your photos, music, and documents.

#### · System disk backup

You can choose to back up your system partition or the entire system drive. Refer to Backing up disks and partitions for details.

We do not recommend using nonstop backup as a primary way to protect your system, because the main purpose of this technology is protection of frequently changed files. For the safety of your system, use any other schedule. See examples in "Examples of custom schemes" (p. 49). Refer to "Acronis Nonstop Backup" (p. 31) for more details about the Nonstop Backup feature.

#### To back up your computer

1. Start Acronis True Image OEM.

backups in the backup list, then click **Add backup**.

- On the sidebar, click **Backup**.
   If this is your first backup, you will see the backup configuration screen. If you already have some
- 3. Click the **Backup source** icon, and then select **Entire PC**. If you want to back up your system disk only, then click **Disks and partitions**, and then select your system partition (usually C:) and the System Reserved partition (if any).
- 4. Click the **Backup destination** icon, and then select a storage place for the backup (see recommendation below).
- 5. Click Back up now.

As a result, a new backup box appears in the backup list. To create a new version of the backup in future, select the backup box from the list, and then click **Back up now**.

#### How many backup versions do I need?

In most cases, you need 2-3 backup versions of your entire PC contents or your system disk, with a maximum of 4-6 (see above for information about when to create backups). You can control the number of backup versions by using automatic cleanup rules. Refer to Custom schemes for details.

Remember, the first backup version (the full backup version) is the most important. It is the biggest one, because it contains all data stored on the disk. Further backup versions (the incremental and differential backup versions) may be organized in different schemes. These versions contain only data changes. That's why they are dependent on the full backup version and why the full backup version is so important.

By default, a disk backup is created by using the incremental scheme. This scheme is optimal, in most cases.

#### Note

For advanced users: it is a good idea to create 2-3 full backup versions and store them on different storage devices. This method is much more reliable.

### Creating Acronis bootable media

Acronis bootable media is a CD, DVD, USB flash drive, or other removable media from which you can run Acronis True Image OEM when Windows cannot start. You can make a media bootable by using Acronis Media Builder.

#### To create Acronis bootable media

- 1. Insert a CD/DVD or plug in a USB drive (USB flash drive, or an HDD/SSD external drive).
- 2. Start Acronis True Image OEM.
- 3. On the sidebar, click **Tools**, and then click **Rescue Media Builder**.
- 4. On the first step, select **Simple**.
- 5. Select the device to use to create the bootable media.
- 6. Click Proceed.

#### To use Acronis bootable media

Use Acronis bootable media to recover your computer when Windows cannot start.

- 1. Connect the bootable media to your computer (insert the CD/DVD or plug in the USB drive).
- 2. Arrange the boot order in BIOS so that your Acronis bootable media is the first device to be booted.
  - Refer to Arranging boot order in BIOS for details.
- 3. Boot your computer from the bootable media and select **Acronis True Image OEM**. Once Acronis True Image OEM is loaded, you can use it to recover your computer.

Refer to Acronis Media Builder for details.

# Backing up all data on your PC

#### Note

Certain features and functionalities may be unavailable in the edition that you use.

#### What is an Entire PC backup?

An Entire PC backup is the easiest way to back up the full contents of your computer. We recommend that you choose this option when you are not sure which data that you need to protect. If you want to back up your system partition only, refer to Backing up disks and partitions for details.

When you select Entire PC as a backup type, Acronis True Image OEM backs up all your internal hard drives in disk mode. The backup contains the operating system, installed programs, system settings, and all your personal data including your photos, music, and documents.

The recovery from an Entire PC backup is also simplified. You only need to choose the date to which you want to revert your data. Acronis True Image OEM recovers all data from the backup to the original location. Note that you cannot select specific disks or partitions to recover and you cannot

change the default destination. If you need to avoid these limitations, we recommend that you back up your data with an ordinary disk-level backup method. Refer to Backing up disks and partitions for details.

If an Entire PC backup contains dynamic disks, you recover your data in partition mode. This means that you can select partitions to recover and change recovery destination. Refer to About recovery of dynamic/GPT disks and volumes for details.

#### To create an Entire PC backup

- 1. Start Acronis True Image OEM.
- 2. On the sidebar, click **Backup**.
- 3. Click the plus sign at the bottom of the backup list.
- 4. Click the **Backup source** icon, and then select **Entire PC**.
- 5. Click the **Backup destination** icon, and then select a destination for the backup.

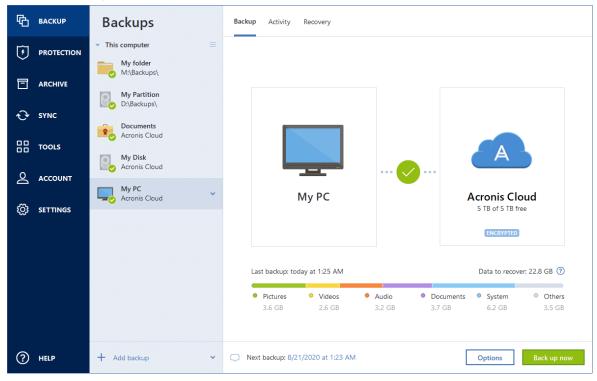

- 6. [optional step] Click **Options** to set the options for the backup. For more information see Backup options.
- 7. Click **Back up now**.

# Backing up your files

To protect files such as documents, photos, music files, and video files, there is no need to back up the entire partition containing the files. You can back up specific files and folders and save them to the following storage types:

#### · Local or network storage

This option is fast and easy. Use it to protect rarely changed files.

#### To back up files and folders

- 1. Start Acronis True Image OEM.
- 2. On the sidebar, click **Backup**.
- 3. Click the **Backup source** icon, and then select **Files and folders**.
- 4. In the opened window, select the check boxes next to the files and folders that you want to back up, and then click **OK**.
- 5. Click the **Backup destination** icon, and then select a destination for backup:
  - **Your external drive**—When an external drive is plugged into your computer, you can select it from the list.
  - **NAS**—Select an NAS from the list of found NAS devices. If you have only one NAS, Acronis True Image OEM will suggest using it as a backup destination by default.
  - **Browse**—Select a destination from the folder tree.
- 6. Click **Back up now**.

Refer to Backing up files and folders for details.

# Cloning your hard drive

### Why do I need it?

When you see that the free space on your hard drive is not enough for your data, you might want to buy a new, larger hard drive and transfer all your data to the new drive. The usual copy operation does not make your new hard drive identical to the old one. For example, if you open File Explorer and copy all files and folders to the new hard drive, Windows will not start from the new hard drive. The Clone disk utility allows you to duplicate all your data and make Windows bootable on your new hard drive.

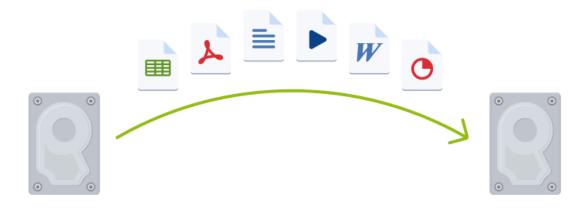

### Before you start

We recommend that you install the target (new) drive where you plan to use it and the source drive in another location, for example, in an external USB enclosure. This is especially important for laptops.

#### Note

It is recommended that your old and new hard drives work in the same controller mode (for example, IDE or AHCI). Otherwise, your computer might not start from the new hard drive.

### Cloning a disk

- 1. On the sidebar, click **Tools**, and then click **Clone disk**.
- 2. On the **Clone Mode** step, we recommend that you choose the **Automatic** transfer mode. In this case, the partitions will be proportionally resized to fit your new hard drive. The **Manual** mode provides more flexibility. Refer to Clone Disk wizard for more details about the manual mode.

#### Note

If the program finds two disks, one partitioned and another unpartitioned, it will automatically recognize the partitioned disk as the source disk and the unpartitioned disk as the destination disk. In this case, the next steps will be bypassed and you will be taken to the cloning Summary screen.

3. On the **Source Disk** step, select the disk that you want to clone.

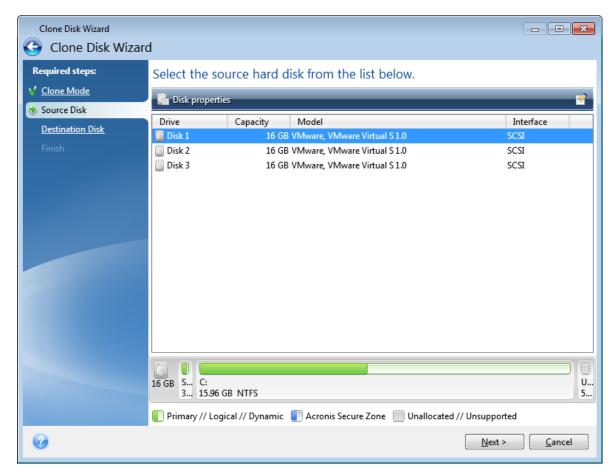

4. On the **Destination Disk** step, select the destination disk for the cloned data.

#### Note

If any disk is unpartitioned, the program will automatically recognize it as the destination and bypass this step.

5. On the **Finish** step, ensure that the configured settings suit your needs, and then click **Proceed**.

By default, Acronis True Image OEM shuts down the computer after the clone process finishes. This enables you to change the position of master/subordinate jumpers and remove one of the hard drives.

# Recovering your computer

Recovery of a system disk is an important operation. Before you start, we recommend that you read the detailed descriptions in the following Help topics:

- Trying to determine the crash cause
- Preparing for recovery
- · Recovering your system to the same disk

Let's consider two different cases:

- 1. Windows works incorrectly, but you can start Acronis True Image OEM.
- 2. Windows cannot start (for example, you turn on your computer and see something unusual on your screen).

#### Case 1. How to recover computer if Windows works incorrectly?

- 1. Start Acronis True Image OEM.
- 2. On the sidebar, click **Backup**.
- 3. From the backup list, select the backup that contains your system disk. The backup can be located on local or network storage.
- 4. On the right panel, click **Recovery**.
- 5. Depending on the backup type, click **Recover PC** or **Recover disks**.
- 6. In the opened window, select the backup version (the data state from a specific date and time).
- 7. Select the system partition and the System Reserved partition (if any) to be recovered.
- 8. Click **Recover now**.

#### Note

To complete the operation, Acronis True Image OEM must restart your system.

#### Case 2. How to recover computer if Windows cannot start?

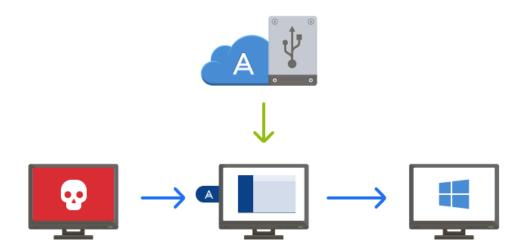

- 1. Connect Acronis bootable media to your computer, and then run the special standalone version of Acronis True Image OEM.
  - Refer to Step 2 Creating Acronis bootable media and Arranging boot order in BIOS for details.
- 2. On the Welcome screen, select **My disks** below **Recover**.
- 3. Select the system disk backup to be used for recovery. Right-click the backup and choose **Recover**.
  - When the backup is not displayed, click **Browse** and manually specify the path to the backup.
- 4. At the Recovery method step, select Recover whole disks and partitions.

- 5. Select the system partition (usually C) on the **What to recover** screen. Note that you may distinguish the system partition by the Pri, Act flags. Select the System Reserved partition (if any), as well.
- 6. You may leave all settings of the partitions without changes and click **Finish**.
- 7. Check the summary of operations, and then click **Proceed**.
- 8. When the operation finishes, exit the standalone version of Acronis True Image OEM, remove the bootable media (if any), and boot from the recovered system partition. After making sure that you have recovered Windows to the state you need, restore the original boot order.

# **Basic concepts**

This section provides general information about basic concepts which could be useful for understanding how the program works.

#### Note

Certain features and functionalities may be unavailable in the edition that you use.

#### **Backup** and recovery

**Backup** refers to the making copies of data so that these additional copies may be used to **recover** the original after a data loss event.

Backups are useful primarily for two purposes:

- To recover an operating system when it is corrupted or cannot start (called disaster recovery).

  Refer to Protecting your system for more details about protecting your computer from a disaster.
- To recover specific files and folders after they have been accidentally deleted or corrupted.

Acronis True Image OEM does both by creating disk (or partition) images and file-level backups respectively.

#### **Backup versions**

Backup versions are the file or files created during each backup operation. The number of versions created is equal to the number of times the backup is executed. So, a version represents a point in time to which the system or data can be restored.

Backup versions represent full, incremental and differential backups - see Full, incremental and differential backups.

The backup versions are similar to file versions. The file versions concept is familiar to those who use a Windows feature called "Previous versions of files". This feature allows you to restore a file as it existed on a particular date and time. A backup version allows you to recover your data in a similar way.

#### Disk cloning

This operation copies the entire contents of one disk drive to another disk drive. This may be necessary, for example, when you want to clone your operating system, applications, and data to a new larger capacity disk. You can do it two ways:

- Use the Clone disk utility.
- Back up your old disk drive, and then recover it to the new one.

#### Backup file format

Acronis True Image OEM usually saves backup data in the proprietary tib format using compression. The data from .tib file backups can be recovered only through Acronis True Image OEM, in Windows or in the recovery environment.

Acronis Nonstop Backup uses a special hidden storage for data and metadata. The backed up data is compressed and split into files of about 1 GB. These files also have a proprietary format and the data they contain can be recovered only with the help of Acronis True Image OEM.

#### **Backup validation**

The backup validation feature allows you to confirm that your data can be recovered. The program adds checksum values to the data blocks being backed up. During backup validation, Acronis True Image OEM opens the backup file, recalculates the checksum values and compares those values with the stored ones. If all compared values match, the backup file is not corrupted.

#### Scheduling

For your backups to be really helpful, they must be as up to date as possible. Schedule your backups to run automatically and on a regular basis.

#### **Deleting backups**

When you want to delete backups and backup versions you no longer need, do it by using the tools provided by Acronis True Image OEM. Refer to Deleting backups and backup versions for details.

Acronis True Image OEM stores information on the backups in a metadata information database. Therefore, deleting unneeded backup files in File Explorer will not delete information about these backups from the database. This will result in errors when the program tries to perform operations on the backups that no longer exist.

# The difference between file backups and disk/partition images

When you back up files and folders, only the files and folder tree are compressed and stored.

Disk/partition backups are different from file and folder backups. Acronis True Image OEM stores an exact snapshot of the disk or partition. This procedure is called "creating a disk image" or "creating a disk backup" and the resulting backup is often called "a disk/partition image" or "a disk/partition backup".

#### What does a disk/partition backup contain?

A disk/partition backup contains all the data stored on the disk or partition:

- 1. Zero track of the hard disk with the master boot record (MBR) (applicable to MBR disk backups only).
- 2. One or more partitions, including:
  - a. Boot code.
  - b. File system meta data, including service files, file allocation table (FAT), and partition boot record
  - c. File system data, including operating system (system files, registry, drivers), user data and software applications.

- 3. System Reserved partition, if any.
- 4. EFI system partition, if any (applicable to GPT disk backups only).

#### What is excluded from disk backups?

To reduce image size and speed up image creation, by default Acronis True Image OEM only stores the hard disk sectors that contain data.

Acronis True Image OEM excludes the following files from a disk backup:

- pagefile.sys
- hiberfil.sys (a file that keeps RAM contents when the computer goes into hibernation)

You can change this default method by turning on the sector-by-sector mode. In this case, Acronis True Image OEM copies all hard disk sectors, and not only those that contain data.

# Full, incremental and differential backups

Acronis True Image OEM offers three backup methods: full, incremental, and differential.

#### Note

Certain features and functionalities may be unavailable in the edition that you use.

#### **Full method**

The result of a full method backup operation (also known as full backup version) contains all of the data at the moment of the backup creation.

**Example:** Every day, you write one page of your document and back it up using the full method. Acronis True Image OEM saves the entire document every time you run backup.

1.tibx, 2.tibx, 3.tibx, 4.tibx—files of full backup versions.

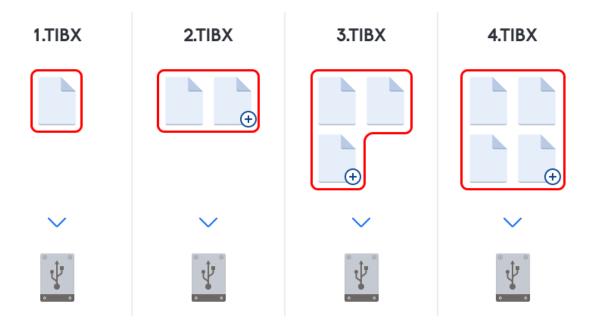

#### **Additional information**

A full backup version forms a base for further incremental or differential backups. It can also be used as a standalone backup. A standalone full backup might be an optimal solution if you often roll back the system to its initial state or if you do not like to manage multiple backup versions.

**Recovery:** In the example above, to recover the entire work from the 4.tibx file, you need to have only one backup version—4.tib.

#### Incremental method

The result of an incremental method backup operation (also known as incremental backup version) contains only those files which have been changed since the LAST BACKUP.

**Example:** Every day, you write one page of your document and back it up using the incremental method. Acronis True Image OEM saves the new page every time you run backup.

**Note:** The first backup version you create always uses full method.

- 1.tibx—file of full backup version.
- 2.tibx, 3.tibx, 4.tibx—files of incremental backup versions.

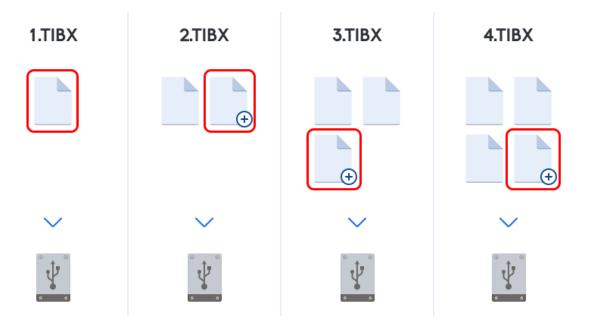

#### **Additional information**

Incremental method is the most useful when you need frequent backup versions and the ability to roll back to a specific point in time. As a rule, incremental backup versions are considerably smaller than full or differential versions. On the other hand, incremental versions require more work for the program to provide recovery.

**Recovery:** In the example above, to recover the entire work from the 4.tibx file, you need to have all the backup versions—1.tibx, 2.tibx, 3.tibx, and 4.tibx. Therefore, if you lose an incremental backup version or it becomes corrupted, all later incremental versions are unusable.

#### Differential method

The result of a differential method backup operation (also known as differential backup version) contains only those files which have been changed since the LAST FULL BACKUP.

**Example:** Every day, you write one page of your document and back it up using the differential method. Acronis True Image OEM saves the entire document except the first page stored in the full backup version.

**Note:** The first backup version you create always uses full method.

- 1.tibx—file of full backup version.
- 2.tibx, 3.tibx, 4.tibx—files of differential backup versions.

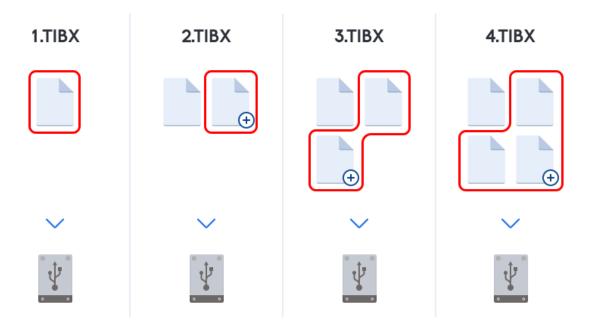

#### Additional information

Differential method is an intermediate between the first two approaches. It takes less time and space than a full one, but more than an incremental one. To recover data from a differential backup version, Acronis True Image OEM needs only the differential version and the last full version. Therefore, recovery from a differential version is simpler and more reliable than recovery from an incremental one.

**Recovery:** In the example above, to recover the entire work from the 4.tibx file, you need to have two backup versions—1.tibx and 4.tibx.

To choose a desired backup method, you usually need to configure a custom backup scheme. For more information see Custom schemes.

#### Note

An incremental or differential backup created after a disk is defragmented might be considerably larger than usual. This is because the defragmentation program changes file locations on the disk and the backups reflect these changes. Therefore, it is recommended that you re-create a full backup after disk defragmentation.

### Changed Block Tracker (CBT)

The CBT technology accelerates the backup process when creating local incremental or differential disk-level backup versions. Changes to the disk content are continuously tracked at the block level. When a backup starts, the changes can be immediately saved to the backup.

# Deciding where to store your backups

Acronis True Image OEM supports quite a few of storage devices. For more information, refer to "Supported storage media" (p. 9).

The table below shows possible backup destinations for your data.

|                                           | HDD* | SSD* | USB<br>flash<br>drive | File<br>server,<br>NAS or<br>NDAS | Network<br>share | SMB | FTP | DVD | Memory<br>card |
|-------------------------------------------|------|------|-----------------------|-----------------------------------|------------------|-----|-----|-----|----------------|
| MBR partitions or entire disks (HDD, SSD) | +    | +    | +                     | +                                 | +                | +   | +   | +   | +              |
| GPT/dynamic<br>volumes or<br>disks        | +    | +    | +                     | +                                 | +                | +   | +   | +   | +              |
| Files and folders                         | +    | +    | +                     | +                                 | +                | +   | +   | +   | +              |

<sup>\*</sup>Internal or external.

Though backing up to your local hard drive is the simplest option, we recommend that you store your backups off-site because it enhances the security of your data.

### Recommended storage media:

#### 1. External drive

If you plan to use an external USB hard drive with your desktop PC, we recommend that you connect the drive to a rear connector by using a short cable.

#### 2. Home file server, NAS, or NDAS

Check whether Acronis True Image OEM detects the selected backup storage, both in Windows and when booted from the bootable media.

To gain access to an NDAS-enabled storage device, in many cases you will need to specify the NDAS device ID (20 characters) and the write key (five characters). The write key allows you to use an NDAS-enabled device in write mode (for example, for saving your backups). Usually the device ID and write key are printed on a sticker attached to the bottom of the NDAS device or on the inside of its enclosure. If there is no sticker, you need to contact your NDAS device vendor to obtain that information.

#### 3. Network share

See also: Authentication settings. See also: Authentication settings.

#### 4. FTP server

See also: FTP connection.

#### 5. Optical discs (CD, DVD, BD)

Blank optical discs such as DVD-R, DVD+R are very cheap, so they will be the lowest cost solution for backing up your data, though the slowest one.

Due to the necessity of swapping discs, we strongly recommend to avoid backing up to DVDs if the number of discs is more than three. When there is no alternative to backing up to DVDs, we recommend to copy all DVDs to a folder on a hard disk, and then to recover from that folder.

### Preparing a new disk for backup

A new internal or external hard drive may not be recognized by Acronis True Image OEM. If this is the case, use the operating system tools to change the disk status to **Online** and then to initialize the disk.

#### To change a disk status to Online

- Open Disk Management. To do this, go to Control Panel -> System and Security ->
   Administrative Tool, start Computer Management, and then click Disk Management.
- 2. Find the disk marked as **Offline**. Right-click the disk and then click **Online**.
- 3. The disk status will be changed to **Online**. After that, you will be able to initialize the disk.

#### To initialize a disk

- Open Disk Management. To do this, go to Control Panel -> System and Security ->
   Administrative Tool, start Computer Management, and then click Disk Management.
- 2. Find the disk marked as **Not Initialized**. Right-click the disk and then click **Initialize Disk**.
- 3. Select a partition table for the disk MBR or GPT, and then click **OK**.
- 4. [optional step] To create a volume on the disk, right-click the disk, click **New Simple Volume**, and then follow the wizard's steps to configure the new volume. To create one more volume, repeat this operation.

#### FTP connection

Acronis True Image OEM allows you to store your backups on FTP servers.

To create a new FTP connection, when selecting a backup storage click **FTP connection**, and in the opened window provide:

- Path to the FTP server, for example: my.server.com
- Port
- User name
- Password

To check your settings, click the **Test connection** button. The computer will try to connect to the specified FTP server. If the test connection has been established, click the **Connect** button to add the FTP connection.

The created FTP connection will appear in the folder tree. Select the connection and browse for the backup storage that you want to use.

#### Note

The mere opening of an FTP server's root folder does not bring you to your home directory.

#### Note

For data to be recovered directly from an FTP server, the backup must consist of files no greater than 2GB each.

#### Note

Because of this, Acronis True Image OEM splits a backup into files with a size of 2GB when backing up directly to an FTP server. If you back up to a hard disk with the aim of transferring the backup to an FTP later, you may split the backup into files of 2GB each by setting the desired file size in the backup options.

#### Note

An FTP server must allow passive mode file transfers.

#### Note

The firewall settings of the source computer should have Ports 20 and 21 opened for the TPC and UDP protocols to function. The **Routing and Remote Access** Windows service should be disabled.

### **Authentication settings**

If you are connecting to a networked computer, in most cases you will need to provide the necessary credentials for accessing the network share. For example, this is possible when you select a backup storage. The **Authentication Settings** window appears automatically when you select a networked computer name.

If necessary, specify the user name and password, and then click **Test connection**. When the test is successfully passed, click **Connect**.

### Troubleshooting

When you create a network share that you plan to use as a backup storage, ensure that at least one of the following conditions is met:

- Windows account has a password on the computer where the shared folder is located.
- Password-protected sharing is turned off in Windows.
   For example, in Windows 7, you can find this setting at Control Panel —> Network and Internet —> Network and Sharing Center —> Advanced sharing settings —> Turn off password protected sharing.

Otherwise, you will not be able to connect to the shared folder.

# **Acronis Nonstop Backup**

#### Note

Certain features and functionalities may be unavailable in the edition that you use.

Acronis Nonstop Backup provides easy protection of your disks and files. It allows you to recover entire disks, individual files and their different versions.

The main purpose of Acronis Nonstop Backup is continuous protection of your data (files, folders, contacts, etc.), though you can use it to protect partitions as well. If you choose to protect an entire partition, you will be able to recover the partition as a whole using the image recovery procedure.

We do not recommend using nonstop backup as a primary way to protect your system. For the safety of your system, use any other schedule. Refer to Examples of custom schemes for examples and details.

### Nonstop Backup limitations

- · You can create only one nonstop backup.
- Windows libraries (Documents, Music, etc.) can be protected with a disk-level nonstop backup only.
- You cannot protect data stored on external hard drives.

#### How it works

Once you start Acronis Nonstop Backup, the program will perform an initial full backup of the data selected for protection. Acronis Nonstop Backup will then continually monitor the protected files (including open ones). Once a modification is detected, the changed data is backed up. The shortest interval between the incremental backup operations is five minutes. This allows you to recover your system to an exact point in time.

Acronis Nonstop Backup checks file changes on the disk, not in the memory. If, for instance, you are working in Word and do not save for a long time, your current changes in the Word document will not be backed up.

You may think that at these backup rates the storage will fill in no time. Do not worry as Acronis True Image OEM will back up only so called "deltas". This means that only differences between old and new versions will be backed up and not whole changed files. For example, if you use Microsoft Outlook or Windows Mail, your pst file may be very large. Furthermore, it changes with each received or sent E-mail message. Backing up the entire pst file after each change would be an unacceptable waste of your storage space, so Acronis True Image OEM backs up only its changed parts in addition to the initially backed up file.

#### Retention rules

#### **Local backups**

Acronis Nonstop Backup keeps all backups for the last 24 hours. The older backups will be consolidated in such a way that Nonstop Backup will keep daily backups for the last 30 days and weekly backups until all Nonstop Backup data destination space is used.

The consolidation will be performed every day between midnight and 01:00 AM. The first consolidation will take place after the Nonstop Backup has been working for at least 24 hours. For example, you have turned on the Nonstop Backup at 10:00 AM on July 12. In this case the first consolidation will be performed between 00:00 and 01:00 AM on July 14. Then the program will consolidate the data every day at the same time. If your computer is turned off between 00:00 and 01:00 AM, the consolidation will start when you turn the computer on. If you turn off Nonstop Backup for some time, the consolidation will start after you turn it on again.

All other versions are automatically deleted. The retention rules are pre-set and cannot be changed.

### Acronis Nonstop Backup data storage

Acronis Nonstop Backup data storage can be created on local hard disk drives (both internal and external).

In many cases an external hard disk will be the best choice for Nonstop Backup data storage. You can use an external disk with any of the following interfaces: USB (including USB 3.0), eSATA, FireWire, and SCSI.

You can also use an NAS as the storage, but with one limitation - it must be accessible with the SMB protocol. It does not matter whether an NAS share you want to use for the storage is mapped as a local disk or not. If the share requires login, you will need to provide the correct user name and password. For more information see Authentication settings. Acronis True Image OEM remembers the credentials and the subsequent connections to the share do not require login.

When an external hard disk or NAS is unavailable, the Nonstop Backup destination can be an internal disk, including a dynamic one. Keep in mind that you cannot use a partition to be protected as a Nonstop Backup storage.

Before creating Acronis Nonstop Backup data storage, Acronis True Image OEM checks whether the selected destination has enough free space. Acronis True Image OEM multiplies the volume of data to be protected by 1.2 and compares the calculated value with the available space. If the free space on the destination satisfies this minimum storage size criterion, the destination can be used for storing Nonstop Backup data.

### Nonstop Backup - Frequently asked questions

Why does Acronis Nonstop Backup pause on its own? - This is the designed behavior of Acronis Nonstop Backup. When the system load rises to a critical level, Acronis Nonstop Backup receives the overload alarm from Windows and pauses itself. This is done to aid Windows relieve the load caused by other applications. The overload can be caused by running resource-intensive applications (for example, performing a deep system scan with your antivirus software).

In such a case Nonstop Backup automatically pauses and you cannot restart it. After pausing, Acronis Nonstop Backup gives the system one hour to relieve the load and then attempts to restart.

The automatic restart count for Acronis Nonstop Backup is 6. This means that after the first automatic restart Acronis Nonstop Backup will attempt to restart five more times with intervals of exactly one hour between attempts.

After the sixth unsuccessful attempt, Acronis Nonstop Backup will wait for the next calendar day. On the next day the automatic restart count will automatically reset. When not interfered with, Acronis Nonstop Backup performs six restart attempts per day.

The restart attempt count can be reset by doing any of the following:

- Restarting Acronis Nonstop Backup service;
- Rebooting the computer.

Restarting Acronis Nonstop Backup service will only reset the restart count to 0. If the system is still overloaded, Acronis Nonstop Backup will pause again. For information on restarting the Acronis Nonstop Backup service, refer to https://kb.acronis.com/content/14708.

Rebooting the computer will reset the load and the restart count. If the system overloads again, Acronis Nonstop Backup will pause.

Why does Acronis Nonstop Backup sometimes cause a high CPU load? - This is the expected behavior of Acronis Nonstop Backup. This may happen on restart of a paused Acronis Nonstop Backup if a considerable amount of protected data has been modified during the pause.

For example, if you manually pause the Acronis Nonstop Backup that you use for protecting your system partition and then install a new application. When you restart Acronis Nonstop Backup, it loads the CPU for some time. However, the process (afcdpsrv.exe) then goes back to normal.

This happens because Acronis Nonstop Backup needs to check the backed up data against the data that have been modified during the pause to ensure protection continuity. If there was a considerable amount of data modified, the process may load CPU for some time. After the check is done and all the modified data is backed up, Acronis Nonstop Backup goes back to normal.

**Can I have Acronis Nonstop Backup storage on an FAT32 partition of a local hard disk?** - Yes, FAT32 and NTFS partitions can be used as the storage.

**Can I set up Acronis Nonstop Backup storage on a network share or NAS?** - Yes, Acronis Nonstop Backup supports network shares, mapped drives, NAS and other network attached devices with one limitation - they must use the SMB protocol.

# Backup file naming

A TIB backup file name has the following attributes:

- · Backup name
- Backup method (full, inc, diff: full, incremental, differential)
- Number of backup chain<sup>1</sup> (in the form of b#)
- Number of backup version<sup>2</sup> (in the form of s#)
- Number of volume (in the form of v#)
   For example this attribute changes when you split a backup into several files. Refer to Backup splitting for details.

Thus a backup name may look the following way:

```
1. my_documents_full_b1_s1_v1.tib
```

2. my\_documents\_full\_b2\_s1\_v1.tib

3. my\_documents\_inc\_b2\_s2\_v1.tib

4. my\_documents\_inc\_b2\_s3\_v1.tib

If you are creating a new backup, and there is already a file with the same name, the program does not delete the old file, but adds to the new file the "-number" suffix, for example, my\_documents\_inc\_ b2 s2 v1-2.tib.

# Integration with Windows

#### Note

Certain features and functionalities may be unavailable in the edition that you use.

During installation Acronis True Image OEM provides closer integration with Windows. Such merging allows you to get the most out of your computer.

Acronis True Image OEM integrates the following components:

<sup>&</sup>lt;sup>1</sup>Sequence of minimum two backup versions that consist of the first full backup version and the subsequent one or more incremental or differential backup versions. Backup version chain continues till the next full backup version (if any).

<sup>&</sup>lt;sup>2</sup>The result of a single backup operation. Physically, it is a file or a set of files that contains a copy of the backed up data as of a specific date and time. Backup version of files created by Acronis True Image OEM have a .tibx extension. The TIBX files resulting from consolidation of backup versions are also called backup versions.

- Acronis items on the Windows Start menu
- Acronis True Image OEM button on the taskbar
- Shortcut menu commands

#### Windows Start menu

The **Start** menu displays Acronis commands, tools and utilities. They give you access to Acronis True Image OEM functionality, without having to start the application.

#### Acronis True Image OEM button on the taskbar

The Acronis True Image OEM button on the Windows taskbar shows the progress and result of Acronis True Image OEM operations.

#### **Tray Notification Center**

When Acronis True Image OEM is open, you can see the status of any operation in it. However, since some operations can take quite a while, such as a backup, there is no need to keep Acronis True Image OEM to learn its result.

The Tray Notification Center contains latest notifications in one place, lets you see important operation statuses without opening Acronis True Image OEM at the moment when you need them. The following notifications are shown in Acronis Tray Notification Center: information on the results of backup operations, and other important notifications from Acronis True Image OEM. The Tray Notification Center is minimized and hidden under Acronis True Image OEM in the tray.

#### Shortcut menu commands

To access shortcut menu commands, open File Explorer, right-click selected items, point to Acronis True Image OEM, and then select a command.

- To create a new file-level backup, select **New file backup**.
- To create a new disk-level backup, select **New disk backup**.
- To mount a disk-level backup (.tib file), select **Mount**.
- To validate a backup (.tib file), select **Validate**.

#### File-level recovery in File Explorer

- 1. In File Explorer, double-click the backup file (.tib file) that contains the data to recover.
- 2. Copy or drag the files and folders to any location on your computer, as if they were stored on an ordinary disk.

### Wizards

When you use the available Acronis True Image OEM tools and utilities, the program will in many cases employ wizards to guide you through the operations.

For example, see the screenshot below.

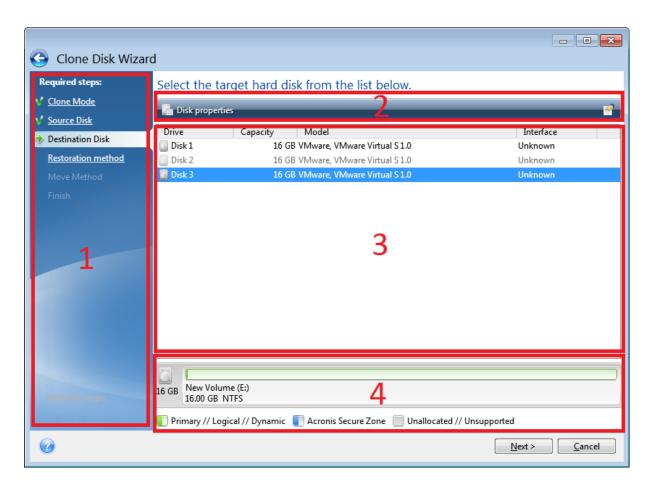

A wizard window usually consists of the following areas:

- 1. This is the list of steps to complete the operation. A green checkmark appears next to a complete step. The green arrow indicates the current step. When complete all the steps, the program displays the Summary screen in the **Finish** step. Check the summary and click **Proceed** to start the operation.
- 2. This toolbar contains buttons to manage objects you select in area 3. For example:
  - **Details** displays the window that provides detailed information about the selected backup.
  - **Properties** displays the selected item properties window.
  - Create new partition displays the window where you can configure a new partition settings.
  - Columns allows you to choose which table columns to display and in which order.
- 3. This is the main area where you select items and change settings.
- 4. This area displays additional information about the item you select in area 3.

# FAQ about backup, recovery and cloning

• I have a 150 GB system partition, but the occupied space on that partition is only 80 GB. What will Acronis True Image OEM include in a backup?—By default, Acronis True Image

OEM copies only the hard disk sectors that contain data, so it will include only 80 GB in a backup. You can also choose the sector-by-sector mode. Note that such a backup mode is required only in special cases. For more information, see Image creation mode. While creating a sector-by-sector backup, the program copies both used and unused hard disk sectors and the backup file will usually be significantly larger.

- Will my system disk backup include drivers, documents, pictures, etc.?—Yes, such a backup will contain the drivers, as well as the contents of the My documents folder and its subfolders, if you kept the default location of the My documents folder. If you have just a single hard disk in your PC, such a backup will contain all of the operating system, applications and data.
- I have an old hard disk drive which is almost full in my notebook. I purchased a new bigger HDD. How can I transfer Windows, programs and data to the new disk?—You can either clone the old hard disk on the new one or back up the old hard disk and then recover the backup to a new one. The optimum method usually depends on your old hard disk partitions layout.
- I want to migrate my old system hard disk to an SSD. Can this be done with Acronis True Image OEM?—Yes, Acronis True Image OEM provides such a function. For procedure details, see Migrating your system from an HDD to an SSD.
- What is the best way to migrate the system to a new disk: cloning or backup and recovery?—The backup and recovery method provides more flexibility. In any case, we strongly recommend to make a backup of your old hard disk even if you decide to use cloning. It could be your data saver if something goes wrong with your original hard disk during cloning. For example, there were cases when users chose the wrong disk as the target and thus wiped their system disk. In addition, you can make more than one backup to create redundancy and increase security.
- What should I back up: a partition or the whole disk?—In most cases, it is better to back up the whole disk. However, there may be some cases when a partition backup is advisable. For example, your notebook has a single hard disk with two partitions: system (disk letter C) and the data (disk letter D). The system partition stores your working documents in the My documents folder with subfolders. The data partition stores your videos, pictures, and music files. If you only want to back up the system partition, you don't have to back up the whole disk. In this case, a partition backup will be enough. Besides, if you only want to have your data backed up (not the system files), you can create a file backup. However, we recommend creating at least one whole disk backup if your backup storage has enough space.
- Does Acronis True Image OEM support RAID?—Acronis True Image OEM supports hardware
  RAID arrays of all popular types. Support of software RAID configurations on dynamic disks is also
  provided. Acronis bootable media supports most of the popular hardware RAID controllers. If the
  standard Acronis bootable media does not "see" the RAID as a single volume, the media does not
  have the appropriate drivers. In this case you can create WinPE-based media and add the
  required drivers there (in the advanced mode).

# **Backing up data**

# Backing up disks and partitions

### Note

Certain features and functionalities may be unavailable in the edition that you use.

As opposed to file backups, disk and partition backups contain all the data stored on the disk or partition. This backup type is usually used to create an exact copy of a system partition of the whole system disk. Such backup allows you to recover your computer when Windows works incorrectly or cannot start.

## To back up partitions or disks

- 1. Start Acronis True Image OEM.
- 2. On the sidebar, click **Backup**.
- 3. Click Add backup.
- 4. [Optional] To rename the backup, click the arrow next to the backup name, click **Rename**, and then enter a new name.
- 5. Click the **Backup source** area, and then select **Disks and partitions**.
- 6. In the opened window, select the check boxes next to the partitions and disks that you want to back up, and then click **OK**.

To view hidden partitions, click **Full partition list**.

### Note

To back up dynamic disks you can use only the partition mode.

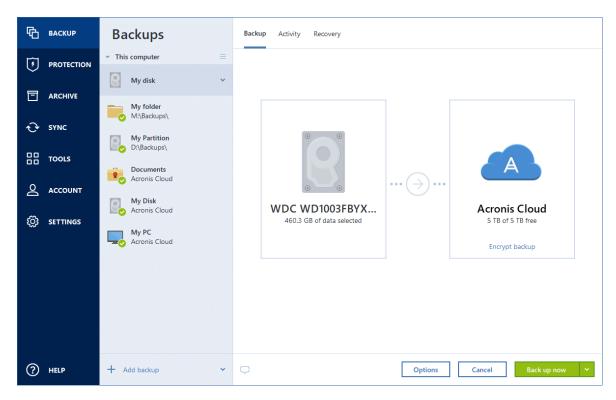

- 7. Click the **Backup destination** area, and then select a destination for backup:
  - If you do not have an Acronis account, click Create account, type your email address, password, and then click the Create account button. Refer to Acronis account for details.
  - **Your external drive**—When an external drive is plugged into your computer, you can select it from the list.
  - **NAS**—Select an NAS from the list of found NAS devices. If you have only one NAS, Acronis True Image OEM will suggest using it as a backup destination by default.
  - **Browse**—Select a destination from the folder tree.

If possible, avoid storing your system partition backups on dynamic disks, because the system partition is recovered in the Linux environment. Linux and Windows work with dynamic disks differently. This may result in problems during recovery.

- 8. [optional step] Click **Options** to set the options for the backup. For more information see Backup options.
- 9. [optional step] Click the **Add a comment** icon, and then type a comment to the backup version. Backup comments will help you to find the necessary version later, when recovering your data.
- 10. Perform one of the following:
  - To run the backup immediately, click **Back up now**.
  - To run the backup later or on a schedule, click the arrow to the right of the **Back up now** button, and then click **Later**.

Once an online backup is started, you are free to close Acronis True Image OEM. The backup process will continue in background mode. If you suspend the backup, turn off your computer, or disconnect it from the Internet, the backup will resume when you click Back up now or when the Internet connection is restored. A backup interruption does not cause your data to be uploaded twice.

# Backing up files and folders

### Note

Certain features and functionalities may be unavailable in the edition that you use.

To protect files such as documents, photos, music files, video files, there is no need to back up the entire partition containing the files. You can back up specific files and folders.

## To back up files and folders

- 1. Start Acronis True Image OEM.
- 2. On the sidebar, click **Backup**.
- 3. Click Add backup.
- 4. [Optional] To rename the backup, click the arrow next to the backup name, click **Rename**, and then enter a new name.
- 5. Click the **Backup source** area, and then select **Files and folders**.
- 6. In the opened window, select the check boxes next to the files and folders that you want to back up, and then click **OK**.

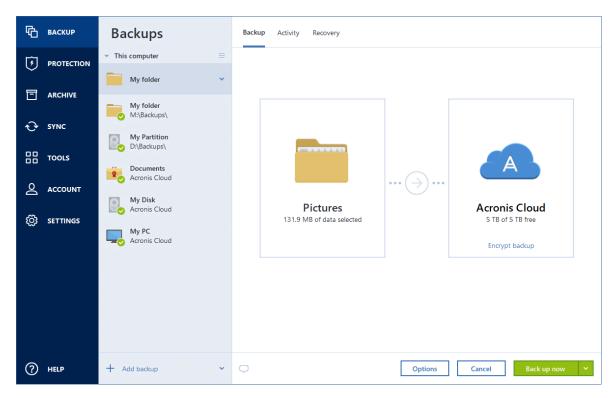

- 7. Click the **Backup destination** area, and then select a destination for backup:
  - Your external drive—When an external drive is plugged into your computer, you can select it from the list.
  - **NAS**—Select an NAS from the list of found NAS devices. If you have only one NAS, Acronis True Image OEM will suggest using it as a backup destination by default.
  - **Browse**—Select a destination from the folder tree.
- 8. [optional step] Click **Options** to set the options for the backup. For more information see Backup options.
- 9. [optional step] Click the **Add a comment** icon, and then type a comment to the backup version. Backup comments will help you to find the necessary version later, when recovering your data.
- 10. Perform one of the following:
  - To run the backup immediately, click **Back up now**.
  - To run the backup later or on a schedule, click the down arrow to the right of the **Back up now** button, and then click **Later**.

Additionally, watch the English-language video instructions at https://goo.gl/i4J1AN.

# **Backup options**

When you create a backup, you can change additional options and fine-tune the backup process. To open the options window, select a source and destination for a backup, and then click **Options**.

Note that options of each backup type (disk-level backup, file-level backup, online backup, nonstop backup) are fully independent and you should configure them separately.

After you have installed the application, all options are set to the initial values. You can change them for your current backup operation only or for all backups that will be created in future. Select the **Save as default** check box to apply the modified settings to all further backup operations by default.

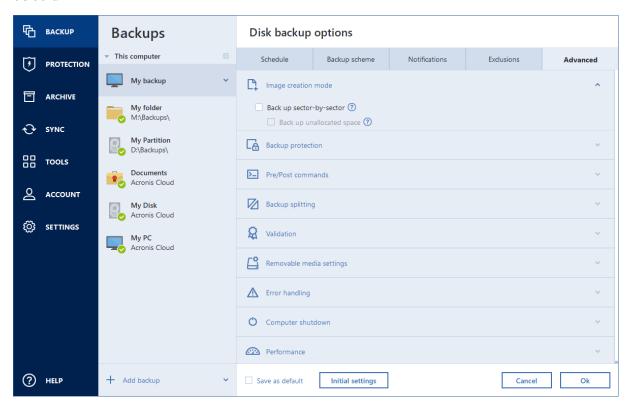

If you want to reset all the modified options to the values that were set after the product installation initially, click the **Reset to initial settings** button. Note that this will reset the settings for the current backup only. To reset the settings for all further backups, click **Reset to initial settings**, select the **Save the settings as default** check box, and then click **OK**.

Additionally, watch the English-language video instructions at https://goo.gl/bKZyaG.

# Scheduling

## Note

Certain features and functionalities may be unavailable in the edition that you use.

Location: Options > Schedule

The **Schedule** tab allows you to specify the backup and validation schedule settings.

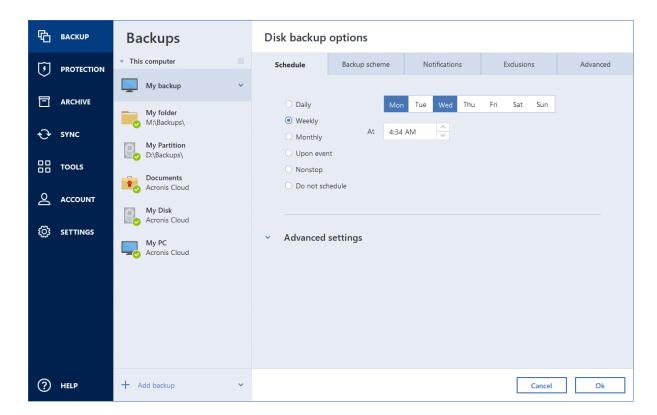

You can specify a schedule for backups created or validated regularly:

- **Daily**—The operation will be executed once a day or more frequently.
- **Weekly**—The operation will be executed once a week or several times a week on the selected days.
- **Monthly**—The operation will be executed once a month or several times a month on the selected dates.
- **Upon event**—The operation will be executed upon an event.
- Nonstop—The operation will run every five minutes.
- **Do not schedule**—The scheduler will be turned off for the current operation. In this case the backup or validation will run only when you click **Back up now** or **Validate** respectively in the main window.

## Advanced settings

Clicking **Advanced settings** allows you to specify the following additional settings for backup and validation:

- Back up only when the computer is locked or screensaver is running—Select this check box to postpone a scheduled operation until the next time the computer is not in use (a screen saver is displayed or computer is locked). For the validation schedule, the check box changes to Run the validation only when the computer is idle.
- Wake up the sleeping/hibernating computer—Select this check box to wake up the sleeping/hibernating computer to perform the scheduled operation.

- **Prevent the computer from going to sleep/hibernate**—Select this check box to eliminate a situation when a time-consuming backup is interrupted if the computer goes into sleep or hibernation mode.
- Run missed operations at the system startup with delay (in minutes)—Select this check box to force the missed operation to run at the next system startup, if the computer was switched off at the scheduled time, and the operation was not performed.
  - Additionally, you can set a time delay to start backup after the system startup. For example, to start backup 20 minutes after system startup, enter 20 in the appropriate box.
- Run missed operations when an external device is connected [optional, if you schedule a backup to a USB flash drive, or validation of a backup that is located on a USB flash drive]—Select this check box to run a missed operation when the USB flash drive is attached if it was disconnected at the scheduled time.

## Daily backup parameters

You can set up the following parameters for backups created or validated daily:

- **Every**—Select the daily periodicity from the dropdown list (for example, every 2 hours).
- **Once a day**—The operation starts once a day at the specified time.
- **Twice a day**—The operation starts twice a day. Select the time for each of the two operations.

Description of the **Advanced settings** see in Scheduling.

## Weekly backup parameters

You can set up the following parameters for backups created or validated weekly:

- Days of the week—Select the days on which to run the operation .
- **At**—Select the operation start time.

Description of the **Advanced settings** see in Scheduling.

# Monthly backup parameters

You can set up the following parameters for backups created or validated monthly:

- **Every**—Select a numeral and a day of the week from the dropdown lists. For example, select **Every first Monday** to run the operation on the first Monday of every month.
- On selected days of the month—Select the date(s) for backup. For example, you may want to run the operation on the 10th and the last day of the month.
- **At**—Select the operation start time.

Description of the **Advanced settings** see in Scheduling.

# Upon event execution parameters

You can set up the following parameters for backups created or validated upon some event:

- **Once a day only**—Select the check box if you want to run the operation only at the first occurrence of the event on the current day.
- Specify the event triggering the backup creation or validation:
  - **When an external device is connected**—The operation starts each time the same external device (USB flash drive or an external HDD) you previously used as a backup destination is plugged into your computer. Note that Windows should recognize this device as external.
  - **User logon**—The operation starts each time the current user logs on to the OS.
  - **User logoff**—The operation starts each time the current user logs off the OS.
  - **System shutdown or restart**—The operation starts at every computer shutdown or reboot.
  - **System startup with delay (in minutes)**—The operation starts at every OS startup with the delay time you specified.

Description of the **Advanced settings** see in Scheduling.

# Backup schemes

Location: Options > Backup scheme

Backup schemes along with the scheduler help you set up your backup strategy. The schemes allow you to optimize backup storage space usage, improve data storage reliability, and automatically delete the obsolete backup versions.

### Note

For online backups, the backup scheme is preset and cannot be changed. After the initial full backup, only incremental versions are created.

The backup scheme defines the following parameters:

- Backup methods that will be used to create backup versions (full, differential or incremental)
- Sequence of the backup versions created using different methods
- Version cleanup rules

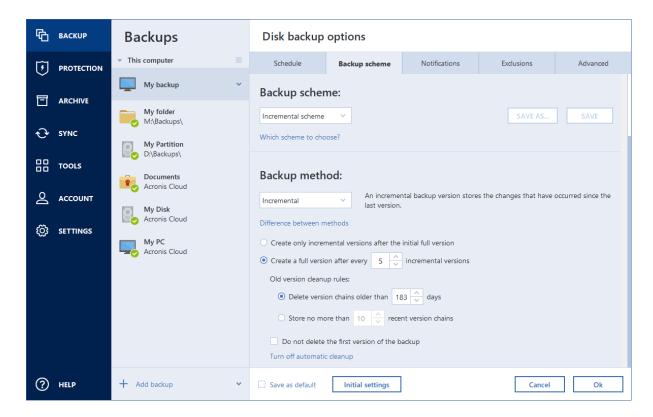

Acronis True Image OEM allows you to choose from the following backup schemes:

- Single version scheme—Select this scheme if you want to use the smallest backup storage.
- Version chain scheme—This may be the optimal scheme in many cases.
- **Incremental scheme**—Select to create a full version after every five incremental versions. This is the default scheme.
- **Differential scheme**—Select to create only differential backups after an initial full backup.
- Custom scheme—Select to set up a backup scheme manually.

You can easily change the backup scheme for a pre-existing backup. This will not affect the integrity of the backup chains, so you will be able to recover your data from any previous backup version.

### Note

You cannot change the backup scheme when backing up to optical media such as a DVD/BD. In this case, Acronis True Image OEM by default uses a custom scheme with only full backups. This is because the program cannot consolidate backups stored on optical media.

# Single version scheme

This backup scheme is the same for both disk backup and file backup types (except scheduler settings).

The program creates a full backup version and overwrites it every time according to the specified schedule or when you run the backup manually. In this process, the old version is deleted only after a new version is created.

The very first file will remain for auxiliary purposes, without your data in it. Do not delete it!

Backup scheduler setting for disk backup: monthly.

Backup scheduler setting for file backup: daily.

Result: you have a single up-to-date full backup version.

Required storage space: minimal.

### Version chain scheme

#### Note

Certain features and functionalities may be unavailable in the edition that you use.

This backup scheme differs for disk backup and file backup types.

### Disk backup version chain

At first the program creates the 1st full backup version. The version will be kept until you delete it manually. After that, according to the specified schedule (or when you run backup manually) the program creates: 1 full and 5 differential backup versions, then again 1 full and 5 differential backup versions and so on. The versions will be stored for 6 months. After the period the program analyzes if the oldest backup versions (except the 1st full version) may be deleted. It depends on the minimum number of versions (eight) and version chains consistency. The program deletes the oldest versions one by one after creating new versions with the same backup method (for example, the oldest differential version will be deleted after creation of the newest differential version). First of all the oldest differential versions will be deleted, then - the oldest full version.

Backup scheduler setting: monthly.

Result: you have monthly backup versions for the last 6 months plus the initial full backup version that may be kept for a longer period.

Required storage space: depends on the number of versions and their sizes.

### File backup version chain

According to the specified schedule (or when you run backup manually) the program creates: 1 full and 6 incremental backup versions, then again 1 full and 6 incremental versions and so on. The versions will be stored for 1 month. After the period the program analyzes if the oldest backup versions may be deleted. It depends on the version chain consistency. To keep the consistency, the program deletes the oldest versions by chains "1 full + 6 incremental backup versions" after creating a new analogous version chain.

Backup scheduler setting: daily.

Result: you have backup versions for every day of the last month.

Required storage space: depends on the number of versions and their sizes.

## **Custom schemes**

#### Note

Certain features and functionalities may be unavailable in the edition that you use.

With Acronis True Image OEM you also can create your own backup schemes. Schemes can be based on the pre-defined backup schemes. You can make changes in a selected pre-defined scheme to suit your needs and then save the changed scheme as a new one.

#### Note

You cannot overwrite existing pre-defined backup schemes.

### Turn on automatic cleanup

- **Old version cleanup rules**—To delete obsolete backup versions automatically, you can set one of the following cleanup rules:
  - Delete versions older than [n] days [available for full method only]—Select this option to limit the age of backup versions. All versions that are older than the specified period will be automatically deleted.
  - Delete version chains older than [n] days [available for incremental and differential methods only]—Select this option to limit the age of backup version chains. The oldest version chain will be deleted only when the most recent backup version of this chain is older than the specified period.
  - **Store no more than [n] recent versions** [available for full method only]—Select this option to limit the maximum number of backup versions. When the number of versions exceeds the specified value, the oldest backup version will be automatically deleted.
  - Store no more than [n] recent version chains [available for incremental and differential methods only]—Select this option to limit the maximum number of backup version chains.
     When the number of version chains exceeds the specified value, the oldest backup version chain will be automatically deleted.
  - Keep size of the backup no more than [defined size] [not available for local backups]—
     Select this option to limit the maximum size of the backup. After creating a new backup version, the program checks whether the total backup size exceeds the specified value. If it's true, the oldest backup version will be deleted.
- **Do not delete the first version of the backup**—Select this check box to keep the initial data state. The program will create two initial full backup versions. The first version will be excluded from the automatic cleanup, and will be stored until you delete it manually. If you select incremental or differential method, the first backup chain will start from the second full backup version. And only the third version of the backup will be incremental or differential one. Note that when the check box is selected for the full method, the **Store no more than [n] recent versions** check box changes to **Store no more than 1+[n] recent versions**.

## Managing custom backup schemes

If you change anything in an existing backup scheme, you can save the changed scheme as a new one. In this case you need to specify a new name for that backup scheme.

- You can overwrite existing custom schemes.
- You cannot overwrite existing pre-defined backup schemes.
- In a scheme name, you can use any symbols allowed by OS for naming files. The maximum length of a backup scheme name is 255 symbols.
- You can create not more than 16 custom backup schemes.

After creating a custom backup scheme, you can use it as any other existing backup scheme while configuring a backup.

You can also use a custom backup scheme without saving it. In this case, it will be available only for the backup where it was created and you will be unable to use it for other backups.

If you do not need a custom backup scheme anymore, you can delete it. To delete the scheme, select it in the backup schemes list, click **Delete**, and then confirm in the **Delete scheme** window.

### Note

The pre-defined backup schemes cannot be deleted.

## Examples of custom schemes

## 1. Entire PC backup "Two full versions"

Case: You want to protect all data on your computer with two full versions and you want to update the backup once a month. Let's see how you can do it by using a custom backup scheme.

- 1. Start configuring an entire PC backup.
- 2. Make sure Entire PC is selected as the backup source.
- 3. Click **Options**, open the **Schedule** tab, click **Monthly**, and then specify a day of the month (for example, the 20-th). This will result in a backup version being created on a monthly basis, on the day you specify. Then, specify a start time for the backup operation.
- 4. Open the **Backup scheme** tab, and then choose **Custom scheme** instead of **Incremental scheme**.
- 5. In the **Backup method** box, select **Full** from the drop-down list.
- 6. To limit the number of versions, click **Store no more than [n] recent versions**, and type or select **2**, and click **OK**.
  - In this case, the program will create a new full version every month, on the 20-th day. After creating the third version, the oldest version will be automatically deleted.
- 7. Check that all settings are correct and click **Back up now**. If you want your first backup to be run only at the time you specified in the Scheduler, click the down arrow to the right of the **Back up now** button and select **Later** in the drop-down list.

## 2. File backup "Daily incremental version + weekly full version"

Case: You have files and/or folders you work with every day. You need to save your daily work results and want to be able to recover data state to any date for the last three weeks. Let's see how you can do this using a custom backup scheme.

- 1. Start configuring a file backup. Refer to Backing up files and folders for details.
- 2. Click **Options**, open the **Schedule** tab, click **Daily**, and then specify a start time for the backup operation. For example, if you finish your everyday work at 8 PM, specify this time or a little later (8.05 PM) as the start time.
- 3. Open the **Backup scheme** tab, and then choose **Custom scheme** instead of **Incremental scheme**.
- 4. In the **Backup method** box, select **Incremental** from the drop-down list.
- 5. Click **Create a full version after every [n] incremental versions**, and type or select **6**. In that case, the program will first create the initial full backup version (no matter how you set up a backup process, the first backup version will always be the full one), and then six incremental versions day by day. Then, it will create one full version and six incremental versions again and so on. So every new full version will be created in exactly a week's time.
- 6. To limit the storage time for the versions, click **Turn on automatic cleanup**.
- 7. Click **Delete version chains older than [n] days**, type or select **21**, and click **OK**.
- 8. Check that all settings are correct and click **Back up now**. If you want your first backup to run only at the time you specified in the Scheduler, click the down arrow to the right of the **Back up now** button and select **Later** in the drop-down list.

## 3. Disk backup "Full version every 2 months + differential version twice a month"

Case: You need to back up your system partition twice a month and create a new full backup version every two months. In addition, you want to use no more than 100 GB of disk space to store the backup versions. Let's see how you can do it using a custom backup scheme.

- 1. Start configuring a disk backup. Refer to Backing up disks and partitions.
- 2. Select your system partition (usually C:) as the backup source.
- 3. Click **Options**, open the **Schedule** tab, click **Monthly**, and then specify, for example, the 1st and 15th days of the month. This will result in a backup version in about every two weeks. Then, specify a start time for the backup operation.
- 4. Open the **Backup scheme** tab, and then choose **Custom scheme** instead of **Incremental scheme**.
- 5. In the **Backup method** box, select **Differential** from the drop-down list.
- 6. Click **Create a full version after every [n] differential versions**, and type or select **3**. In that case the program will first create the initial full backup version (no matter how you set up a backup process, the first backup version will always be the full one), and then three differential versions, each one in about two weeks. Then again a full version and three differential versions and so on. So every new full version will be created in two months.

- 7. To limit storage space for the versions, click **Turn on automatic cleanup**.
- 8. Click **Keep size of the backup no more than [defined size]**, type or select **100 GB**, and click **OK**.

When the total backup size exceeds 100 GB, Acronis True Image OEM will clean up the existing backup versions to make the remaining versions satisfy the size limit. The program will delete the oldest backup chain consisting of a full backup version and three differential backup versions.

9. Check that all settings are correct and click **Back up now**. If you want your first backup to be run only at the time you specified in the Scheduler, click the down arrow to the right of the **Back up now** button and select **Later** in the drop-down list.

# Notifications for backup operation

Location: Options > Notifications

Sometimes a backup or recovery procedure can last an hour or longer. Acronis True Image OEM can notify you when it is finished via email. The program can also duplicate messages issued during the operation or send you the full operation log after operation completion.

By default, all notifications are disabled.

## Free disk space threshold

You may want to be notified when the free space on the backup storage becomes less than the specified threshold value. If after starting a backup Acronis True Image OEM finds out that the free space in the selected backup location is already less than the specified value, the program will not begin the actual backup process and will immediately inform you by displaying an appropriate message. The message offers you three choices - to ignore it and proceed with the backup, to browse for another location for the backup or to cancel the backup.

If the free space becomes less than the specified value while the backup is being run, the program will display the same message and you will have to make the same decisions.

Acronis True Image OEM can monitor free space on the following storage devices: local hard drives, USB cards and drives, and Network shares (SMB). This option cannot be enabled for FTP servers and CD/DVD drives.

## To set the free disk space threshold

- 1. Select the **Show notification message on insufficient free disk space** check box.
- 2. Enter a threshold value in the **Notify me when free disk space is less than** box.

### Note

The message will not be displayed if the **Do not show messages and dialogs while processing** (silent mode) check box is selected in the **Error handling** settings.

## **Email notification**

- 1. Select the **Send email notifications about the operation state** check box.
- 2. Configure email settings:
  - Enter the email address in the **To** field. You can enter several addresses, separated by semicolons.
  - Enter the outgoing mail server (SMTP) in the **Server settings** field.
  - Set the port of the outgoing mail server. By default, the port is set to 25.
  - Select the required encryption for the emails.
  - If required, select the **SMTP authentication** check box, and then enter the user name and password in the corresponding fields.
- 3. To check whether your settings are correct, click the **Send test message** button.

### If the test message sending fails

- 1. Click **Show extended settings**.
- 2. Configure additional email settings:
  - Enter the sender's email address in the **From** field. If you are not sure what address to specify, then type any address you like in a standard format, for example aaa@bbb.com.
  - Change the message subject in the **Subject** field, if necessary.
    - To simplify monitoring a backup status, you can add the most important information to the subject of the email messages. You can type the following text labels:
    - %BACKUP\_NAME%—The backup name
    - %COMPUTER\_NAME%—The name of the computer where the backup was started
    - %OPERATION\_STATUS%—The result of the backup or other operation
       For example, you can type: Status of backup %BACKUP\_NAME%: %OPERATION\_STATUS% (%COMPUTER\_NAME%)
  - Select the **Log on to incoming mail server** check box, and enter the incoming mail server (POP3) under it.
  - Set the port of the incoming mail server. By default, the port is set to 110.
- 3. Click the **Send test message** button again.

## Additional notification settings

- **Send notification upon operation's successful completion**—Select this check box to send a notification concerning a process completion.
- **Send notification upon operation failure**—Select this check box to send a notification concerning a process failure.
- **Send notification when user interaction is required**—Select this check box to send a notification with operation messages.
- Add full log to the notification—Select this check box to send a notification with a full log of operations.

You will only get email notifications for a particular backup.

# Image creation mode

## Location: Options > Advanced > Image creation mode

You can use these parameters to create an exact copy of your whole partitions or hard disks, and not only the sectors that contain data. For example, this can be useful when you want to back up a partition or disk containing an operating system that is not supported by Acronis True Image OEM. Keep in mind that this mode increases processing time and usually results in a larger image file.

- To create a sector-by-sector image, select the **Back up sector-by-sector** check box.
- To include all unallocated disk space into the backup, select the **Back up unallocated space** check box.

This check box is available only when the **Back up sector-by-sector** check box is selected.

# Pre/Post commands for backup

## Location: Options > Advanced > Pre/Post commands

You can specify commands (or even batch files) that will be automatically executed before and after the backup procedure.

For example, you may want to start/stop certain Windows processes, or check your data before starting backup.

## To specify commands (batch files)

- Select the **Use custom commands** check box.
- Select a command to be executed before the backup process starts in the **Pre-command** field. To create a new command or select a new batch file, click the **Edit** button.
- Select a command to be executed after the backup process ends in the **Post-command** field. To create a new command or select a new batch file, click the **Edit** button.

Please do not try to execute interactive commands, i.e. commands that require user input (for example, **pause**). These are not supported.

# Edit user command for backup

You can specify user commands to be executed before or after the backup procedure:

- In the **Command** field, type-in a command or select it from the list. Click ... to select a batch file.
- In the **Working directory** field, type-in a path for command execution or select it from the list of previously entered paths.
- In the **Arguments** field enter or select command execution arguments from the list.

Disabling the **Do not perform operations until the command's execution is complete** parameter (enabled for Pre commands by default), will permit the backup process to run concurrently with your command execution.

The **Abort the operation if the user command fails** (enabled by default) parameter will abort the operation if any errors occur in command execution.

You can test a command you entered by clicking the **Test command** button.

# Backup splitting

Location: Options > Advanced > Backup splitting

### Note

Acronis True Image OEM cannot split already existing backups. Backups can be split only when being created.

Large backups can be split into several files that together make up the original backup. A backup can also be split for burning to removable media.

The default setting - Automatic. With this setting, Acronis True Image OEM will act as follows.

### When backing up to a hard disk:

- If the selected disk has enough space and its file system allows the estimated file size, the program will create a single backup file.
- If the storage disk has enough space, but its file system does not allow the estimated file size, the program will automatically split the image into several files.
- If you do not have enough space to store the image on your hard disk, the program will warn you and wait for your decision as to how you plan to fix the problem. You can try to free some additional space and continue or select another disk.

### When backing up to a CD-R/RW, DVD-R/RW, DVD+R/RW, BD-R/RE:

Alternatively, you may select the desired file size from the drop-down list. The backup will then be split into multiple files of the specified size. This is useful when you store a backup to a hard disk in order to burn the backup to CD-R/RW, DVD-R/RW, DVD+R/RW or BD-R/RE later on.

### Note

Creating images directly on CD-R/RW, DVD-R/RW, DVD+R/RW, BD-R/RE might take considerably more time than it would on a hard disk.

# Backup validation option

Location: Options > Advanced > Validation

You can specify the following settings:

- Validate backup each time after it is completed—Select to check the integrity of the backup version immediately after backup. We recommend that you enable this option when you back up your critical data or system disk.
  - Validate the latest diverse backup version only—A quick validation of the last backup slice.
  - Validate entire backup
- **Validate backup on schedule**—Select to schedule validation of your backups to ensure that they remain "healthy".
  - The latest diverse backup version when it is completed
  - Entire backup when it is completed

The default settings are as follows:

- **Frequency**—Once a month.
- **Day**—The date when the backup was started.
- **Time**—The moment of backup start plus 15 minutes.

You can also configure start of the validation manually from the backup context menu.

To do this, right-click the backup and choose:

- · Validate all versions
- Validate the latest version

# Backup reserve copy

Location: Options > Advanced > Backup reserve copy

This option is not available for local backups.

Backup reserve copy is an independent full backup version created immediately after a normal backup. Even when you create an incremental or differential backup version containing only data changes, the reserve copy will contain all the data selected for the normal backup. You can save reserve copies of your backups on the file system, a network drive, or a USB flash drive.

#### Note

CD/DVDs are not supported as locations for reserve copies.

### To make a reserve copy

- 1. Select the **Create a reserve copy of my backups** check box.
- 2. Specify a location for the backup copies.
- 3. Select the reserve copy format. You can create it as an Acronis backup (.tib files) or just copy the source files to the selected location as is, without any modification.
- 4. [Optional step] Protect the reserve copy with a password.

  All other backup options will be inherited from the source backup.

# **Error handling**

When Acronis True Image OEM encounters an error while performing a backup, it stops the backup process and displays a message, waiting for a response on how to handle the error. You can configure an error handling policy, so Acronis True Image OEM will not stop the backup process, but will handle the error according to the rules that you set, and will continue working.

#### Note

This topic applies to backups that use local or network backup destinations.

### To set up the error handling policy

- 1. On the Backup dashboard > Options > Advanced > Error handling
- 2. Set the error handling policy:
  - Do not show messages and dialogs while processing (silent mode) Enable this setting to
    ignore errors during backup operations. This is useful when you cannot control the backup
    process.
  - **Ignore bad sectors** This option is available only for disk and partition backups. It lets you successfully complete a backup even if there are bad sectors on the hard disk.

We recommend that you select this check box when your hard drive is failing, for example:

- Hard drive is making clicking or grinding noises during operation.
- The S.M.A.R.T. system has detected hard drive issues and recommends that you back up the drive as soon as possible.

When you leave this check box cleared, the backup may fail because of possible bad sectors on the drive.

• **Repeat attempt if a backup fails** - This option allows you to automatically repeat a backup attempt if the backup fails for some reason. You can specify the number of attempts and the interval between attempts. Note that if the error interrupting the backup persists, the backup will not be created.

### Note

Scheduled backup operations will not start until all attempts are completed.

3. Click **OK**.

# File-level security settings for backup

### Note

Certain features and functionalities may be unavailable in the edition that you use.

Location: Options > Advanced > File-level security settings

This option is only available for file-level backups.

You can specify security settings for backed up files:

Preserve file security settings in backups - selecting this option will preserve all the security properties (permissions assigned to groups or users) of the backup files for further recovery.
 By default, files and folders are saved in the backup with their original Windows security settings (i.e. permissions for read, write, execute and so on for each user or user group, set in file
 Properties -> Security). If you recover a secured file/folder on a computer without the user specified in the permissions, you may not be able to read or modify this file.

To eliminate this kind of problem, you can disable preserving file security settings in backups. Then the recovered files/folders will always inherit the permissions from the folder to which they are recovered (parent folder or disk, if recovered to the root).

Or, you can disable file security settings during recovery, even if they are available in the backup. The result will be the same.

In backups, store encrypted files in a decrypted state (the preset is disabled) - check the option if there are encrypted files in the backup and you want them to be accessed by any user after recovery. Otherwise, only the user who encrypted the files/folders will be able to read them. Decryption may also be useful if you are going to recover encrypted files on another computer. If you do not use the encryption feature available in Windows XP and later operating systems, simply ignore this option. (Files/folders encryption is set in Properties -> General -> Advanced Attributes -> Encrypt contents to secure data).

# Computer shutdown

Location: Options > Advanced > Computer shutdown

You can configure the following options:

- Stop all current operations when I shut down the computer—When you turn off your computer while Acronis True Image OEM is performing a long operation, for example a disk backup, this operation prevents the computer from shutdown. When this check box is selected, Acronis True Image OEM automatically stops all its current operations before shutdown. This may take about two minutes. The next time you run Acronis True Image OEM, it will restart the stopped backups.
- Shut down the computer after the backup is complete—Select this option if the backup process you are configuring may take a long time. In this case, you will not have to wait until the operation completion. The program will perform the backup and turn off your computer automatically.

This option is also useful when you schedule your backups. For example, you may want to perform backups every weekday in the evening to save all your work. Schedule the backup and select the check box. After that you may leave your computer when you finish your work knowing that the critical data will be backed up and the computer will be turned off.

# Performance of backup operation

Location for backups to local destinations: **Options** > **Advanced** > **Performance** 

## Compression level

You can choose the compression level for a backup:

- **None**—The data will be copied without any compression, which may significantly increase the backup file size.
- **Normal**—The recommended data compression level (set by default).
- **High**—Higher backup file compression level, takes more time to create a backup.
- **Max**—Maximum backup compression, but takes a long time to create a backup.

### Note

The optimal data compression level depends on the type of files stored in the backup. For example, even maximum compression will not significantly reduce the backup size, if the backup contains essentially compressed files, like .jpg, .pdf or .mp3.

#### Note

You cannot set or change the compression level for a pre-existing backup.

# Operation priority

Changing the priority of a backup or recovery process can make it run faster or slower (depending on whether you raise or lower the priority), but it can also adversely affect the performance of other running programs. The priority of any process running in a system, determines the amount of CPU usage and system resources allocated to that process. Decreasing the operation priority will free more resources for other CPU tasks. Increasing backup or recovery priority may speed up the process by taking resources from the other currently running processes. The effect will depend on total CPU usage and other factors.

You can set up the operation priority:

- **Low** (enabled by default)—The backup or recovery process will run slower, but the performance of other programs will be increased.
- Normal—The backup or recovery process will have the equal priority with other processes.
- **High**—The backup or recovery process will run faster, but the performance of other programs will be reduced. Be aware that selecting this option may result in 100% CPU usage by Acronis True Image OEM.

# Data upload speed

When you back up data to network drives, or FTP, you can change the connection speed used by Acronis True Image OEM. Set the connection speed that will allow you to use Internet and network resources without annoying slowdowns.

To set up the connection speed, select one of the following options:

### Maximum

The data transfer rate is maximum within a system configuration.

#### · Limit to

You can specify a maximum value for data upload speed.

## Snapshot for backup

### Warning!

This option is for advanced users only. Do not change the default setting if you are not sure which option to choose.

During a disk or partition backup process, which often takes a long time, some of the backed-up files may be in use, locked, or being modified in one way or another. For example, you may work on a document and save it from time to time. If Acronis True Image OEM backed up files one by one, your open file would likely be changed since the backup start, and then saved in the backup to a different point in time. Therefore, the data in the backup would be inconsistent. To eliminate it, Acronis True Image OEM creates a so-called snapshot that fixes the data to back up to a particular point in time. This is done before the backup starts and guarantees that the data is in consistent state.

Select an option from the **Snapshot for backup** list:

- **No snapshot**—A snapshot will not be created. The files will be backed up one by one as an ordinary copy operation.
- **VSS**—This option is default for disk-level and the Entire PC backups, and guarantees data consistency in the backup.

#### Warning!

This is the only recommended option for backing up your system. Your computer may not start after recovery from a backup created with a different snapshot type.

- **Acronis snapshot**—A snapshot will be created with the Acronis driver used in previous versions of Acronis True Image OEM.
- VSS without writers—This option is default for file-level backups. VSS writers are special VSS components for notifying applications that a snapshot is going to be created, so that the applications prepare their data for the snapshot. The writers are needed for applications that perform large number of file operations and require data consistency, for example databases. Because such applications are not installed on home computers, there is no need to use writers. In addition, this reduces the time required for file-level backups.

# Laptop power settings

Location: **Settings** > **Battery saver** 

This setting is only available on computers with batteries (laptops, computers with UPS).

Long-term backups may consume the battery power quite fast. When you work on your laptop and there is no power supply around you or when your computer has switched to UPS after a blackout, it's reasonable to save the battery charge.

### To save the battery charge

• On the sidebar, click **Settings** > **Battery saver**, select the **Do not back up when battery power is less than** check box, and then use the slider to set the exact battery level for the charge saving to start.

When this setting is turned on, if you unplug your laptop power adapter or use a UPS for your computer after a blackout, and the remaining battery charge is equal or below the level in the slider, all current backups are paused and scheduled backups will not start. Once you plug the power adapter back in or the power supply is restored, the paused backups will be resumed. The scheduled backups that have been missed because of this setting will be started as well.

This setting does not block backup functionality completely. You can always start a backup manually.

# Operations with backups

# Backup operations menu

The backup operations menu provides quick access to additional operations that can be performed with the selected backup.

The backup operations menu can contain the following items:

- **Rename** (not available for backups to Acronis Cloud)—Set a new name for a backup in the list. The backup files will not be renamed.
- **Reconfigure** (for backups manually added to the backup list)—Configure the settings of a backup created by a previous version. This item may also appear for backups created on another computer and added to the backup list without importing their settings.
  - Without backup settings, you cannot refresh the backup by clicking **Back up now**. Also, you cannot edit and clone the backup settings.
- Validate the latest version—Start quick validation of the last backup slice.
- Validate all versions—Start validation of all backup slices.
- **Clean up versions**—Delete backup versions you no longer need.
- Clone settings—Create a new empty backup box with the settings of the initial backup and named (1) [the initial backup name]. Change the settings, save them, and then click Back up now on the cloned backup box.

- **Move**—Move all of the backup files to another location. The subsequent backup versions will be saved to the new location.
  - If you change the backup destination by editing the backup settings, only new backup versions will be saved to the new location. The earlier backup versions will remain in the old location.
- **Delete**—Depending on a backup type, you can completely delete the backup from its location or choose whether you want to delete the backup box only. When you delete a backup box, the backup files remain in the location and you will be able to add the backup to the list later. Note that when you delete a backup completely, the deletion cannot be undone.
- Open location—Open the folder containing the backup files.
- **Search files**—Find a specific file or folder in a backup by entering its name into the search field.
- **Convert to VHD** (for disk-level backups)—Convert a selected Acronis backup version (.tibx file) to virtual hard disks (.vhd(x) files). The initial backup version will not be modified.

# Backup activity and statistics

On the **Activity** tab and the **Backup** tab, you can view additional information on a backup, such as backup history and file types the backup contains. The **Activity** tab contains a list of operations performed on the selected backup starting from its creation, the operation statuses, and statistics. This comes in handy when you need to find out what was happening to the backup in background mode, for example the number and statuses of scheduled backup operations, size of backed-up data, results of backup validation, etc.

When you create the first version of a backup, the **Backup** tab displays a graphical representation of the backup content by file types.

# The Activity tab

### Note

Nonstop backups do not have an activity feed.

### To view a backup activity

- 1. On the sidebar, click **Backup**.
- 2. In the backup list, select the backup, the history of which you want to view.
- 3. On the right pane, click **Activity**.

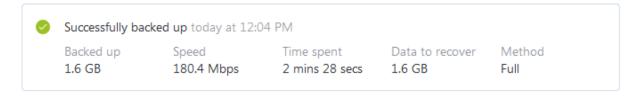

### What you can view and analyze:

- Backup operations and their statuses (successful, failed, canceled, interrupted, and so on)
- Operations performed on the backup, and their statuses

- Error messages
- Backup comments
- Backup operation details, including:
  - Backed up—Size of the data that the last backup version contains.

For file-level backups, Acronis True Image OEM calculates the size of files to back up. The value of this parameter is equal to the value of the Data to recover for full backup versions. For differential and incremental versions, it is usually less than the Data to recover, because in this case Acronis True Image OEM additionally uses data from the previous versions for recovery. For disk-level backups, Acronis True Image OEM calculates the size of the hard drive sectors that contain data to back up. Because sectors may contain hard links to the files, even for full disk-level backup versions the value of this parameter can be less than the value of the Data to recover parameter.

- **Speed**—Backup operation speed.
- **Time spent**—Time spent for the backup operation.
- **Data to recover**—Size of the data that can be recovered from the last backup version.
- **Method**—Backup operation method (full, incremental, or differential).

For more information, refer to the Knowledge Base article: https://kb.acronis.com/content/60104.

## The Backup tab

When a backup is created, you can view statistics on types of the backed-up files that the last backup version contains:

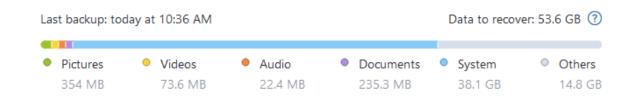

Point to a color segment to see the number of files and the total size for each data category:

- Pictures
- Video files
- Audio files
- Documents
- · System files
- Other file types, including hidden system files

**Data to recover** shows the size of the original data that you selected to back up.

# Sorting backups in the list

By default, the backups are sorted by the date they were created, starting from the newest to oldest. To change the order, select the appropriate sorting type in the upper part of the backup list. You have the following options:

| Command    |                     | Description                                                                                                    |
|------------|---------------------|----------------------------------------------------------------------------------------------------|
| Sort<br>by | Name                | This command sorts all backups in alphabetical order.                                                                                            |
|            |                     | To reverse the order, select <b>Z</b> —> <b>A</b> .                                                                                              |
|            | Date created        | This command sorts all backups from newest to oldest.                                                                                            |
|            |                     | To reverse the order, select <b>Oldest on top</b> .                                                                                              |
|            | Date updated        | This command sorts all backups by date of the last version. The newer the last backup version, the higher the backup will be placed in the list. |
|            |                     | To reverse the order, select <b>Least recent on top</b> .                                                                                        |
|            | Size                | This command sorts all backups by size, from biggest to smallest.                                                                                |
|            |                     | To reverse the order, select <b>Smallest on top</b> .                                                                                            |
|            | Source type         | This command sorts all backups by the source type.                                                                                               |
|            | Destination<br>type | This command sorts all backups by the destination type.                                                                                          |

# Validating backups

The validation procedure checks whether you will be able to recover data from a backup.

For example, backup validation is important before you recover your system. If you start recovery from a corrupted backup, the process will fail and your computer may become unbootable. We recommend that you validate system partition backups under bootable media. Other backups may be validated in Windows. See also Preparing for recovery and Basic concepts.

## To validate an entire backup in Windows

- 1. Start Acronis True Image OEM, and then click **Backup** on the sidebar.
- 2. In the backup list, click the down arrow icon next to the backup to validate, and then click **Validate**.

To validate a specific backup version or an entire backup in a standalone version of Acronis True Image OEM (bootable media)

1. On the **Recovery** tab, find the backup that contains the version that you want to validate. If the backup is not listed, click **Browse for backup**, and then specify the path to the backup. Acronis True Image OEM adds this backup to the list.

- 2. Right-click the backup or a specific version, and then click **Validate Archive**. This opens the **Validate Wizard**.
- 3. Click Proceed.

# Backup to various places

You can save versions of a backup to different destinations by changing the backup destination when editing the backup settings. For example, after you save the initial full backup to an external USB hard drive, you can change the backup destination to a USB stick by editing the backup settings.

#### Note

You cannot continue backing up to an optical disc.

# Splitting backups on the fly

When free space on the destination storage (CD-R/RW or DVD-R/RW) is insufficient to complete the current backup operation, the program displays a warning message.

To complete the backup, perform one of the following

- Free up some space on the disk, and then click **Retry**.
- Click **Browse**, and then select another storage device.
- Click **Format** to erase all data on the disk, and then proceed with the backup.

When versions of a backup are stored in different locations, you may need to specify the locations during recovery.

# Adding an existing backup to the list

You may have Acronis True Image OEM backups created by a previous product version or copied from another computer. Every time you start Acronis True Image OEM, it scans your computer for such backups and adds them to the backup list automatically.

If you have backups that are not shown in the list, you can add them manually.

### To add backups manually

- In the Backup section, at the bottom of the backup list, click the arrow icon, and then click Add existing backup. The program opens a window where you can browse for backups on your computer.
- Select a backup version (a .tib file), and then click Add.The entire backup will be added to the list.

# Cleaning up backups and backup versions

To delete backups and backup versions that you no longer need, use the tools provided by Acronis True Image OEM.

Acronis True Image OEM stores information on the backups in a metadata information database. Therefore, deleting unneeded backup files in File Explorer will not delete the information about these backups from the database. This will result in errors when the program tries to perform operations on the backups that no longer exist.

## Deleting an entire backup

In the **Backup** section, click the down arrow icon next to the backup to delete, and then click **Delete**.

Depending on the backup type, this command completely deletes the backup from its location, or allows you to choose whether you want to delete the backup entirely (with all its files) or just remove it from the list. When you remove the backup from the displayed list, the backup files remain in the location and you will be able to add the backup to the list later. Note that if you delete a backup entirely, the deletion cannot be undone.

## Cleaning up backup versions automatically

- 1. Go to the **Backup** section.
- 2. From the backup list, select the backup for which you want to clean up replica versions, and then click **Options**.
- 3. On the **Backup scheme** tab, select **Custom scheme**, select a backup method, and then click **Turn on automatic cleanup**.
- 4. Configure cleanup rules for the backup. Refer to Custom schemes for details.

# Cleaning up backup versions manually

When you want to delete backup versions that you no longer need, use the tools provided in the application. If you delete backup version files outside Acronis True Image OEM, for example in File Explorer, this will result in errors during operations with the backups.

Versions of the following backups cannot be deleted manually:

- Backups stored on CD, DVD, BD, or Acronis Secure Zone.
- Nonstop backups.
- Notarized backups.

### To clean up specific backup versions

- 1. Start Acronis True Image OEM.
- 2. In the **Backup** section, click the down arrow icon next to the backup to clean up, and then click **Clean up versions**.

The Clean up backup versions window opens.

- 3. Select the required versions and click **Delete**.
- 4. Click **Delete** in the confirmation request.

Please wait for the cleanup operation to complete. After the cleanup, some auxiliary files may stay in the storage. Do not delete them.

## Cleaning up versions that have dependent versions

When you select a backup version to delete, remember that this version may have dependent versions. In this case, the dependent versions will be selected for deletion as well, because data recovery from such versions becomes impossible.

- When you select a full version the program also selects all dependent incremental and differential versions till the next full version. In other words, the entire backup version chain will be deleted.
- When you select a differential version the program also selects all dependent incremental versions within the backup version chain.
- When you select an incremental version the program also selects all dependent incremental versions within the backup version chain.

### See also

Full, incremental and differential backups.

# **Recovering data**

# Recovering disks and partitions

# Recovering your system after a crash

When your computer fails to boot, it is advisable to at first try to find the cause using the suggestions given in Trying to determine the crash cause. If the crash is caused by corruption of the operating system, use a backup to recover your system. Make the preparations described in Preparing for recovery and then proceed with recovering your system.

## Trying to determine the crash cause

A system crash can be due to two basic factors:

### Hardware failure

In this scenario, it is better to let your service center handle the repairs. However, you may want to perform some routine tests. Check the cables, connectors, power of external devices, etc. Then, restart the computer. If there is a hardware problem, the Power-On Self Test (POST) will inform you about the failure.

If the POST does not reveal a hardware failure, enter BIOS and check whether it recognizes your system hard disk drive. To enter BIOS, press the required key combination (**Del**, **F1**, **Ctrl+Alt+Esc**, **Ctrl+Esc**, or some other, depending on your BIOS) during the POST sequence. Usually the message with the required key combination is displayed during the startup test. Pressing this combination takes you to the setup menu. Go to the hard disk autodetection utility which usually comes under "Standard CMOS Setup" or "Advanced CMOS setup". If the utility does not detect the system drive, it has failed and you need to replace the drive.

## • Operating system corruption (Windows cannot start up)

If the POST correctly detects your system hard disk drive, then the cause of the crash is probably a virus, malware or corruption of a system file required for booting. In this case, recover the system using a backup of your system disk or system partition. Refer to Recovering your system for details.

# Preparing for recovery

We recommend that you perform the following actions before recovery:

- Scan the computer for viruses if you suspect that the crash occurred due to a virus or malware
- Under bootable media, try a test recovery to a spare hard drive, if you have one.
- Validate the image under bootable media. A backup that can be read during validation in Windows, may not always be readable in a Linux environment.

Under bootable media, there are two ways to validate a backup:

- To validate a backup manually, on the **Recovery** tab, right-click a backup and select **Validate** Archive.
- To validate a backup automatically before recovery, on the **Options** step of the **Recovery** Wizard, select the **Validate backup archive before recovery** check box.

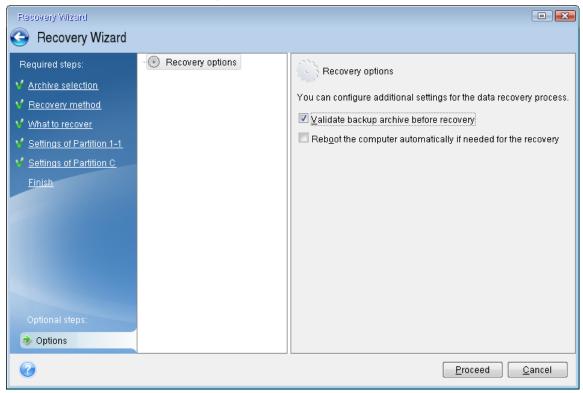

• Assign unique names (labels) to all partitions on your hard drives. This will make finding the disk containing your backups easier.

When you use the bootable media, it creates disk drive letters that might differ from the way Windows identifies drives. For example, the D: disk identified in the bootable media might correspond to the E: disk in Windows.

## Recovering your system to the same disk

Before you start, we recommend that you complete the procedures described in Preparing for recovery.

### To recover your system

- 1. Attach the external drive if it contains the backup to be used for recovery and make sure that the drive is powered on.
- 2. Arrange the boot order in BIOS so as to make your Acronis bootable media (CD, DVD or USB drive) the first boot device. See Arranging boot order in BIOS or UEFI BIOS.
  - If you use a UEFI computer, pay attention to the boot mode of the bootable media in UEFI BIOS. It is recommended that the boot mode matches the type of the system in the backup. If the backup contains a BIOS system, then boot the bootable media in BIOS mode; if the system is UEFI, then ensure that UEFI mode is set.

- 3. Boot from Acronis bootable media and select **Acronis True Image OEM**.
- 4. On the **Home** screen, select **My disks** below **Recover**.

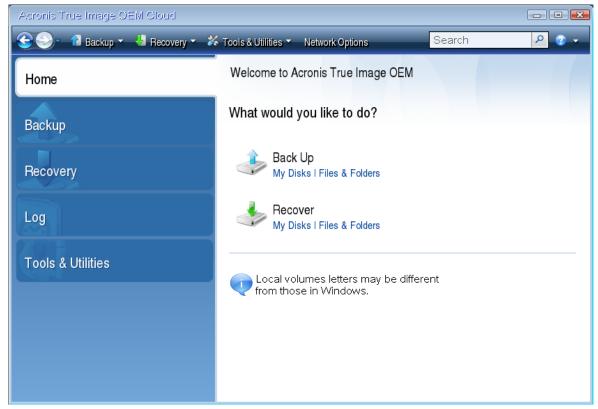

Select the system disk or partition backup to be used for recovery.
 When the backup is not displayed, click **Browse** and specify path to the backup manually.

### Note

If the backup is located on a USB drive, and the drive is not recognized correctly, check the USB port version. If it is a USB 3.0 or USB 3.1, try connecting the drive to a USB 2.0 port.

6. Select **Recover whole disks and partitions** at the **Recovery method** step.

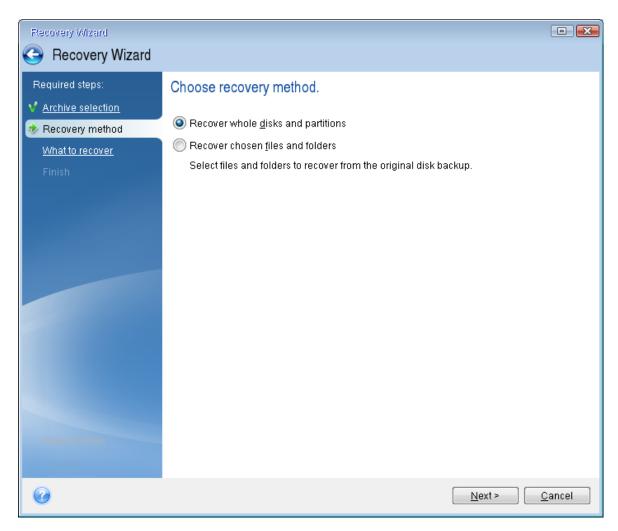

- 7. [Optional] At the **Recovery point** step, select the date and time to recover your system to.
- 8. Select the system partition (usually C) on the **What to recover** screen. If the system partition has a different letter, select the partition using the **Flags** column. It must have the **Pri**, **Act** flags. If you have the System Reserved partition, select it, too.

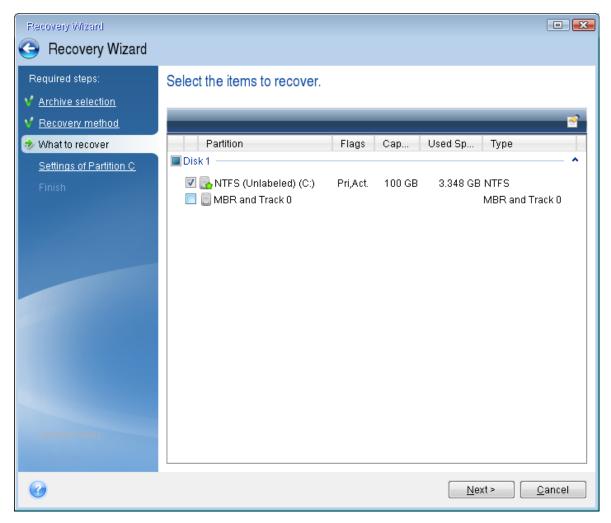

- 9. At the **Settings of partition C** (or the letter of the system partition, if it is different) step check the default settings and click **Next** if they are correct. Otherwise, change the settings as required before clicking **Next**. Changing the settings will be needed when recovering to the new hard disk of a different capacity.
- 10. Carefully read the summary of operations at the **Finish** step. If you have not resized the partition, the sizes in the **Deleting partition** and **Recovering partition** items must match. Having checked the summary click **Proceed**.

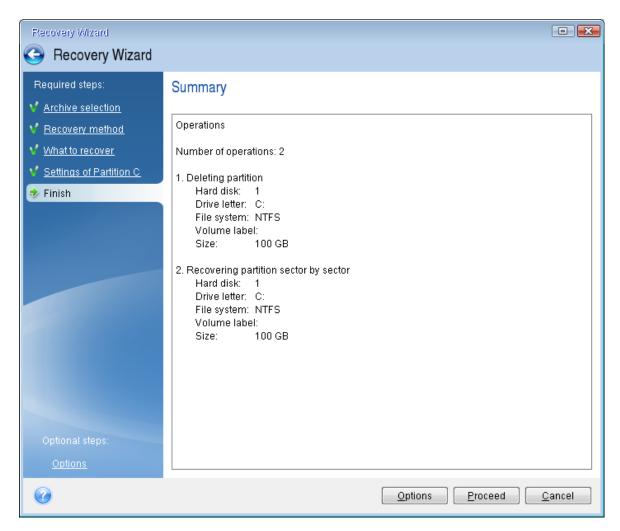

11. When the operation finishes, exit the standalone version of Acronis True Image OEM, remove Acronis bootable media and boot from the recovered system partition. After making sure that you have recovered Windows to the state you need, restore the original boot order.

# Recovering your system to a new disk under bootable media

Before you start, we recommend that you complete the preparations described in Preparing for recovery. You do not need to format the new disk, as this will be done in the process of recovery.

#### Note

It is recommended that your old and new hard drives work in the same controller mode (for example, IDE or AHCI). Otherwise, your computer might not start from the new hard drive.

## To recover your system to a new disk

- 1. Install the new hard drive to the same position in the computer and use the same cable and connector that was used for the original drive. If this is not possible, install the new drive to where it will be used.
- 2. Attach the external drive if it contains the backup to be used for recovery and make sure that the drive is powered on.

- 3. Arrange the boot order in BIOS so as to make your bootable media (CD, DVD or USB stick) the first boot device. See Arranging boot order in BIOS or UEFI BIOS.
  - If you use an UEFI computer, pay attention to the boot mode of the bootable media in UEFI BIOS. It is recommended that the boot mode matches the type of the system in the backup. If the backup contains a BIOS system, then boot the bootable media in BIOS mode; if the system is UEFI, then ensure that UEFI mode is set.
- 4. Boot from the bootable media and select **Acronis True Image OEM**.
- 5. On the **Home** screen, select **My disks** below **Recover**.
- 6. Select the system disk or partition backup to be used for recovery. When the backup is not displayed, click **Browse** and specify path to the backup manually.

If the backup is located on a USB drive, and the drive is not recognized correctly, check the USB port version. If it is a USB 3.0 or USB 3.1, try connecting the drive to a USB 2.0 port.

7. If you have a hidden partition (for example, the System Reserved partition or a partition created by the PC manufacturer), click **Details** on the wizard's toolbar. Remember the location and size of the hidden partition, because these parameters need to be the same on your new disk.

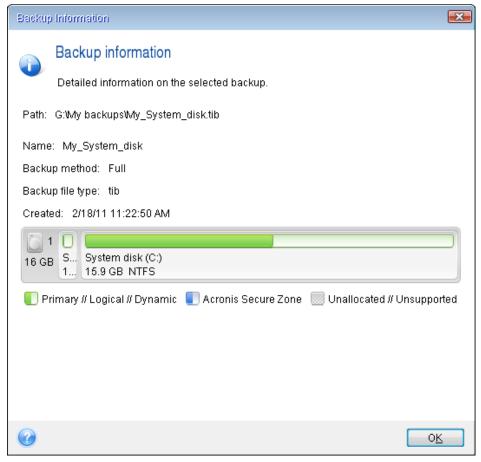

- 8. Select **Recover whole disks and partitions** at the **Recovery method** step.
- 9. On the **What to recover** step, select the boxes of the partitions to be recovered. If you select an entire disk, MBR and Track 0 of the disk will also be recovered.

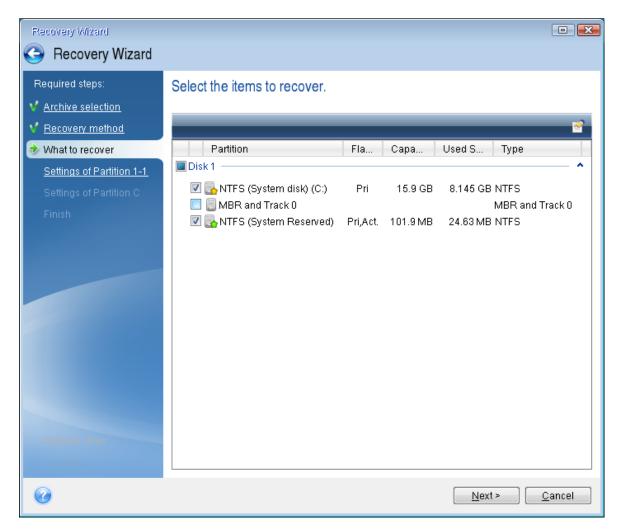

Selecting partitions leads to appearance of the relevant steps **Settings of partition**. Note that these steps start with partitions which do not have an assigned disk letter (as usually is the case with hidden partitions). The partitions then take an ascending order of partition disk letters. This order cannot be changed. The order may differ from the physical order of the partitions on the hard disk.

- 10. On the Settings of the hidden partition step (usually named Settings of Partition 1-1), specify the following settings:
  - **Location**—Click **New location**, select your new disk by either its assigned name or capacity, and then click **Accept**.

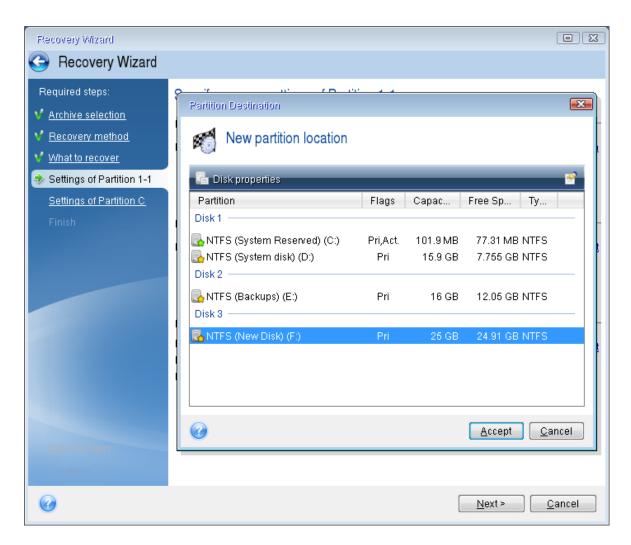

- **Type**—Check the partition type and change it, if necessary. Ensure that the System Reserved partition (if any) is primary and marked as active.
- **Size**—Click **Change default** in the Partition size area. By default the partition occupies the entire new disk. Enter the correct size in the Partition size field (you can see this value on the **What to recover** step). Then drag this partition to the same location that you saw in the Backup Information window, if necessary. Click **Accept**.

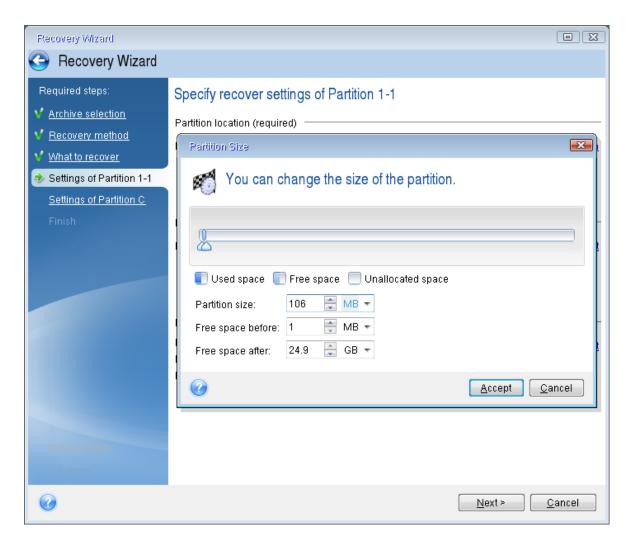

- 11. On the **Settings of Partition C** step, specify the settings for the second partition, which in this case is your system partition.
  - Click **New location**, and then select unallocated space on the destination disk that will receive the partition.

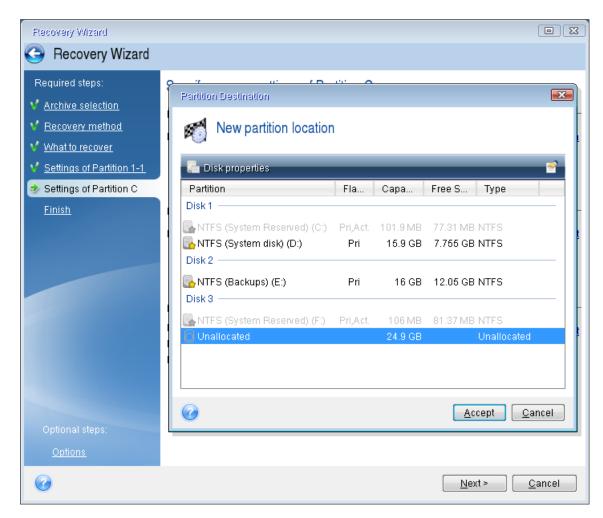

- Change the partition type, if necessary. The system partition must be primary.
- Specify the partition size, which by default equals the original size. Usually there is no free space after the partition, so allocate all the unallocated space on the new disk to the second partition. Click **Accept**, and then click **Next**.

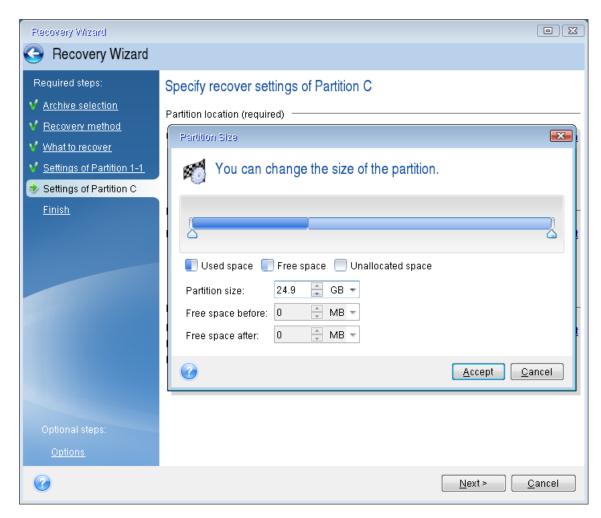

12. Carefully read the summary of operations to be performed and then click **Proceed**.

### When the recovery is complete

Before you boot the computer, disconnect the old drive (if any). If Windows "sees" both the new and old drive during the boot, this will result in problems booting Windows. If you upgrade the old drive to a larger capacity new one, disconnect the old drive before the first boot.

Remove the bootable media and boot the computer to Windows. It may report that new hardware (hard drive) is found and Windows needs to reboot. After making sure that the system operates normally, restore the original boot order.

# Recovering partitions and disks

You can recover your disks from backups located on local or network storage.

### To recover partitions or disks

- 1. Start Acronis True Image OEM.
- 2. In the **Backup** section, select the backup which contains the partitions or disks you want to recover, then open the **Recovery** tab, and then click **Recover disks**.

3. In the **Backup version** list, select the backup version you want to recover by its backup date and time.

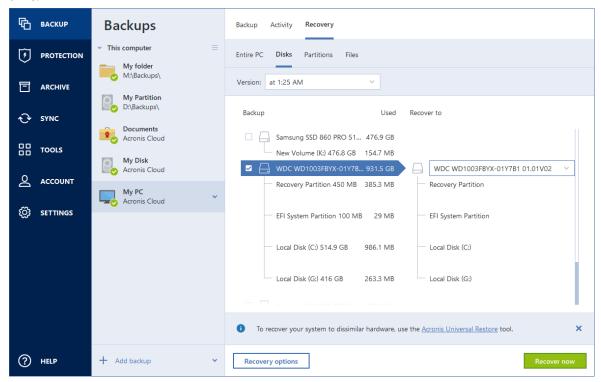

- 4. Select the **Disks** tab to recover disks or **Partitions** tab to recover specific partitions. Select the objects you need to recover.
- 5. In the recovery destination field below the partition name, select the destination partition.

  Unsuitable partitions are marked by a red border. Note that all data on the destination partition will be lost because it is replaced by the recovered data and file system.

### Note

To recover to the original partition, at least 5 % of the partition space must be free. Otherwise, the **Recover now** button will be unavailable.

- 6. [Optional] To set up additional parameters for the disk recovery process, click **Recovery options**.
- 7. After you finish with your selections, click **Recover now** to start recovery.

# Partition properties

When you recover partitions to a basic disk, you can change properties of these partitions. To open the **Partition Properties** window, click **Properties** next to the selected target partition.

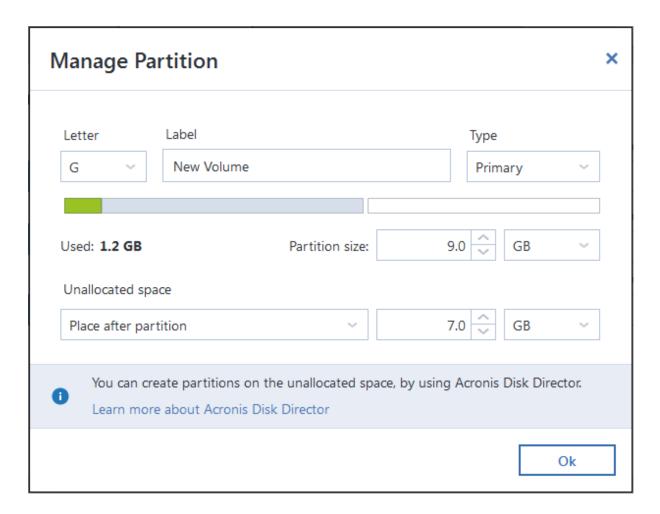

You can change the following partition properties:

- Letter
- Label
- Type

You can make the partition primary, primary active, or logical.

Size

You can resize the partition by dragging the right-side border with your mouse, on the horizontal bar on the screen. To assign the partition a specific size, enter the appropriate number into the **Partition size** field. You can also select the position of unallocated space—before or after the partition.

# About recovery of dynamic/GPT disks and volumes

# Recovery of dynamic volumes

You can recover dynamic volumes to the following locations on the local hard drives:

### · Dynamic volume.

#### Note

Manual resizing of dynamic volumes during recovery to dynamic disks is not supported. If you need to resize a dynamic volume during recovery, it should be recovered to a basic disk.

### Original location (to the same dynamic volume).

The target volume type does not change.

### • Another dynamic disk or volume.

The target volume type does not change. For example, when recovering a dynamic striped volume over a dynamic spanned volume the target volume remains spanned.

### Unallocated space of the dynamic group.

The recovered volume type will be the same as it was in the backup.

#### · Basic volume or disk.

The target volume remains basic.

### · Bare-metal recovery.

When performing a so called "bare-metal recovery" of dynamic volumes to a new unformatted disk, the recovered volumes become basic. If you want the recovered volumes to remain dynamic, the target disks should be prepared as dynamic (partitioned and formatted). This can be done using third-party tools, for example, Windows Disk Management snap-in.

### Recovery of basic volumes and disks

- When recovering a basic volume to an unallocated space of the dynamic group, the recovered volume becomes dynamic.
- When recovering a basic disk to a dynamic disk of a dynamic group consisting of two disks, the
  recovered disk remains basic. The dynamic disk to which the recovery is performed becomes
  "missing" and a spanned/striped dynamic volume on the second disk becomes "failed".

# Partition style after recovery

The target disk's partition style depends on whether your computer supports UEFI and on whether your system is BIOS-booted or UEFI-booted. See the following table:

|                                                                   | My system is BIOS-booted (Windows or<br>Acronis bootable media)                                                                                                    | My system is UEFI-booted (Windows or Acronis bootable media)                                                                                                    |
|-------------------------------------------------------------------|----------------------------------------------------------------------------------------------------|----------------------------------------------------------------------------------------------------|
| My source<br>disk is MBR<br>and my OS<br>does not<br>support UEFI | The operation will not affect neither partition layout nor bootability of the disk: partition style will remain MBR, the destination disk will be bootable in BIOS. | After operation completion, the partition style will be converted to GPT style, but the operating system will fail booting from UEFI, since your operating system does not support it. |
| My source<br>disk is MBR                                          | The operation will not affect neither partition layout nor bootability of the disk:                                                                                 | The destination partition will be converted to GPT style that will make the destination                                                                                                |

|                                                           | My system is BIOS-booted (Windows or<br>Acronis bootable media)                                                                                                    | My system is UEFI-booted (Windows or Acronis bootable media)                                                    |
|-----------------------------------------------------------|----------------------------------------------------------------------------------------------------|----------------------------------------------------------------------------------------------------|
| and my OS<br>supports<br>UEFI                             | partition style will remain MBR, the destination disk will be bootable in BIOS.                                                                                               | disk bootable in UEFI. See Example of recovery to UEFI system.                                                  |
| My source<br>disk is GPT<br>and my OS<br>supports<br>UEFI | After operation completion, the partition style will remain GPT, the system will fail booting on BIOS, because your operating system cannot support booting from GPT on BIOS. | After operation completion, the partition style will remain GPT, the operating system will be bootable on UEFI. |

### Example of recovery to a UEFI system

Here is an example for transferring a system with the following conditions:

- The source disk is MBR and the OS supports UEFI.
- The target system is UEFI-booted.
- Your old and new hard drives work in the same controller mode (for example, IDE or AHCI).

Before you start the procedure, ensure that you have:

· Acronis bootable media.

Refer to Creating Acronis bootable media for details.

• Backup of your system disk created in disk mode.

To create this backup, switch to disk mode, and then select the hard drive that contains your system partition. Refer to Backing up disks and partitions for details.

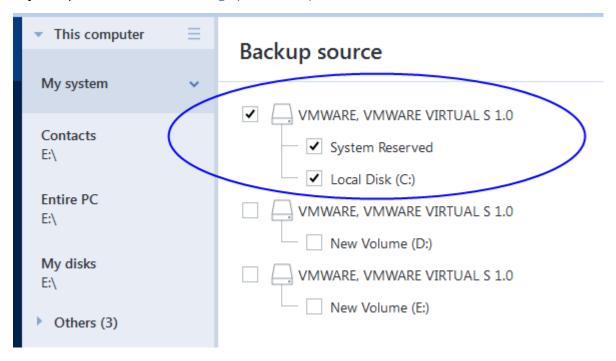

To transfer your system from an MBR disk to a UEFI-booted computer

- 1. Boot from the Acronis bootable media in UEFI mode and select Acronis True Image OEM.
- 2. Run the **Recovery wizard** and follow the instructions described in Recovering your system.
- 3. On the **What to recover** step, select the check box next to the disk name to select the entire system disk.

In the example below, you need to select the **Disk 1** check box:

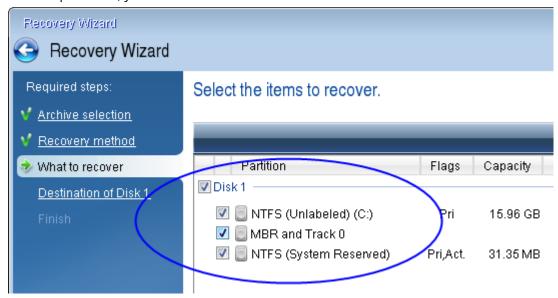

4. On the **Finish** step, click **Proceed**.

When the operation finishes, the destination disk is converted to GPT style so that it is bootable in UEFI.

After the recovery, ensure that you boot your computer in UEFI mode. You may need to change the boot mode of your system disk in the user interface of the UEFI boot manager.

# Arranging boot order in BIOS or UEFI BIOS

To boot your computer from Acronis bootable media, you need to arrange boot order so the media is the first booting device. The boot order is changed in BIOS or UEFI BIOS, depending on your computer firmware interface. The procedure in both cases is very similar.

### To boot from Acronis bootable media

- 1. If you use a USB flash drive or external drive as a bootable media, plug it into the USB port.
- 2. Turn your computer on. During the Power-On Self Test (POST), you will see the key combination that you need to press in order to enter BIOS or UEFI BIOS.
- 3. Press the key combination (such as, **Del, F1, Ctrl+Alt+Esc, Ctrl+Esc**). The BIOS or UEFI BIOS setup utility will open. Note that utilities may differ in appearance, sets of items, names, etc.

Some motherboards have a so-called boot menu opened by pressing a certain key or key combination, for instance, **F12**. The boot menu allows selecting the boot device from a list of bootable devices without changing the BIOS or UEFI BIOS setup.

- 4. If you use a CD or DVD as a bootable media, insert it in the CD or DVD drive.
- 5. Make your bootable media (CD, DVD or USB drive) device the first booting device:
  - a. Navigate to the Boot order setting by using the arrow keys on your keyboard.
  - b. Place the pointer on the device of your bootable media and make it the first item in the list. You can usually use the Plus Sign and the Minus Sign keys to change the order.

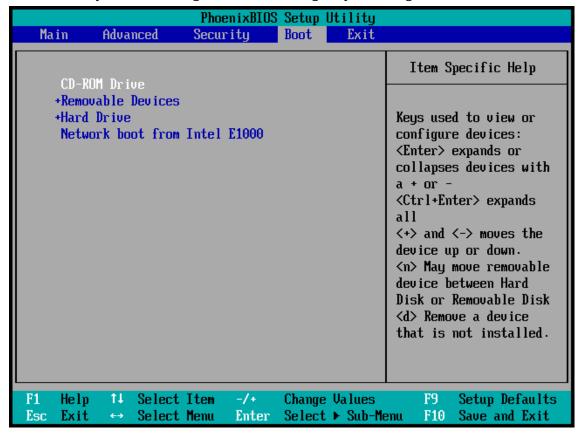

6. Exit BIOS or UEFI BIOS and save the changes that you made. The computer will boot from Acronis bootable media.

#### Note

If the computer fails to boot from the first device, it tries to boot from the second device in the list, and so on.

# Recovering files and folders

You can recover files and folders both from file-level and disk-level backups.

To recover data in Acronis True Image OEM

- 1. On the sidebar, click **Backup**.
- 2. From the backup list, select the backup which contains the files or folders that you want to recover, and then open the **Recovery** tab.
- 3. [Optional] On the toolbar, in the **Version** drop-down list, select the required date and time of the backup. By default, the latest backup is recovered.
- 4. Select the check box for the corresponding files or folders that you want to recover, and click **Next**.
- 5. [Optional] By default, the data is restored in the original location. To change it, click **Browse** on the toolbar, and then select the required destination folder.
- 6. [Optional] Set the options for the recovery process (recovery process priority, file-level security settings, etc.). To set the options, click **Recovery options**. The options you set here will be applied only to the current recovery operation.
- 7. To start the recovery process, click the **Recover now** button.
  - The selected file version is downloaded to the specified destination.
  - You can stop the recovery by clicking **Cancel**. Keep in mind that the aborted recovery may still cause changes in the destination folder.

If you selected several files and folders, they will be placed into a zip archive.

# Searching backup content

While recovering data from local backups, you can search for specific files and folders stored in the selected backup.

### To search for files and folders

- 1. Start recovering data as described in Recovering partitions and disks or Recovering files and folders.
- 2. When selecting files and folders to recover, enter the file or folder name into the **Search** field. The program shows search results.
  - You can also use the common Windows wildcard characters: \* and ?. For example, to find all files with extension .exe, enter \*.exe. To find all .exe files with names consisting of five symbols and starting with "my", enter My???.exe.

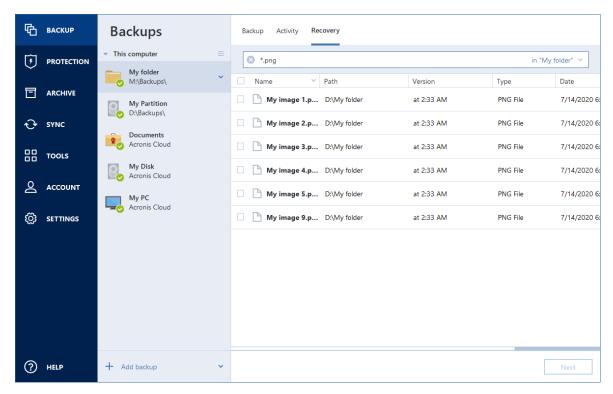

- 3. By default, Acronis True Image OEM searches the folder selected on the previous step. To include the entire backup in the search, click the down arrow, and then click **in entire backup**. To return to the previous step, delete the search text, and then click the cross icon.
- 4. After the search is complete, select the files that you want to recover, and then click **Next**.

Pay attention to the Version column. The files and folders that belong to different backup versions cannot be recovered at the same time.

# Recovery options

You can configure options for the disk/partition and file recovery processes. After you installed the application, all options are set to the initial values. You can change them for your current recovery operation only or for all further recovery operations as well. Select the **Save the settings as default** check box to apply the modified settings to all further recovery operations by default.

Note, that disk recovery options and file recovery options are fully independent, and you should configure them separately.

If you want to reset all the modified options to their initial values that were set after the product installation, click the **Reset to initial settings** button.

# Disk recovery mode

Location: Recovery options > Advanced > Disk recovery mode

With this option you can select the disk recovery mode for image backups.

• **Recover sector-by-sector** - select this check box if you want to recover both used and unused sectors of disks or partitions. This option will be effective only when you choose to recover a sector-by-sector backup.

# Pre/Post commands for recovery

Location: Recovery options > Advanced > Pre/Post commands

You can specify commands (or even batch files) that will be automatically executed before and after the recovery procedure.

For example, you may want to start/stop certain Windows processes, or check your data for viruses before recovery.

To specify commands (batch files):

- Select a command to be executed before the recovery process starts in the **Pre-command** field. To create a new command or select a new batch file, click the **Edit** button.
- Select a command to be executed after the recovery process ends in the **Post-command** field. To create a new command or select a new batch file, click the **Edit** button.

Please do not try to execute interactive commands, i.e. commands that require user input (for example, "pause"). These are not supported.

### Edit user command for recovery

You can specify user commands to be executed before or after recovery:

- In the **Command** field type-in a command or select it from the list. Click ... to select a batch file.
- In the **Working directory** field type-in a path for command execution or select it from the list of previously entered paths.
- In the **Arguments** field enter or select command execution arguments from the list.

Disabling the **Do not perform operations until the command execution is complete** parameter (enabled by default), will permit the recovery process to run concurrently with your command execution.

The **Abort the operation if the user command fails** (enabled by default) parameter will abort the operation if any errors occur in command execution.

You can test the command you entered by clicking the **Test command** button.

# Validation option

Location: Recovery options > Advanced > Validation

- Validate backup before recovery—Enable this option to check the backup integrity before recovery.
- **Check the file system after recovery**—Enable this option to check the file system integrity on the recovered partition.

Only FAT16/32 and NTFS file systems can be checked.

#### Note

The file system will not be checked if a reboot is required during recovery, for example, when recovering the system partition to its original place.

### Computer restart

Location: Recovery options > Advanced > Computer restart

If you want the computer to reboot automatically when it is required for recovery, select the **Restart the computer automatically if needed for the recovery** check box. This may be used when a partition locked by the operating system has to be recovered.

# File recovery options

Location: Recovery options > Advanced > File recovery options

You can select the following file recovery options:

- **Recover files with their original security settings** if the file security settings were preserved during backup, you can choose whether to recover them or let the files inherit the security settings of the folder where they will be recovered to. This option is effective only when recovering files from file/folder backups.
- **Set current date and time for recovered files** you can choose whether to recover the file date and time from the backup or assign the files the current date and time. By default the file date and time from the backup will be assigned.

# Overwrite file options

Location: Recovery options > Advanced > Overwrite file options

Choose what to do if the program finds a file in the target folder with the same name as in the backup.

#### Note

This option is available only while restoring files and folders (not disks and partitions).

Select the **Overwrite existing files** check box if you want to overwrite the files on the hard disk with the files from the backup. If the check box is cleared, the more recent files and folders will be kept on the disk.

If you do not need to overwrite some files:

• Select the **Hidden files and folders** check box to turn off overwriting of all hidden files and folders. This option is available for file-level backups to local destinations and network shares.

- Select the **System files and folders** check box to turn off overwriting of all system files and folders. This option is available for file-level backups to local destinations and network shares.
- Select the **More recent files and folders** check box to turn off overwriting of new files and folders.
- Click **Add specific files and folders** to manage the list of custom files and folders that you do not want to overwrite. This option is available for file-level backups to local destinations and network shares.
  - To turn off overwriting of specific files, click the plus sign to create an exclusion criterion.
  - While specifying the criteria, you can use the common Windows wildcard characters. For
    example, to preserve all files with extension .exe, you can add \*.exe. Adding My???.exe will
    preserve all .exe files with names consisting of five symbols and starting with "my".

To delete a criterion, select it in the list, and then click the minus sign.

# Performance of recovery operation

Location: Recovery options > Advanced > Performance

You can configure the following settings:

### Operation priority

Changing the priority of a backup or recovery process can make it run faster or slower (depending on whether you raise or lower the priority), but it can also adversely affect the performance of other running programs. The priority of any process running in a system, determines the amount of CPU usage and system resources allocated to that process. Decreasing the operation priority will free more resources for other CPU tasks. Increasing backup or recovery priority may speed up the process by taking resources from the other currently running processes. The effect will depend on total CPU usage and other factors.

You can set up the operation priority:

- **Low** (enabled by default)—The backup or recovery process will run slower, but the performance of other programs will be increased.
- Normal—The backup or recovery process will have the equal priority with other processes.
- High—The backup or recovery process will run faster, but the performance of other programs
  will be reduced. Be aware that selecting this option may result in 100% CPU usage by Acronis
  True Image OEM.

# Notifications for recovery operation

Location: Recovery options > Notifications

Sometimes a backup or recovery procedure can last an hour or longer. Acronis True Image OEM can notify you when it is finished via e-mail. The program can also duplicate messages issued during the operation or send you the full operation log after operation completion.

By default all notifications are disabled.

### Free disk space threshold

You may want to be notified when the free space on the recovery storage becomes less than the specified threshold value. If after starting a backup Acronis True Image OEM finds out that the free space in the selected backup location is already less than the specified value, the program will not begin the actual recovery process and will immediately inform you by displaying an appropriate message. The message offers you three choices - to ignore it and proceed with the recovery, to browse for another location for the recovery or to cancel the recovery.

If the free space becomes less than the specified value while the recovery is being run, the program will display the same message and you will have to make the same decisions.

### To set the free disk space threshold

- Select the **Show notification message on insufficient free disk space** check box.
- In the **Size** box, type or select a threshold value and select a unit of measure.

Acronis True Image OEM can monitor free space on the following storage devices:

- · Local hard drives
- USB cards and drives
- Network shares (SMB)

#### Note

The message will not be displayed if the **Do not show messages and dialogs while processing** (silent mode) check box is selected in the **Error handling** settings.

#### Note

This option cannot be enabled for CD/DVD drives.

### **Email notification**

- 1. Select the **Send e-mail notifications about the operation state** check box.
- 2. Configure email settings:
  - Enter the email address in the **To** field. You can enter several email addresses in a semicolondelimited format.
  - Enter the outgoing mail server (SMTP) in the **Server settings** field.
  - Set the port of the outgoing mail server. By default the port is set to 25.
  - If required, select the **SMTP authentication** check box, and then enter the user name and password in the corresponding fields.
- 3. To check whether your settings are correct, click the **Send test message** button.

### If the test message sending fails

- 1. Click **Show extended settings**.
- 2. Configure additional email settings:

- Enter the e-mail sender address in the **From** field. If you are not sure what address to specify, then type any address you like in a standard format, for example *aaa@bbb.com*.
- Change the message subject in the **Subject** field, if necessary.
- Select the **Log on to incoming mail server** check box.
- Enter the incoming mail server (POP3) in the **POP3 server** field.
- Set the port of the incoming mail server. By default the port is set to 110.
- 3. Click the **Send test message** button again.

### Additional notification settings

- To send a notification concerning process completion, select the **Send notification upon operation's successful completion** check box.
- To send a notification concerning process failure, select the **Send notification upon operation failure** check box.
- To send a notification with operation messages, select the **Send notification when user interaction is required** check box.
- To send a notification with full log of operations, select the **Add full log to the notification** check box.

# **Protection**

#### Note

You can turn the protection on or off in the Acronis True Image OEM UI only. You cannot stop the process manually through Task Manager or any other external tool.

### The Protection dashboard

To access the Protection dashboard, click **Protection** in the Acronis True Image OEM side bar.

On the **Overview** tab of the dashboard, you can:

- View statistics about the active protection status.
- View the number of detected issues, quarantined items, and protection exclusions.
- Stop the entire protection for a predefined period of time (30 minutes, 1 hour, 4 hours, until restart). To do this, click **Turn off protection** and choose the period.

#### Note

By turning the protection off, you deactivate Active Protection. Scheduled on-demand scans will not start

On the **Activity** tab of the dashboard, you can view a log of the changes that you applied to your protection status and settings.

# Active protection

To protect your computer from malicious software in real-time, Acronis True Image OEM uses the Acronis Active Protection technology.

Active Protection constantly checks your computer while you continue working as usual. In addition to your files, Acronis Active Protection protects the Acronis True Image OEM application files, your backups, and the Master Boot Records of your hard drives.

# Anti-ransomware protection

Ransomware encrypts files and demands a ransom for the encryption key. Cryptomining malware performs mathematical calculations in the background, thus stealing the processing power and network traffic of your machine.

When the **Anti-ransomware Protection** service is on, it monitors in real time the processes running on your computer. When it detects a third-party process that tries to encrypt your files or mine cryptocurrency, the service informs you about it and asks if you want to allow the process to continue or to block the process.

To allow the process to continue the activity, click **Trust**. If you are not sure if the process is safe and legal, we recommend that you click **Quarantine**. After this, the process will be added to **Quarantine** and blocked from any activities.

After blocking a process, we recommend that you check if your files have been encrypted or corrupted in any way. If they are, click **Recover modified files**. Acronis True Image OEM will search the following locations for the latest file versions to recover.

- Temporary file copies that were preliminarily created during the process verification
- Local backups

If Acronis True Image OEM finds a good temporary copy, the file is restored from that copy.

#### Note

Acronis True Image OEM does not support file recovery from password-protected backups.

To configure Acronis True Image OEM to automatically recover files after blocking a process, select the **Automatically recover files after blocking a process** check box in the Active Protection settings. See Configuring Active Protection.

# Managing files in Quarantine

Based on your settings, Active protection can move blocked files to quarantine. Quarantine is a special storage that is used to isolate infected and suspected files from your computer and data. When you place an application file in quarantine, the risk of potential harmful actions from the blocked application is minimized.

By default, files are kept for 30 days in quarantine and then deleted from your PC. You can review the files in quarantine and decide whether to keep or delete them before that period expires. You can also change the default period to keep files in quarantine.

### To restore or delete files from quarantine:

- 1. On the **Protection** dashboard, click **Quarantine**.
- 2. In the Quarantine list, select an item.
  - To return the item to its original location, click **Restore**.
  - To delete and item, click **Delete from PC**.
- 3. Click Close.

### To setup the period for automatic deletion of files from the quarantine:

- 1. On the **Protection** dashboard, click **Settings**, and click the **Advanced** tab.
- 2. In the **Quarantine** section, select the number of days to keep the quarantined items.
- 3. Click OK.

# Disk cloning and migration

#### Note

Certain features and functionalities may be unavailable in the edition that you use.

This operation copies the entire contents of one disk drive to another disk drive. This may be necessary, for example, when you want to clone your operating system, applications, and data to a new, larger capacity disk. You can do it two ways:

- Use the Clone disk utility.
- Back up your old disk drive, and then recover it to the new one.

See Also: Difference between Backup and Disk Clone

# Disk cloning utility

The Clone disk utility allows you to clone your hard disk drive by copying the partitions to another hard disk.

#### Before you start:

• When you want to clone your system to a higher-capacity hard disk, we recommend that you install the target (new) drive where you plan to use it and the source drive in another location, e.g. in an external USB enclosure. This is especially important for laptops.

#### Note

It is recommended that your old and new hard drives work in the same controller mode (for example, IDE or AHCI). Otherwise, your computer might not start from the new hard drive.

### Note

If you clone a disk with Windows to an external USB hard drive, you might not be able to boot from it. We recommend cloning to an internal SSD or HDD instead.

- The Clone disk utility does not support multiboot systems.
- On program screens, damaged partitions are marked with a red circle and a white cross inside in the upper left corner. Before you start cloning, you should check such disks for errors and correct the errors by using the appropriate operating system tools.
- We strongly recommend that you create a backup of the entire original disk as a safety
  precaution. It could be your data saver if something goes wrong with your original hard disk
  during cloning. For information on how to create such a backup, see Backing up partitions and
  disks. After creating the backup, make sure that you validate it.

### Clone Disk wizard

Before you start, we recommend that you read general information about Disk cloning utility. If you use an UEFI computer and you decided to start the cloning procedure under bootable media, pay

attention to the boot mode of the bootable media in UEFI BIOS. It is recommended that the boot mode matches the type of the system in the backup. If the backup contains a BIOS system, then boot the bootable media in BIOS mode; if the system is UEFI, then ensure that UEFI mode is set.

#### To clone a disk

- 1. Start Acronis True Image OEM.
- 2. On the sidebar, click **Tools**, and then click **Clone disk**.
- 3. On the **Clone Mode** step, choose a transfer mode.
  - Automatic—Recommended in most cases.
  - **Manual**—Manual mode will provide more data transfer flexibility. Manual mode can be useful if you need to change the disk partition layout.

#### Note

If the program finds two disks, one partitioned and another unpartitioned, it will automatically recognize the partitioned disk as the source disk and the unpartitioned disk as the destination disk. In such case, the next steps will be bypassed and you will be taken to the **Summary** screen.

4. On the **Source Disk** step, select the disk that you want to clone.

### Note

Acronis True Image OEM does not support cloning of dynamic disks.

5. On the **Destination Disk** step, select the destination disk for the cloned data.

If the selected destination disk contains partitions, you will need to confirm deletion of the partitions. Note that the real data destruction will be performed only when you click **Proceed** on the last step of the wizard.

### Note

If any disk is unpartitioned, the program will automatically recognize it as the destination and bypass this step.

- 6. [This step is only available if the source disk has an OS installed]. On the **Disk Usage** step, select how you are going to use the clone.
  - **To replace a disk on this machine**—the system disk data will be copied, and the clone will be bootable. Use this clone for replacing the system disk with a new one on this PC.
  - **To use on another machine**—the system disk data will be copied, and the clone will be bootable. Use this clone to transfer all the data to another PC on a bootable disk.
  - To use as a data disk—the disk data will be copied. Use this clone as a non-bootable data drive
- 7. [This step is only available in the manual cloning mode]. On the **Move method** step, choose a data move method.
  - **As is**—a new partition will be created for every old one with the same size and type, file system and label. The unused space will become unallocated.

- **Proportional**—the new disk space will be proportionally distributed between cloned partitions.
- Manual—you will specify a new size and other parameters yourself.
- 8. [This step is only available in the manual cloning mode]. On the **Change disk layout** step, you can edit settings of the partitions that will be created on the destination disk. Refer to Manual partitioning for details.
- 9. [Optional step] On the **What to exclude** step, you can specify files and folders that you do not want to clone. Refer to Excluding items from cloning for details.
- 10. On the **Finish** step, ensure that the configured settings suit your needs, and then click **Proceed**.

If the cloning operation is stopped for some reason, you will have to configure and start the procedure again. You will not lose your data, because Acronis True Image OEM does not alter the original disk and data stored on it during cloning.

# Manual partitioning

The manual transfer method enables you to resize partitions on the new disk. By default, the program resizes them proportionally.

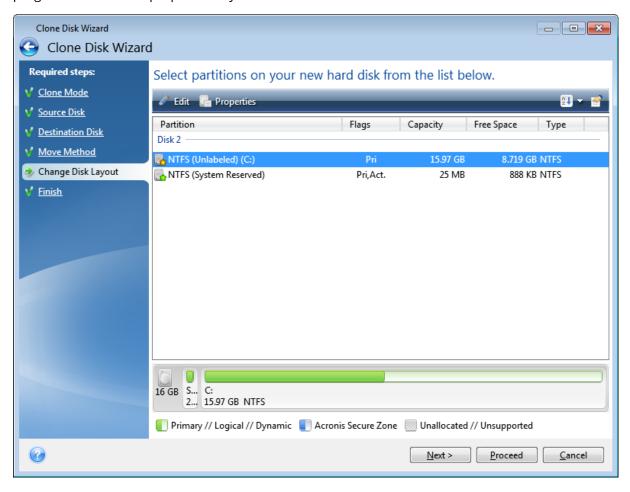

To edit a partition

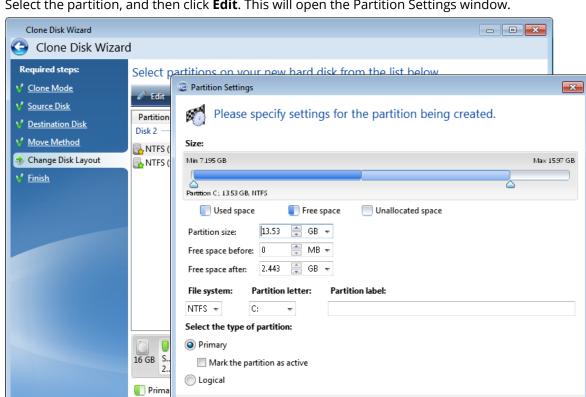

1. Select the partition, and then click **Edit**. This will open the Partition Settings window.

- 2. Specify the following settings for the partition:
  - Size and position
  - File system
  - Partition type (available only for MBR disks)
  - Partition letter and label

Refer to Partition settings for details.

3. Click Accept.

### Warning!

Clicking any previous wizard step on the sidebar in this window will reset all size and location changes that you've selected, so you will have to specify them again.

# Excluding items from cloning

If you do not want to clone specific files from a source disk (for example, when your target disk is smaller than the source one), you can opt to exclude them in the What to exclude step.

#### Note

We do not recommend excluding hidden and system files when cloning your system partition.

Accept <u>C</u>ancel

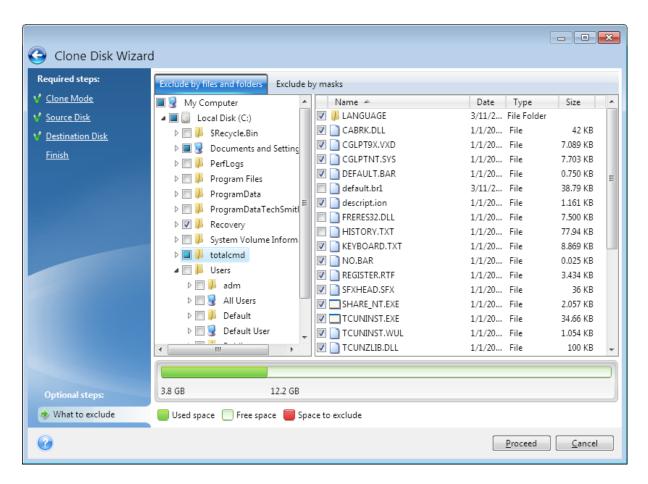

### You have two ways to exclude files and folders:

- **Exclude by files and folders** this tab allows you to select specific files and folders from the folder tree.
- **Exclude by masks** this tab allows you to exclude a group of files by mask or an individual file by name or path.

To add an exclusion criterion, click **Add**, type a file name, a path or a mask, and then click **OK**. You can add as many files and masks as you like.

### **Examples of exclusion criteria:**

- You can enter explicit file names:
  - file.ext all such files will be excluded from cloning.
  - C:\file.ext the file.ext file on the C: disk will be excluded.
- You can use wildcard characters (\* and ?):
  - \*.ext all files with a .ext extension will be excluded.
  - ??name.ext all files with a .ext extension, having six letters in their names (starting with any two symbols (??) and ending with name), will be excluded.
- You can enter path to a folder:
  - ° C:\my pictures my pictures folder on the C: disk will be excluded.

You can edit and remove exclusion criteria using the corresponding buttons on the right pane.

# Migrating your system from an HDD to an SSD

First of all, make sure that Acronis True Image OEM detects your new SSD both in Windows and under the Acronis bootable media. If there is a problem, see What to do if Acronis True Image OEM does not recognize your SSD.

### SSD size

As SSDs usually have less capacity than HDDs, the occupied space on your old hard disk may exceed the size of your SSD. If this is the case, migration is not possible.

To reduce amount of data on your system disk, try the following:

- Move your data files from the old hard disk to another location, such as another hard disk drive, internal or external.
- Create .zip archives of data files (for example, your documents, pictures, audio files, etc.), and then delete the original files.
- · Clean up the hard disk using the Windows Disk Cleanup utility.

Note that for stable operation, Windows needs to have several GB of free space on the system partition.

# Which migration method to choose

If your system disk consists of a single partition (not counting the hidden System Reserved partition), you can try to migrate to the SSD using the Clone tool. For more information see Cloning a hard disk.

However, we recommend to use the backup and recovery method in most cases. This method provides more flexibility and control over migration. See Migrating to an SSD using the backup and recovery method.

# What to do if Acronis True Image OEM does not recognize your SSD

Sometimes Acronis True Image OEM may not recognize an SSD.

In such a case, check whether the SSD is recognized in BIOS.

If the BIOS of your computer does not show the SSD, verify that the power and data cables are properly connected. You may also try to update the BIOS and SATA drivers. If these suggestions do not help, contact the Support team of your SSD manufacturer.

### If the BIOS of your computer does show the SSD

- 1. Depending on your operating system, type cmd in the Search field or in the Run field, and then press **Enter**.
- 2. At the command line prompt type, enter:

```
diskpart
list disk
```

The screen will show the disks connected to your computer. Find out the disk number for your SSD. Use its size as the reference.

3. To select the disk, run the following command:

```
select disk N
```

Here N is the disk number of your SSD.

4. To remove all information from the SSD and overwrite the MBR with the default one, run the command:

```
clean
exit
exit
```

Start Acronis True Image OEM and check whether it detects the SSD. If it detects the SSD, use the Add new disk tool to create a single partition on the disk occupying the entire disk space. When creating a partition, check that the free space before partition is 1 MB. For more information, see Adding a new hard disk.

### To check whether your Acronis bootable media recognizes the SSD

- 1. Boot from the Acronis bootable media.
- 2. Select **Tools & Utilities -> Add New Disk** in the main menu and the **Disk selection** screen will show the information about all hard disks in your system. Use this for checking whether the SSD is detected in the recovery environment.
- 3. If the screen shows your SSD, just click **Cancel**.

If the bootable media does not recognize the SSD and the SSD controller mode is AHCI, you can try to change the mode to IDE (or ATA in some BIOS brands) and see whether this solves the problem.

### Warning!

Attention! Do not start Windows after changing the mode; it may result in serious system problems. You must return the mode to AHCI before starting Windows.

If after changing the mode the bootable media detects the SSD, you may use the following procedure for recovery or cloning under bootable media:

- 1. Shut down the computer.
- 2. Boot to BIOS, change the mode from AHCI to IDE (or ATA in some BIOS brands).
- 3. Boot from Acronis bootable media.
- 4. Recover or clone the disk.
- 5. Boot to BIOS and change IDE back to AHCI.
- 6. Start Windows.

### What to do if the above suggestions do not help

You can try to create a WinPE-based media. This may provide the necessary drivers. For more information, see Creating Acronis bootable media.

# Migrating to SSD using the backup and recovery method

You can use the following procedure for all supported operating systems. First, let's consider a simple case: your system disk consists of a single partition. Note that for Windows 7 and later, the system disk may have a hidden System Reserved partition.

We recommend that you migrate your system to an empty SSD that does not contain partitions (the disk space is unallocated). Note that if your SSD is new and has never been used before, it does not contain partitions.

### To migrate your system to an SSD

- 1. Start Acronis True Image OEM.
- 2. Create Acronis bootable media, if you do not have it yet. To do this, in the **Tools** section, click **Create bootable media** and follow the instructions on the screen.
- 3. Back up your entire system drive (in the disk backup mode) to a hard disk other than your system hard disk and the SSD.
- 4. Switch off the computer and remove your system hard disk.
- 5. Mount the SSD into the slot where the hard disk was.

### Note

For some SSD brands you may need to insert the SSD into a PCI Express slot.

- 6. Boot from your Acronis bootable media.
- 7. Validate the backup to make sure that it can be used for recovery. To do this, click **Recovery** on the left pane and select the backup. Right-click, select **Validate Archive** in the shortcut menu and then click **Proceed**.
- 8. After the validation finishes, right-click the backup and select **Recover** in the shortcut menu.
- 9. Choose **Recover whole disks and partitions** at the Recovery method step and then click **Next**.
- 10. Select the system disk at the What to recover step.
- 11. Click **New location** and then select the SSD as the new location for your system disk, then click **Accept**.
- 12. At the next step click **Proceed** to start recovery.
- 13. After the recovery is complete, exit the standalone version of Acronis True Image OEM.
- 14. Try to boot from the SSD and then make sure that Windows and applications work correctly.

If your system hard disk also contains a hidden recovery or diagnostic partition, as is quite often the case with notebooks, the procedure will differ. You will usually need to resize the partitions manually during recovery to the SSD. For instructions see Recovering a disk with a hidden partition.

# **Tools**

#### Note

Certain features and functionalities may be unavailable in the edition that you use.

#### **Protection tools**

• "Acronis Media Builder" (p. 102)

### Disk cloning

• "Disk cloning utility" (p. 94)

### Image mounting

- "Mounting a backup image" (p. 124)
- "Unmounting an image" (p. 126)

### Acronis Media Builder

Acronis Media Builder allows you to make a USB flash drive, external drive, or a blank CD/DVD bootable. In case Windows cannot start, use the bootable media to run a standalone version of Acronis True Image OEM and recover your computer.

### You can create several types of bootable media:

#### · Acronis bootable media

This type is recommended for most users.

### · WinPE-based media with the Acronis plug-in

Running Acronis True Image OEM in the preinstallation environment may provide better compatibility with your computer's hardware because the preinstallation environment uses Windows drivers.

We recommend that you create this type of media, when Acronis bootable media did not help you boot your computer.

To use this option, you need one of the following components to be installed:

- Windows Automated Installation Kit (AIK).
   This component is required for creating WinPE 3.0.
- Windows Assessment and Deployment Kit (ADK).
   This component is required for creating WinPE 4.0, WinPE 5.0, and WinPE 10.0.

### · WinRE-based media with the Acronis plug-in

This type of bootable media is similar to WinPE-based media, but it has an important advantage—you do not need to download WADK or WAIK from the Microsoft website. Windows Recovery Environment is already included in Windows Vista and later versions of Windows. Acronis True Image OEM uses these files from your system to create WinRE-based media. Similar to WinPE-based media, you can add your drivers for better compatibility with your hardware.

However, WinRE-based media can be used only on the computer where it was created or on a computer with the same operating system.

#### **Notes**

- We recommend that you create a new bootable media after each Acronis True Image OEM update.
- If you use non-optical media, the media must have a FAT16 or FAT32 file system.
- Acronis Media Builder supports only x64 WinPE 3.0, WinPE 4.0, WinPE 5.0, and WinPE 10.0.
- Your computer must have:
  - For WinPE 3.0—at least 256 MB RAM
  - For WinPE 4.0—at least 512 MB RAM
  - o For WinPE 5.0—at least 1 GB RAM
  - For WinPE 10.0—at least 512 MB RAM
- If Acronis Media Builder does not recognize your USB flash drive, you can try using the procedure described in the Acronis Knowledge Base article at https://kb.acronis.com/content/1526.
- When booting from the bootable media, you cannot perform backups to disks or partitions with Ext2/Ext3/Ext4, ReiserFS, and Linux SWAP file systems.
- When booting from the bootable media and using a standalone version of Acronis True Image
   OEM, you cannot recover files and folders encrypted with the encryption available in Windows XP
   and later operating systems. For more information, see File-level security settings for backup.
   However, backups encrypted using the Acronis True Image OEM encryption feature can be
   recovered.

# Creating Acronis bootable media

- 1. Plug in a USB flash drive, or an external drive (HDD/SSD), or insert a blank CD or DVD.
- 2. Start Acronis True Image OEM.
- 3. In the **Tools** section, click **Bootable Rescue Media Builder**.
- 4. Choose a creation method.
  - **Simple**—This is the easiest option. Acronis True Image OEM will choose the optimal media type for your computer. If you use Windows 7 or a later version, WinRE-based media will be created.
  - Advanced—This option allows you to choose a media type. This means you can create the
    bootable media not only for your computer, but for a computer running a different Windows
    version. Refer to Acronis Media Builder for details.
    - If you select a Linux-based media, choose Acronis True Image OEM components to be placed on the media. Ensure that the components that you select are compatible with the target computer architecture.

If you select a WinRE-based or WinPE-based media, then:

 Select an architecture type of the media—32-bit or 64-bit. Note that 32-bit bootable media can work only on 32-bit computers, and 64-bit media is compatible with both 32-bit and 64-bit computers.

- Select a toolkit that you want to be used for creating the bootable media. If you choose
  WAIK or WADK and you do not have the selected kit installed on your computer, then you
  first need to download it from the Microsoft website, and then install the required
  components—Deployment Tools and Windows Preinstallation Environment (Windows PE).
  If you already have WinPE files on your computer and they are stored in a non-default
  folder, then just specify their location and the Acronis plug-in will be added to the existing
  WinPE image.
- For better compatibility with your hardware, you can select drivers to be added to the media.
- 5. Select a destination for the media:
  - CD
  - DVD
  - External drive
  - USB flash drive

If your drive has an unsupported file system, Acronis True Image OEM will suggest formatting it to FAT file system.

### Warning!

Formatting permanently erases all data on a disk.

### ISO image file

You will need to specify the .iso file name and the destination folder.

When the .iso file is created, you can burn it onto a CD or DVD. For example, in Windows 7 and later, you can do this by using a built-in burning tool. In File Explorer, double-click the created ISO image file, and then click **Burn**.

• WIM image file (available only for WinPE-based media)

Acronis True Image OEM adds the Acronis plug-in to the .wim file from Windows AIK or Windows ADK. You will need to specify a name for the new .wim file and the destination folder.

To create a bootable media by using a .wim file, you first need to convert it to an .iso file. Refer to Creating an .iso file from a .wim file for details.

### 6. Click Proceed.

# Acronis bootable media startup parameters

Here, you can set Acronis bootable media startup parameters in order to configure the media boot options for better compatibility with different hardware. Several options are available (nousb, nomouse, noapic, etc.). These parameters are provided for advanced users. If you encounter any hardware compatibility problems while testing boot from the media, it may be best to contact the Support team.

### To add startup parameters

- 1. Enter a command into the **Parameters** field. You can type several commands, separated by spaces.
- 2. Click **Next** to continue.

Additional parameters that can be applied prior to booting Linux kernel

### Description

The following parameters can be used to load Linux kernel in a special mode:

### acpi=off

Disables ACPI and may help with a particular hardware configuration.

### noapic

Disables APIC (Advanced Programmable Interrupt Controller) and may help with a particular hardware configuration.

#### nousb

Disables loading of USB modules.

#### nousb2

Disables USB 2.0 support. USB 1.1 devices still work with this option. This option allows using some USB drives in USB 1.1 mode, if they do not work in USB 2.0 mode.

### quiet

This parameter is enabled by default and the startup messages are not displayed. Deleting it will result in the startup messages being displayed as the Linux kernel is loaded and the command shell being offered prior to running the Acronis True Image OEM program.

### nodma

Disables DMA for all IDE disk drives. Prevents kernel from freezing on some hardware.

#### nofw

Disables FireWire (IEEE1394) support.

#### nopcmcia

Disables PCMCIA hardware detection.

#### nomouse

Disables mouse support.

### • [module name]=off

Disables the module (e.g. sata\_sis=off).

### pci=bios

Forces to use PCI BIOS, and not to access the hardware device directly. For instance, this parameter may be used if the machine has a non-standard PCI host bridge.

### pci=nobios

Disallows use of PCI BIOS; only direct hardware access methods are allowed. For instance, this parameter may be used if you experience crashes upon boot-up, probably caused by the BIOS.

### · pci=biosirq

Uses PCI BIOS calls to get the interrupt routing table. These calls are known to be buggy on several machines and they hang the machine when used, but on other computers it is the only way to get the interrupt routing table. Try this option, if the kernel is unable to allocate IRQs or discover secondary PCI buses on your motherboard.

### vga=ask

Gets the list of the video modes available for your video card and allows selecting a video mode most suitable for the video card and monitor. Try this option, if the automatically selected video mode is unsuitable for your hardware.

### Adding drivers to an existing .wim image

Sometimes a basic WinPE disk with Acronis plug-in does not have drivers for your specific hardware, for example, for storage device controllers. The easiest way to add them is to select the Advanced mode in Acronis Media Builder and specify the drivers to add. You can add the drivers manually to an existing .wim file before creating an ISO file with Acronis plug-in.

### Warning!

Attention! You can only add drivers which have the .inf filename extension.

The following procedure is based on an MSDN article that can be found at https://technet.microsoft.com/.

### To create a custom Windows PE image

- 1. If you don't have the .wim file with the Acronis plug-in, start Acronis Media Builder and create it by choosing **WIM file** as a destination for the WinPE-based media. Refer to Creating Acronis bootable media for details.
- 2. Depending on your version of Windows AlK or Windows ADK, do one of the following:
  - In the **Start** menu, click **Microsoft Windows AIK**, right-click **Windows PE Tools Command Prompt**, and then select **Run as administrator**.
  - In the **Start** menu, click **Microsoft Windows AIK**, right-click **Deployment Tools Command Prompt**, and then select **Run as administrator**.
  - In the **Start** menu, click **Windows Kits**, click **Windows ADK**, right-click **Deployment and Imaging Tools Environment**, and then select **Run as administrator**.
- 3. Run the Copype.cmd script to create a folder with Windows PE files. For example, from a command prompt, type:

```
copype amd64 C:\winpe_x64
```

- 4. Copy your .wim file, for example, to folder C:\winpe\_x64\. By default, this file is named AcronisBootablePEMedia.wim.
- 5. Mount the base image to a local directory by using the DISM tool. To do this, type:

```
Dism /Mount-Wim /WimFile:C:\winpe_x64\AcronisBootablePEMedia.wim /index:1
/MountDir:C:\winpe_x64\mount
```

6. Add your hardware driver, by using the DISM command with the Add-Driver option. For example, to add the Mydriver.inf driver located in folder C:\drivers\, type:

```
Dism /image:C:\winpe_x64\mount /Add-Driver /driver:C:\drivers\mydriver.inf
```

- 7. Repeat the previous step for each driver that you need to add.
- 8. Commit the changes by using the DISM command:

```
Dism /Unmount-Wim /MountDir:C:\winpe_x64\mount /Commit
```

9. Create a PE image (.iso file) from the resulting .wim file. Refer to Creating an .iso file from a .wim file for details.

# Creating an .iso file from a .wim file

To create a bootable media by using a .wim file, you need to convert it to an .iso file first.

### To create a PE image (.iso file) from the resulting .wim file

- 1. Depending on your version of Windows AIK or Windows ADK, do one of the following:
  - In the **Start** menu, click **Microsoft Windows AIK**, right-click **Windows PE Tools Command Prompt**, and then select **Run as administrator**.
  - In the **Start** menu, click **Microsoft Windows AIK**, right-click **Deployment Tools Command Prompt**, and then select **Run as administrator**.
  - In the **Start** menu, click **Windows Kits**, click **Windows ADK**, right-click **Deployment and Imaging Tools Environment**, and then select **Run as administrator**.
- 2. Run the Copype.cmd script to create a folder with Windows PE files. For example, from a command prompt, type:

```
copype amd64 C:\winpe_x64
```

3. Replace the default boot.wim file in your Windows PE folder with the newly created .wim file (for example, AcronisBootablePEMedia.wim). If the AcronisBootablePEMedia.wim file is located on c:\, then:

For WinPE 3.0, type:

```
copy c:\AcronisBootablePEMedia.wim c:\winpe_x64\ISO\sources\boot.wim
```

For WinPE 4.0, WinPE 5.0 or WinPE 10.0, type:

```
copy "c:\AcronisBootablePEMedia.wim" c:\winpe_x64\media\sources\boot.wim
```

4. Use the **Oscdimg** tool. To create an .iso file, type:

```
oscdimg -n -bc:\winpe_x64\etfsboot.com c:\winpe_x64\ISO c:\winpe_x64\winpe_x64.iso
```

Alternatively, to make the media bootable on both BIOS and UEFI computers, type:

```
oscdimg -m -o -u2 -udfver102 -bootdata:2#p0,e,bc:\winpe_
x64\fwfiles\etfsboot.com#pEF,e,bc:\winpe_x64\fwfiles\efisys.bin c:\winpe_x64\media
c:\winpe_x64\winpe_x64.iso
```

5. Burn the .iso file to a CD by using a third-party tool, and you will have a bootable Windows PE disc with Acronis True Image OEM.

# Making sure that your bootable media can be used when needed

To maximize the chances of your computer's recovery, you must test that your computer can boot from the bootable media. In addition, you must check that the bootable media recognizes all of your computer's devices, such as the hard drives, mouse, keyboard, and network adapter.

#### To test the bootable media

#### Note

If you use external drives for storing your backups, you must attach the drives before booting from the bootable CD. Otherwise, the program might not detect them.

- Configure your computer to enable booting from the bootable media. Then, make your bootable media device (CD-ROM/DVD-ROM or USB drive) the first boot device. Refer to Arranging boot order in BIOS for details.
- 2. If you have a bootable CD, press any key to start booting from the CD, when you see the "Press any key to boot from CD" prompt. If you do not press a key within five seconds, you will need to restart the computer.
- 3. After the boot menu appears, choose **Acronis True Image OEM**.

### Note

If your wireless mouse does not work, try replacing it with a wired one. The same recommendation applies to the keyboard.

#### Note

If you do not have a spare mouse or keyboard, contact the Acronis Support team. They will build a custom bootable CD that will have drivers for the models of your mouse and keyboard. Be aware that finding the appropriate drivers and making the custom bootable CD may take some time. Furthermore, this may be impossible for some models.

4. When the program starts, we recommend that you try recovering some files from your backup. A test recovery allows you to make sure that your bootable CD can be used for recovery. In addition, you can make sure that the program detects all of the hard drives you have in your system.

### Note

If you have a spare hard drive, we strongly recommend that you try a test recovery of your system partition to this hard drive.

### To test recovery, as well as check the drives and network adapter

1. Select a backup at the **Archive location** step, and then click **Next**.

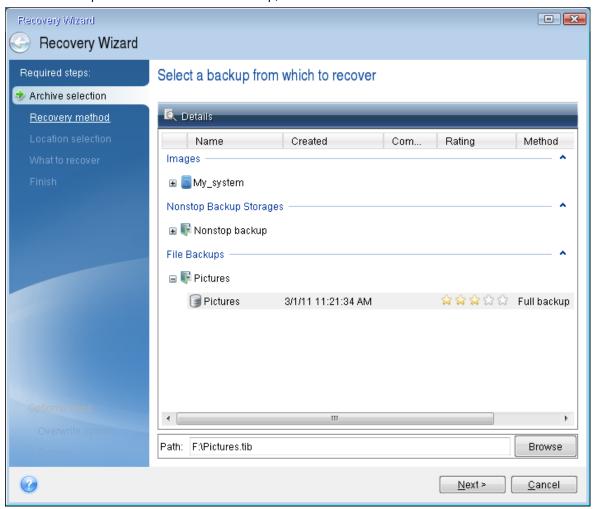

- 2. When recovering files with the bootable CD, you are able to select only a new location for the files to be recovered. Therefore, just click **Next** at the **Location selection** step.
- 3. After the **Destination** window opens, check that all of your drives are shown under **My Computer**.

#### Note

If you store your backups on the network, verify that you can access the network.

#### Note

If no computers are visible on the network, but the **Computers Near Me** icon is found under **My Computer**, specify the network settings manually. To do this, open the window available at **Tools & Utilities > Options > Network adapters**.

#### Note

If the **Computers Near Me** icon is not available under **My Computer**, there may be problems either with your network card or with the card driver provided with Acronis True Image OEM.

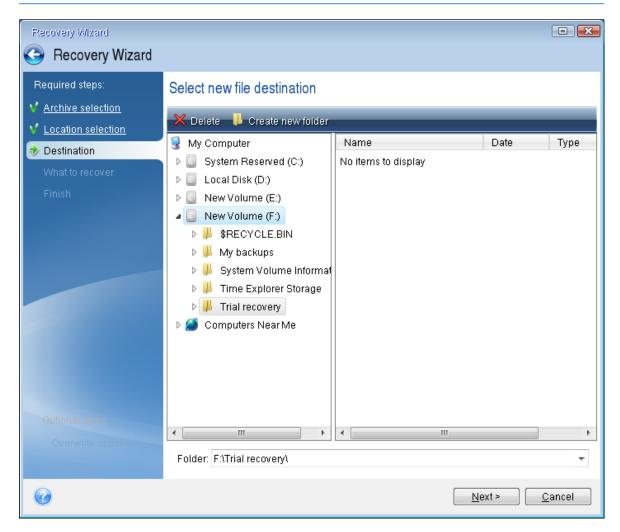

- 4. Select the destination for the files, and then click **Next**.
- 5. Select several files for recovery by selecting their check boxes and then click **Next**.

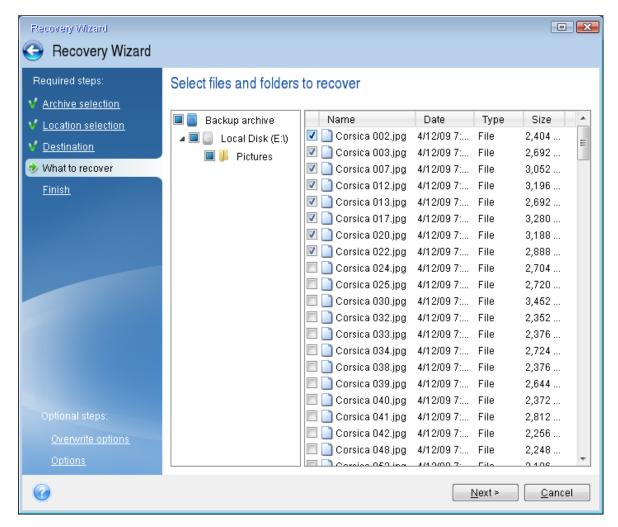

- 6. Click **Proceed** on the Summary window to start recovery.
- 7. After the recovery finishes, exit the standalone Acronis True Image OEM.

Now, you can be reasonably sure that your bootable CD will help you when you need it.

# Selecting video mode when booting from the bootable media

When booting from the bootable media the optimal video mode is selected automatically depending on the specifications of your video card and monitor. However, sometimes the program can select the wrong video mode, which is unsuitable for your hardware. In such case you can select a suitable video mode as follows:

- 1. Start booting from the bootable media. When the boot menu appears, hover the mouse over **Acronis True Image OEM** item and press the F11 key.
- 2. When the command line appears, type **vga=ask** and click **OK**.
- 3. Select **Acronis True Image OEM** in the boot menu to continue booting from the bootable media. To see the available video modes, press the Enter key when the appropriate message appears.
- 4. Choose a video mode you think best suitable for your monitor and type its number in the command line. For instance, typing 338 selects video mode 1600x1200x16 (see the below figure).

```
333 1024×768×16
                    VESA
                             334 1152×864×16
                                                VESA
                                                         335 1280×960×16
                                                                           VESA
      1280×1024×16
                    VESA
                             337
                                  1400×1050×16
                                                VESA
                                                         338
                                                             1600×1200×16
                                                                           VESA
                                                VESA
  339 1792×1344×16
                    VESA
                             33A
                                 1856×1392×16
                                                         33B
                                                             1920×1440×16
                                                                           VESA
                                                              640×400×32
  33C
       320×200×32
                    VESA
                             33D
                                   320×400×32
                                                VESA
                                                         33E
                                                                           VESA
                                  800x600x32
  33F
       640×480×32
                    VESA
                             340
                                                VESA
                                                         341 1024×768×32
                                                                           VESA
      1152×864×32
                    VESA
                             343
                                  1280×960×32
                                                VESA
                                                         344 1280×1024×32
                                                                           VESA
  342
                                                                           VESA
      1400×1050×32
                    VESA
                             346
                                  1600×1200×32
                                                VESA
                                                         347
                                                             1792×1344×32
                                                             1366×768×8
  348 1856×1392×32
                    VESA
                             349
                                 1920×1440×32
                                                VESA
                                                         34A
                                                                           VESA
  34B 1366×768×16
                    UESA
                             34C 1366×768×32
                                                UESA
                                                         34D 1680×1050×8
                                                                           UESA
  34E 1680×1050×16 VESA
                             34F 1680×1050×32
                                                VESA
                                                         350 1920×1200×8
                                                                           VESA
                                                         353 2048×1536×8
      1920×1200×16 VESA
                             352
                                 1920×1200×32
                                                VESA
                                                                           VESA
  351
  354 2048×1536×16 VESA
                             355 2048×1536×32
                                                UESA
                                                         356
                                                              320×240×8
                                                                           VESA
       320×240×16
                             358
                                   320×240×32
                                                         359
                                                              400×300×8
  357
                    VESA
                                                VESA
                                                                           VESA
  35A
       400×300×16
                    UESA
                             35B
                                   400×300×32
                                                VESA
                                                         35C
                                                              512x384x8
                                                                           VESA
  35D
       512×384×16
                    VESA
                             35E
                                   512×384×32
                                                VESA
                                                         35F
                                                              854×480×8
                                                                           VESA
       854×480×16
                    VESA
                             361
                                  854×480×32
                                                VESA
                                                         362 1280×720×8
                                                                           VESA
  360
      1280×720×16
1920×1080×16
                                 1280×720×32
1920×1080×32
  363
                    VESA
                             364
                                                VESA
                                                         365
                                                             1920×1080×8
                                                                           VESA
                    VESA
                             367
                                                VESA
                                                         368
                                                             1280×800×8
                                                                           VESA
  369
      1280×800×16
                    VESA
                                 1280×800×32
                                                VESA
                                                         36B
                                                             1440×900×8
                                                                           VESA
                             36A
                             36D 1440×900×32
  36C 1440×900×16
                    VESA
                                                VESA
                                                         36E
                                                              720×480×8
                                                                           VESA
                                                              720x576x8
  36F
       720×480×16
                    VESA
                             370
                                   720×480×32
                                                VESA
                                                         371
                                                                           VESA
       720×576×16
                    VESA
                             373
                                   720x576x32
                                                VESA
                                                              800×480×8
  372
                                                         374
                                                                           VESA
  375
       800×480×16
                    VESA
                             376
                                   800×480×32
                                                VESA
                                                         377
                                                             1280×768×8
                                                                           VESA
  378 1280×768×16
                             379 1280×768×32
                    VESA
                                                VESA
                       "scan"
                               to scan for additional modes: _
Enter a video mode or
```

5. Wait until Acronis True Image OEM starts and make sure that the quality of the Welcome screen display on your monitor suits you.

To test another video mode, close Acronis True Image OEM and repeat the above procedure.

After you find the optimal video mode for your hardware, you can create a new bootable media that will automatically select that video mode.

To do this, start Acronis Media Builder, select the required media components, and type the mode number with the "0x" prefix (0x338 in our instance) in the command line at the **Bootable media startup parameters** step, then create the media as usual.

# Acronis Startup Recovery Manager

### Note

Certain features and functionalities may be unavailable in the edition that you use.

The Acronis Startup Recovery Manager lets you start Acronis True Image OEM without loading the operating system. With this feature, you can use Acronis True Image OEM by itself to recover damaged partitions, even if the operating system won't boot. Unlike booting from Acronis removable media, you will not need a separate media or network connection to start Acronis True Image OEM.

#### Note

Acronis Startup Recovery Manager cannot be used on tablets running Windows.

### To activate Acronis Startup Recovery Manager

- 1. Start Acronis True Image OEM.
- 2. In the **Tools** section, click **All tools**, and then double-click **Activate Acronis Startup Recovery Manager**.
- 3. In the opened window, click **Activate**.

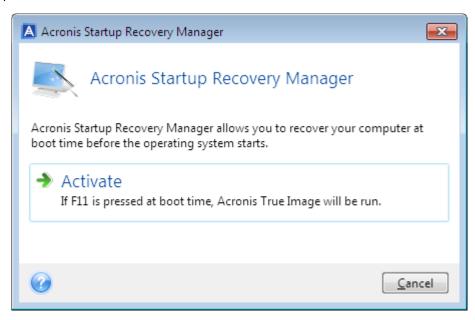

If a failure occurs, turn on the computer and press F11 when you see the "Press F11 for Acronis Startup Recovery Manager" message. This will start a standalone version of Acronis True Image OEM that differs only slightly from the complete version.

### To deactivate Acronis Startup Recovery Manager

- 1. Start Acronis True Image OEM.
- 2. In the **Tools** section, click **All tools**, and then double-click **Activate Acronis Startup Recovery Manager**.
- 3. In the opened window, click **Deactivate**.

### Additional information

Disk letters in standalone Acronis True Image OEM might sometimes differ from the way Windows identifies drives. For example, the D: disk identified in the standalone Acronis True Image OEM might correspond to the E: disk in Windows. The disk labels and information on partition sizes, file systems, drive capacities, their manufacturers, and model numbers can help in correctly identifying the disks and partitions.

### **Does Acronis Startup Recovery Manager affect other loaders?**

When Acronis Startup Recovery Manager is activated, it overwrites the master boot record (MBR) with its own boot code. If you have any third-party boot managers installed, you will need to reactivate them after the Startup Recovery Manager has been activated. For Linux loaders (e.g. LiLo and GRUB), you might consider installing them to a Linux root (or boot) partition boot record instead of MBR before activating Acronis Startup Recovery Manager.

UEFI boot mechanism is different from the BIOS one. Any OS loader or other boot program has its own boot variable that defines a path to the corresponding loader. All loaders are stored on a special partition called EFI System Partition. When you activate Acronis Startup Recovery Manager in UEFI-booted system, it changes the boot sequence by writing its own boot variable. This variable is added to the list of variables and does not change them. Since all loaders are independent and do not affect each other, there is no need to change anything before or after activating Acronis Startup Recovery Manager.

# Adding a new hard disk

### Note

Certain features and functionalities may be unavailable in the edition that you use.

If you do not have enough space for your data, you can either replace the old disk with a new higher-capacity one, or add a new disk only to store data, leaving the system on the old disk.

### To add a new hard disk

- 1. Shut down your computer, and then install the new disk.
- 2. Turn on your computer.
- 3. Click the **Start** button > **Acronis** (product folder) > **Add New Disk**.
- 4. Follow the wizard steps.
- 5. On the **Finish** step, ensure that the configured disk layout suits your needs, and then click **Proceed**.

# Selecting a hard disk

Select the disk that you have added to the computer. If you have added several disks, select one of them and click **Next** to continue. You can add the other disks later by restarting the Add New Disk Wizard.

### Note

If there are any partitions on the new disk, Acronis True Image OEM will warn you that these partitions will be deleted.

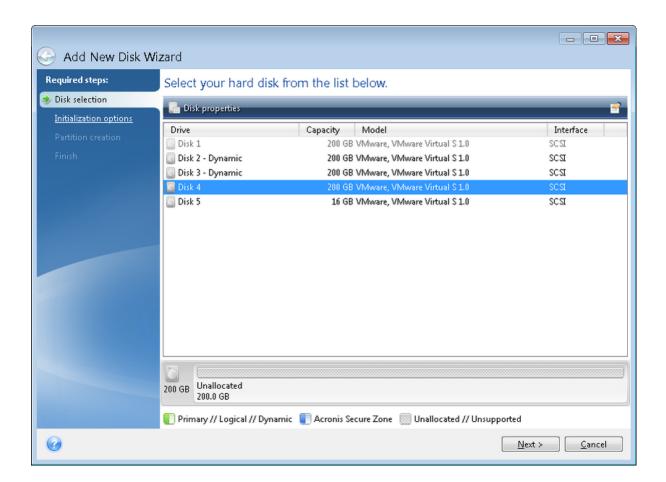

# Selecting initialization method

Acronis True Image OEM supports both MBR and GPT partitioning. GUID Partition Table (GPT) is a new hard disk partitioning method providing advantages over the old MBR partitioning method. If your operating system supports GPT disks, you can select the new disk to be initialized as a GPT disk.

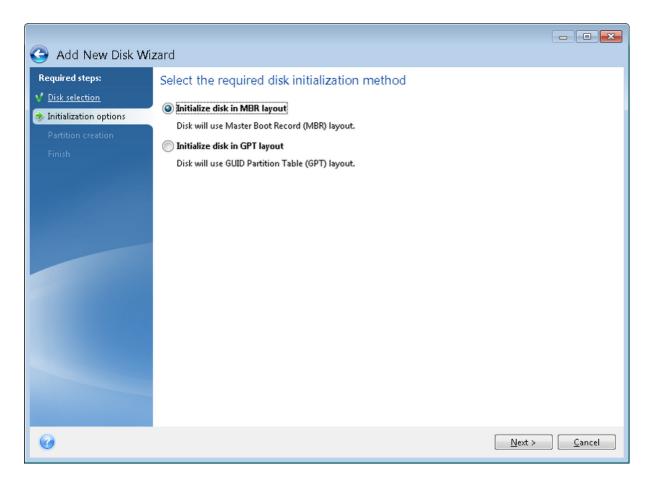

- To add a GPT disk, click Initialize disk in GPT layout.
- To add an MBR disk, click Initialize disk in MBR layout.

After selecting the required initialization method click **Next**.

# Creating new partitions

To use the space on a hard disk, it must be partitioned. Partitioning is the process of dividing the hard disk's space into logical divisions which are called partitions. Each partition may function as a separate disk with an assigned drive letter, its own file system, etc.

### To create a new partition

- 1. On the **Partition creation** step of the wizard, select the unallocated space, and then click **Create new partition**.
- 2. Specify the following settings for the partition being created:
  - Size and position
  - File system
  - Partition type (available only for MBR disks)
  - Partition letter and label

Refer to Partition settings for details.

3. Click Accept.

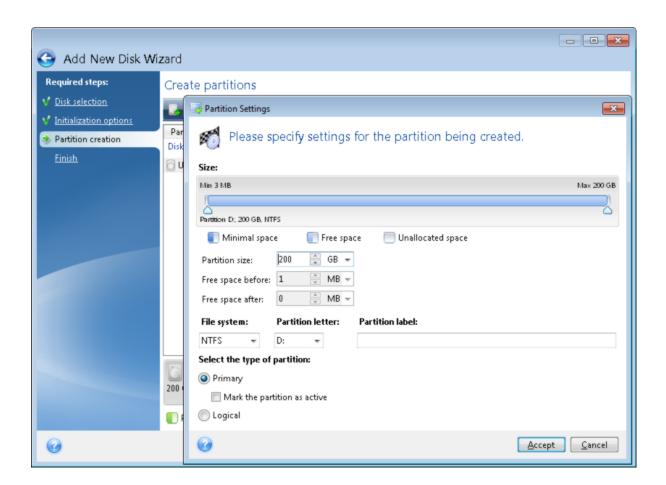

## Partition settings

### Size

### To resize the partition, do one of the following

- Point to the partition border. When the pointer becomes a double-headed arrow, drag the pointer to enlarge or reduce the partition size.
- Type the desired partition size in the **Partition Size** field.

### To relocate the partition, perform one of the following

- Drag the partition to a new position.
- Type the desired size in either the **Free space before** or **Free space after** field.

### Note

When you create partitions, the program may reserve some unallocated space for system needs in front of the created partitions.

### File System

You can either leave the partition unformatted, or choose between the following file system types:

- **NTFS** is a native file system for Windows NT, Windows 2000, Windows XP, and later operating systems. Choose it if you use these operating systems. Note, that Windows 95/98/Me and DOS cannot access NTFS partitions.
- FAT 32 is an improved 32-bit version of the FAT file system that supports volumes up to 2 TB.
- **FAT 16** is a DOS native file system. Most operating systems recognize it. However, if your disk drive is more than 4 GB, it is not possible to format it in FAT16.
- Ext2 is a Linux native file system. It is fast enough, but it is not a journaling file system.
- **Ext3** officially introduced with Red hat Linux version 7.2, Ext3 is a Linux journaling file system. It is forwards and backwards compatible with Linux Ext2. It has multiple journaling modes, as well as broad, cross platform compatibility in both 32-bit and 64-bit architectures.
- **Ext4** is a new Linux file system. It has improvements in comparison to ext3. It is fully backward compatible with ext2 and ext 3. However, ext3 has only partial forward compatibility with ext4.
- **ReiserFS** is a journaling file system for Linux. Generally it is more reliable and faster than Ext2. Choose it for your Linux data partition.
- **Linux Swap** is a swap partition for Linux. Choose it if you want to add more swap space using Linux.

#### Partition letter

Select a letter to be assigned to the partition. If you select **Auto**, the program assigns the first unused drive letter in alphabetical order.

### Partition label

Partition label is a name, assigned to a partition so that you can easily recognize it. For example, a partition with an operating system could be called System, a data partition — Data, etc. Partition label is an optional attribute.

### Partition type (these settings are available only for MBR disks)

You can define the new partition as primary or logical.

• **Primary** - choose this parameter if you are planning to boot from this partition. Otherwise, it is better to create a new partition as a logical drive. You can have only four primary partitions per drive, or three primary partitions and one extended partition.

### Note

If you have several primary partitions, only one will be active at a time, the other primary partitions will be hidden and won't be seen by the OS.

- Mark the partition as active select this check box if you are planning to install an operating system on this partition.
- **Logical** choose this parameter if you don't intend to install and start an operating system from the partition. A logical drive is part of a physical disk drive that has been partitioned and allocated as an independent unit, but functions as a separate drive.

# Security and Privacy Tools

### Acronis DriveCleanser

#### Note

Certain features and functionalities may be unavailable in the edition that you use.

Acronis DriveCleanser allows you to permanently destroy all data on selected hard disks and partitions. For the destruction, you can use one of the preset algorithms or create your own. Refer to Algorithm selection for details.

### Why do I need it?

When you format your old hard drive before throwing it away, the information is not destroyed permanently and it can still be retrieved. This is a way that your personal information can end up in the wrong hands. To prevent this, we recommend that you use Acronis DriveCleanser when you:

- Replace your old hard drive with a new one and do not plan to use the old drive any more.
- Give your old hard drive to your relative or friend.
- Sell your old hard drive.

### How to use Acronis DriveCleanser

### To permanently destroy data on your disk

- Click the Start button > Acronis (product folder) > Acronis DriveCleanser.
   The Acronis DriveCleanser wizard opens.
- 2. On the **Source selection** step, select the disks and partitions that you want to wipe. Refer to Source selection for details.
- 3. On the **Algorithm selection** step, select an algorithm that you want to use for the data destruction. Refer to Algorithm selection for details.
- 4. [optional step] You can create your own algorithm. Refer to Creating custom algorithm for details.
- 5. [optional step] On the **Post-wiping actions** step, choose what to do with the partitions and disk when the data destruction is complete. Refer to Post-wiping actions for details.
- 6. On the **Finish** step, ensure that the configured settings are correct. To start the process, select the **Wipe the selected partitions irreversibly** check box, and then click **Proceed**.

#### Warning!

Be aware that, depending on the total size of selected partitions and the selected data destruction algorithm, the data destruction may take many hours.

### Source selection

On the **Source selection** step, select partitions and disks where you want to destroy data:

- To select partitions, click the corresponding rectangles. The red mark (►) indicates that the partition is selected.
- To select an entire hard disk, click the disk icon ( ).

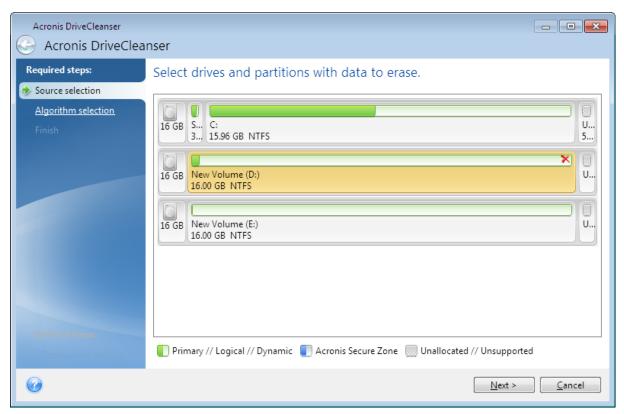

### Note

Acronis DriveCleanser cannot wipe partitions on dynamic and GPT disks, so they will not be shown.

# Algorithm selection

On the **Algorithm selection** step, perform one of the following:

- To use one of the preset algorithms, select the desired algorithm. Refer to Hard Disk Wiping Methods for details.
- [For advanced users only] To create a custom algorithm, select **Custom**. Then continue creating on the **Algorithm definition** step. Afterwards, you will be able to save the created algorithm to a file with \*.alg extension.
- To use a previously saved custom algorithm, select **Load from file** and select the file containing your algorithm.

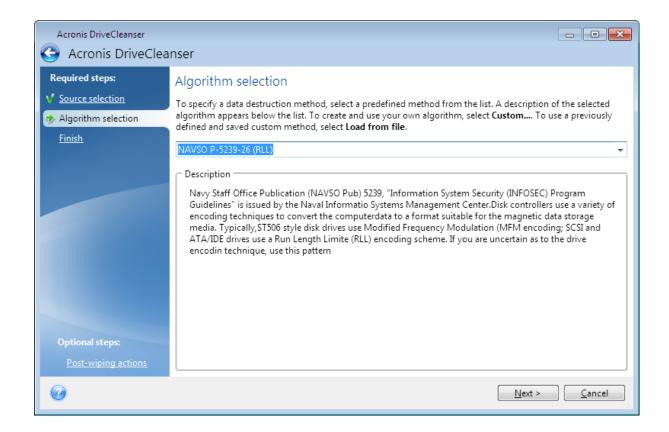

### Hard Disk Wiping methods

Information removed from a hard disk drive by non-secure means (for example, by simple Windows delete) can easily be recovered. Utilizing specialized equipment, it is possible to recover even repeatedly overwritten information.

Data is stored on a hard disk as a binary sequence of 1 and 0 (ones and zeros), represented by differently magnetized parts of a disk. Generally speaking, a 1 written to a hard disk is read as 1 by its controller, and 0 is read as 0. However, if you write 1 over 0, the result is conditionally 0.95 and vice versa – if 1 is written over 1 the result is 1.05. These differences are irrelevant for the controller. However, using special equipment, one can easily read the «underlying» sequence of 1's and 0's.

### Information wiping methods

The detailed theory of guaranteed information wiping is described in an article by Peter Gutmann. See "Secure Deletion of Data from Magnetic and Solid-State Memory" at

https://www.cs.auckland.ac.nz/~pgut001/pubs/secure\_del.html.

| No. | Algorithm<br>(writing<br>method)              | Passes | Record                                                                                                    |
|-----|-----------------------------------------------|--------|----------------------------------------------------------------------------------------------------|
| 1.  | United States Department of Defense 5220.22-M | 4      | 1 pass – randomly selected symbols to each byte of each sector, 2 – complementary to written during the first pass; 3 – random symbols again; 4 – writing verification. |

| No. | Algorithm<br>(writing<br>method)            | Passes | Record                                                                                                    |
|-----|---------------------------------------------|--------|----------------------------------------------------------------------------------------------------|
| 2.  | United States:<br>NAVSO P-5239-<br>26 (RLL) | 4      | 1 pass – 0x01 to all sectors, 2 – 0x27FFFFFF, 3 – random symbol sequences, 4 – verification.                                                                                                    |
| 3.  | United States:<br>NAVSO P-5239-<br>26 (MFM) | 4      | 1 pass – 0x01 to all sectors, 2 – 0x7FFFFFFF, 3 – random symbol sequences, 4 – verification.                                                                                                    |
| 4.  | German: VSITR                               | 7      | Passes 1 – 6 – alternate sequences of: 0x00 and 0xFF; pass 7 – 0xAA; i.e. 0x00, 0xFF, 0x00, 0xFF, 0x00, 0xFF, 0xAA.                                                                                                    |
| 5.  | Russian: GOST<br>P50739-95                  | 1      | Logical zeros (0x00 numbers) to each byte of each sector for the sixth to fourth security level systems.  Randomly selected symbols (numbers) to each byte of each sector for the third to first security level systems. |
| 6.  | Peter Gutmann's<br>method                   | 35     | Peter Gutmann's method is very sophisticated. It's based on his theory of hard disk information wiping (see Secure Deletion of Data from Magnetic and Solid-State Memory).                                               |
| 7.  | Bruce Schneier's<br>method                  | 7      | Bruce Schneier offers a seven-pass overwriting method in his Applied Cryptography book. 1 pass – 0xFF, 2 – 0x00, and then five times with a cryptographically secure pseudo-random sequence.                             |
| 8.  | Fast                                        | 1      | Logical zeros (0x00 numbers) to all sectors to wipe.                                                                                                    |

## Creating custom algorithms

### Algorithm definition

The **Algorithm definition** step shows you a template of the future algorithm.

The table has the following legend:

- The first column contains the type of operation (to write a symbol to disk; and to verify written).
- The second column contains the pattern of data to be written to disk.

Each line defines an operation that will be performed during a pass. To create your algorithm, add as many lines to the table that you think will be enough for secure data destruction.

### To add a new pass

1. Click **Add**. The Wiping Pass Adjustment window opens.

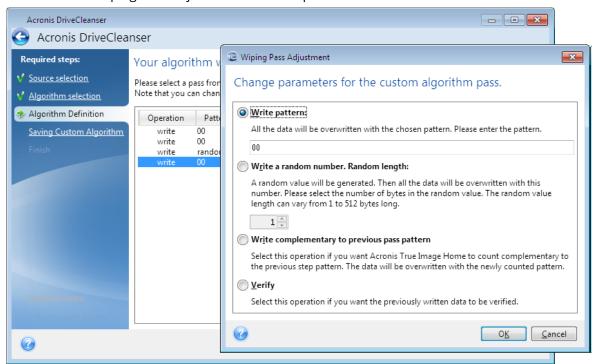

### 2. Choose an option:

### Write pattern

Enter a hexadecimal value, for example, a value of this kind: 0x00, 0xAA, or 0xCD, etc. These values are 1 byte long, but they may be up to 512 bytes long. Except for such values, you may enter a random hexadecimal value of any length (up to 512 bytes).

### Note

If the binary value is represented by the 10001010 (0x8A) sequence, then the complementary binary value will be represented by the 01110101 (0x75) sequence.

### • Write a random number

Specify the length of the random value in bytes.

### · Write complementary to previous pass pattern

Acronis True Image OEM adds a complementary value to the one written to disk during the previous pass.

### Verify

Acronis True Image OEM verifies the values written to disk during the previous pass.

3. Click **OK**.

### To edit an existing pass

1. Select the corresponding line, and then click **Edit**.

The Wiping Pass Adjustment window opens.

#### Note

When you select several lines, the new settings will be applied to all of the selected passes.

2. Change the settings, and then click **OK**.

### Saving algorithm to a file

- 1. On the Saving custom algorithm step, select Save to a file, and then click Next.
- 2. In the window that opens, specify the file name and location, and then click **OK**.

## Post-wiping actions

In the Post-wiping actions window, you can select actions to be performed on the partitions selected for data destruction. Acronis DriveCleanser offers you three options:

- No action just destroy data using the algorithm selected below
- **Delete partition** destroy data and delete partition
- **Format** destroy data and format partition (default).

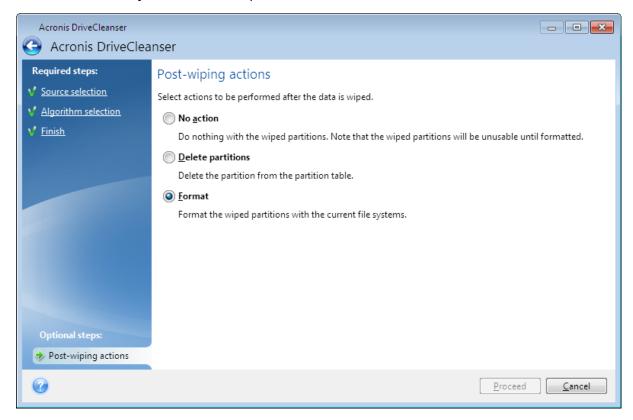

# Mounting a backup image

Mounting images as virtual drives lets you access them as though they were physical drives. You can mount local backups that contain partitions or entire disk drives, and then select which partitions to mount. After mounting:

- A new disk appears in your system for every mounted partition.
- You can view the image contents in File Explorer and other file managers in read-only mode.

#### Note

The operations described in this section are supported only for the FAT and NTFS file systems.

#### Note

You cannot mount a disk backup, if it is stored on an FTP server.

## How to mount an image

- 1. In File Explorer, right-click the image file that you want to mount, and then click **Mount**. The Mount wizard opens.
- 2. Select the backup for mounting by its creation date/time. Thus, you can explore the data state at a certain moment.

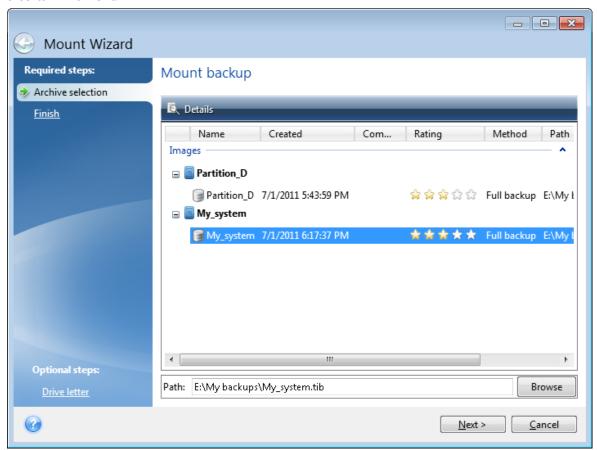

- 3. [optional step] On the **Drive letter** step, select a letter to be assigned to the virtual disk from the **Mount letter** drop-down list. If you do not want to mount a partition, select **Do not mount** in the list or clear the partition's check box.
- 4. Click Proceed.
- 5. After the image is connected, the program will run File Explorer, showing its contents.

# Unmounting an image

We recommend that you unmount the virtual disk after all necessary operations are finished, as maintaining virtual disks takes considerable system resources.

### To unmount an image

- 1. In File Explorer, right-click the disk icon and click **Unmount**.
- 2. Restart or shut down your computer.

# Working with .vhd(x) files

Acronis backups (.tib files) of disks or partitions can be converted to virtual hard disks (.vhd(x) files).

## How to use .vhd(x) files

- You can boot your computer from the converted .vhd(x) file to test whether the backup is valid and can be recovered to a bootable operating system.
- You can keep a converted .vhd(x) file for emergency situations. For example, if your computer cannot start and you need to run it right away, you can boot from the .vhd(x) file.
- In Windows 7, you can mount a .vhd(x) file as an additional drive. The .vhd(x) file may contain any partitions system or non-system.
- You can run a converted .vhd(x) file as a virtual machine.

### Limitations and additional information

- A file backup cannot be converted to a .vhd(x) file.
- To boot from a converted .vhd(x) file, it must contain:
  - System partition of the same computer. You cannot boot other computers using the same .vhd
     (x) file.
  - Windows 7 or later operating system.
- Any changes you make to a booted or mounted .vhd(x) file are saved to it. If you boot from a .vhd (x) file and make changes to the data that was not backed up, these changes will affect your live system.
- The standalone versions of Acronis True Image OEM that start when booting from the bootable media do not support conversion operations.
- Acronis True Image OEM cannot convert .tib files that contain dynamic volumes which were originally located on more than one disk drive (for example, spanned or striped dynamic volumes).

# Converting Acronis backup

Users of the Enterprise and Ultimate editions of Windows 7 and later Windows versions can convert a .tib image of the system partition into the .vhd(x) format if they want to use the converted .vhd(x)

file for booting the operating system. Or, they may want to get the ability to mount images without using Acronis True Image OEM.

### To convert an Acronis disk image (.tib file) to a Windows backup (.vhd(x) file)

- 1. Start Acronis True Image OEM.
- 2. Go to the **Backup** section.
- 3. In the backup list, click the down arrow icon next to the backup that you want to convert, and then click **Convert to VHD**.
  - If the backup is password-protected, Acronis True Image OEM will ask for it. Note that the resulting .vhd(x) file will lose password protection.
- 4. Select the backup version that you want to convert.
  - Converting an incremental backup requires all the previous incremental backups and the original full backup. Converting a differential backup requires the original full backup. The result of conversion is always a full backup.
- 5. Specify the path to the file to be created.
  - The file can be directed to any local storage supported by Acronis True Image OEM (except the Acronis Secure Zone and CD/DVD). In addition, it can be directed to an SMB share.
- 6. [Optional step] While the backup is being converted, you can select the **Start virtual machine after completion** check box. If it is selected, Acronis True Image OEM will restart your computer and run Hyper-V virtual machine by using the created .vhd(x) file.

When a .tib image selected for conversion contains partitions, for example, from two physical hard disk drives, the program will create two .vhd(x) files corresponding to those physical drives.

# Importing and exporting backup settings

Acronis True Image OEM allows you to import and export the settings of your backups. This may be desirable if you need to transfer the settings to a new PC after installing Acronis True Image OEM on that computer. Saving the settings may also be useful if you later decide to upgrade to the next Acronis True Image OEM version.

Such transfer will make configuring backups on the new PC much easier. You only need to export the settings and then import them to the other PC. The settings are exported in the form of script files.

The settings content can be different depending on a backup type. In case of "classic" disk and file type backups the settings consist of the following items:

- list of items for backup
- backup options
- backup location
- schedule
- backup scheme

- · automatic clean-up rules
- backup version naming rules

The settings of nonstop backup are as follows:

- list of items for nonstop protection
- Nonstop Backup data storage location (a list of locations, if there are several)

### Note

You cannot import online backup settings from one computer to another.

### To export the backup settings

- 1. Start Acronis True Image OEM.
- 2. On the sidebar, click **Settings** > **Backup settings transfer**, click **Save settings to file**, and then browse for the destination to save the script files with the settings.

### To import the backup settings

- 1. Start Acronis True Image OEM on another computer.
- 2. On the sidebar, click **Settings** > **Backup settings transfer**, click **Import settings from file**, and then show the path to the script files with the settings.

After importing the settings you may need to change some of them to suit the new environment. For example, it may be necessary to change the list of items for backup, backup destination, etc.

If you want to copy some of your backups to another computer, it is recommended to export the settings of those backups too. Thus you will not lose some of the copied backup's functionality.

# **Troubleshooting**

# Resolving the most frequent issues

Here is the list of the most frequent issues that users encounter in Acronis True Image OEM. You can read the corresponding solutions in the Acronis Knowledge Base.

Files and folders are not shown when browsing backups in File Explorer

**Error "Plug in external drive"** 

Blue Screen of Death (BSOD) after recovery to new hardware and error "Stop 0x0000007B" due to missing drivers

See the full list of popular solutions at https://kb.acronis.com/true-image-known-solutions.

See also troubleshooting information about recovery fails at https://kb.acronis.com/content/46340.

# Acronis System Report

The **Generate system report** tool creates a system report that contains all the necessary technical information and allows you to save the information to a file. When it's necessary, you can attach the created file to your problem description and send it to the Support team. This will simplify and speed up the search for a solution.

### To generate a system report, perform one of the following

- On the sidebar, click **Help**, and then click **Generate system report**.
- Press **CTRL+F7**. Note that you can use this key combination even when Acronis True Image OEM is performing any other operation.
- If you use Windows 11, click All apps > Acronis > Acronis System Report.
- If you use Windows 10, in the **Start** menu, click **Acronis** > **Acronis System Report**.
- If you use Windows 7 or 8, click Start > All Programs > Acronis > Acronis System Report.

### After the report is generated

- To save the generated system report, click **Save** and in the opened window specify a location for the created file.
- To exit to the main program window without saving the report, click **Cancel**.

You can place the tool on your bootable media as a separate component to generate a system report when your computer cannot boot. After you boot from the media, you can generate the report without running Acronis True Image OEM. Simply plug in a USB flash drive and click the **Acronis System Report** icon. The generated report will be saved on the USB flash drive.

### To place the Acronis System Report tool on a bootable media

1. Select the **Acronis System Report** check box on the **Rescue Media Content Selection** page of the **Acronis Media Builder** wizard.

2. Click **Next** to continue.

### Creating a system report from the command line prompt

- 1. Run Windows Command Processor (cmd.exe) as an administrator.
- 2. Change the current directory to the Acronis True Image OEM installation folder. To do so, enter:

```
cd C:\Program Files (x86)\Acronis\TrueImageHome
```

3. To create the system report file, enter:

```
SystemReport
```

The file SystemReport.zip will be created in the current folder.

If you want to assign a custom name to the report file, type the new name instead of <file name>:

SystemReport.exe /filename:<file name>

### To generate a system report under bootable media

- 1. Create Acronis bootable media, if you do not have it. Refer to Acronis Media Builder for details.
- 2. Arrange the boot order in BIOS so that your bootable media device (CD, DVDs or USB drive) is the first boot device. Refer to Arranging boot order in BIOS for details.
- 3. Boot from the Acronis bootable media and select **Acronis True Image OEM**.

#### Note

Instead of clicking **Acronis True Image OEM**, you can plug in a USB flash drive and click **Acronis System Report**. In this case, the program generates a report and automatically saves it to the flash drive.

- 4. Click the arrow next to the Help icon ( ), and then select **Generate system report**.
- 5. After the report is generated, click **Save** and in the opened window specify a location for the created file.

The program will archive the report into a zip file.

# **Acronis Smart Error Reporting**

When an issue is caused by an error in the program's operation, Acronis True Image OEM displays an appropriate error message. The error message contains an event code and a short description of the error.

# When you have an Internet connection

To view the Acronis Knowledge Base article suggesting a solution(s) for correcting the error, click the **Knowledge Base** button.

This will open a confirmation window that lists the information to be sent via Internet to the Acronis Knowledge Base. Click **OK** to permit sending the information.

If in future you would like to send such information without confirmation, select the **Always send** without confirmation check box.

# When you do not have an Internet connection

- 1. In the error message window, click **More details** and write down the event code. The code may look like this:
  - 0x000101F6 example of an ordinary event code.
  - 0x00970007+0x00970016+0x00970002 example of a composite event code. A code of this kind may appear when an error occurred in a low-level program module and then propagated to higher-level modules, resulting in errors in those modules as well.
- 2. When you establish Internet connection or if you can use another computer where Internet connection is available, enter the vent code at: https://kb.acronis.com/errorcode/.

# How to collect crash dumps

Because a crash of Acronis True Image OEM or Windows can be caused by different reasons, each crash case must be investigated separately. Acronis Customer Central would appreciate if you could provide the following information:

### If Acronis True Image OEM crashes, please provide the following information

- 1. A description of the exact sequence of steps performed before you encountered the issue.
- 2. A crash dump. For information on how to collect such a dump, see the Acronis Support Knowledge Base (KB) article at https://kb.acronis.com/content/27931.

### If Acronis True Image OEM causes a Windows crash

- 1. A description of the exact sequence of steps performed before you encountered the issue.
- 2. A Windows dump file. For information on how to collect such a dump see the Acronis Support KB article at https://kb.acronis.com/content/17639.

### If Acronis True Image OEM hangs

- 1. A description of the exact sequence of steps performed before you encountered the issue.
- 2. A userdump of the process. See the Acronis Support KB article at https://kb.acronis.com/content/6265.
- 3. The Procmon log. See the Acronis Support KB article at https://kb.acronis.com/content/2295.

If you cannot access the information, contact Acronis Customer Central for an FTP link for uploading files.

This information will speed up the process of finding a solution.

# **Glossary**

### Α

#### **Acronis Active Protection**

A technology that protects data from ransomware, malicious software that blocks access to some files or an entire system and demands a ransom for unblocking. Based on a heuristic approach, this technology monitors processes on a computer in real-time mode and informs the user about attempts to encrypt data on the computer. In case files are encrypted, they can be recovered from the temporary copies or backups.

### **Acronis Notary**

A technology that allows user to check if a notarized file was modified since the time it was backed up. Notary calculates a hash code based on hash codes of the files selected for notarization, and then sends the hash code to a Blockchain-based database. The Blockchain technology guarantees that the hash code will not be changed. Therefore, the file authenticity can easily be verified by comparing the hash in the database and the hash of the file that you want to check.

### **Acronis Startup Recovery Manager**

A protection tool that allows to start standalone version of at boot time when F11 is pressed. Startup Recovery Manager eliminates the need for bootable media. Startup Recovery Manager is especially useful for mobile users. If a failure occurs, the user reboots the machine, hits F11 on prompt "Press F11 for Startup Recovery Manager..." and performs data recovery in the same way as with ordinary bootable media. Limitations: cannot be organized on a dynamic disk; requires manual configuration of boot

loaders, such as LILO and GRUB; requires reactivation of third-party loaders.

### В

### Backup

The same as Backup operation. A set of backup versions created and managed by using backup settings. A backup can contain multiple backup versions created using full and incremental backup methods. Backup versions belonging to the same backup are usually stored in the same location.

### **Backup operation**

An operation that creates a copy of the data that exists on a machine's hard disk for the purpose of recovering or reverting the data to a specified date and time.

### **Backup settings**

A set of rules configured by a user when creating a new backup. The rules control the backup process. Later you can edit the backup settings to change or optimize the backup process.

### **Backup version**

The result of a single backup operation. Physically, it is a file or a set of files that contains a copy of the backed up data as of a specific date and time. Backup version of files created by Acronis True Image OEM have a .tibx extension. The TIBX files resulting from consolidation of backup versions are also called backup versions.

### **Backup version chain**

Sequence of minimum two backup versions that consist of the first full backup version and the subsequent one or more incremental or differential backup versions. Backup version chain continues till the next full backup version (if any).

#### **Bootable** media

A physical media (CD, DVD, USB drive, or other media supported by a machine BIOS as a boot device) that contains standalone version of Acronis True Image OEM. Bootable media is most often used to recover an operating system that cannot start, to access and back up the data that has survived in a corrupted system, to deploy an operating system on bare metal, to create basic or dynamic volumes on bare metal, or to back up sector-by-sector a disk that has an unsupported file system.

## D

### Differential backup

A backup method used for saving data changes that occurred since the last full backup version within a backup. A backup process that creates a differential backup version.

### Differential backup version

A differential backup version stores changes to the data against the latest full backup version. You need access to the corresponding full backup version to recover the data from a differential backup version.

### Disk backup (Image)

A backup that contains a sector-based copy of a disk or a partition in packaged form. Normally, only sectors that contain data are copied. provides an option to take a raw image, that is, copy all the disk sectors, which enables imaging of unsupported file systems.

### F

### Full backup

A backup method that is used to save all the data selected to back up. A backup process that creates a full backup version.

### **Full backup version**

A self-sufficient backup version containing all data chosen for backup. You do not need access to any other backup version to recover the data from a full backup version.

## 1

### **Incremental backup**

A backup method used for saving data changes that occurred since the last backup version (of any type) within a backup. A backup process that creates an incremental backup version.

### Incremental backup version

A backup version that stores changes to the data against the latest backup version. You need access to other backup versions from the same backup to restore data from an incremental backup version.

# N

### Notarization

A process of "remembering" a file state and defining this state as authentic. During notarization, Acronis Notary calculates a hash code based on hash codes of the files selected for notarization, and then sends the hash code to a Blockchain-based database.

### **Notarized backup**

A backup that contains files notarized with Acronis Notary.

### **Notarized file**

A file that was notarized with Acronis Notary. A file becomes notarized after adding it to a notarized backup and sending its hash code to a Blockchain-based database.

## R

### Recovery

Recovery is a process of returning of a corrupted data to a previous normal state from a backup.

## S

### **Suspicious process**

Acronis Active Protection uses behavioral heuristics and analyzes chains of actions done by a program (a process), which is then compared with the chain of events in a database of malicious behavior patterns. If the program acts similar to ransomware behavior and tries to modify a user's files, it is considered as suspicious.

# ٧

### **Validation**

An operation that checks whether you will be able to recover data from a particular backup version. For a full backup version, the program validates the full backup version only. For a differential backup version, the program validates the initial full backup version and the selected differential backup version. For an incremental backup version, the program

validates the initial full backup version, the selected incremental backup version, and the whole chain (if any) of backup versions to the selected incremental backup version. If the chain contains one or more differential backup versions, the program validates (in addition to the initial full backup version and the selected incremental backup version) only the most recent differential backup version in the chain and all subsequent incremental backup versions (if any) between the differential backup version and the selected incremental backup version.

# Index

Additional information 113 1 Advanced settings 43 1. Entire PC backup "Two full versions" 49 Algorithm definition 122 Algorithm selection 120 2 Anti-ransomware protection 92 2. File backup "Daily incremental version + weekly full version" 50 Arranging boot order in BIOS or UEFI BIOS 83 Authentication settings 30 3 В 3. Disk backup "Full version every 2 months + differential version twice a month" 50 Backing up all data on your PC 16 Backing up data 38 Α Backing up disks and partitions 38 About recovery of dynamic/GPT disks and volumes 80 Backing up files and folders 40 Acronis bootable media startup Backing up your computer 14 parameters 104 Backing up your files 17 Acronis DriveCleanser 119 Backup activity and statistics 61 Acronis Media Builder 102 Backup file naming 34 Acronis Nonstop Backup 31 Backup operations menu 60 Acronis Nonstop Backup data storage 32 Backup options 41 Acronis patented technologies 6 Backup reserve copy 55 Acronis Smart Error Reporting 130 Backup schemes 45 Acronis Startup Recovery Manager 112 Backup splitting 54 Acronis System Report 129 Backup to various places 64 Acronis True Image advanced features 12 Backup validation option 54 Activating Acronis True Image OEM 11 Basic concepts 23 Active protection 92 Before you start 19 Adding a new hard disk 114 Built-in store 12

C

Changed Block Tracker (CBT) 28

Adding an existing backup to the list 64

Adding drivers to an existing .wim image 106

Cleaning up backup versions automatically 65

Cleaning up backup versions manually 65

Cleaning up backups and backup versions 64

Clone Disk wizard 94

Cloning a disk 19

Cloning your hard drive 18

Compression level 58

Computer restart 88

Computer shutdown 57

Converting Acronis backup 126

Copyright statement 6

Creating Acronis bootable media 16, 103

Creating an .iso file from a .wim file 107

Creating custom algorithms 122

Creating new partitions 116

Custom schemes 48

D

Daily backup parameters 44

Data upload speed 58

Deciding where to store your backups 28

Deleting an entire backup 65

Differential method 27

Disk cloning and migration 94

Disk cloning utility 94

Disk recovery mode 86

Ε

Edit user command for backup 53

Edit user command for recovery 87

Email notification 52, 90

Error handling 56

Example of recovery to a UEFI system 82

Examples of custom schemes 49

Excluding items from cloning 97

F

FAQ about backup, recovery and cloning 36

File-level security settings for backup 56

File recovery options 88

File System 117

Free disk space threshold 51, 90

FTP connection 29

Full method 25

Full, incremental and differential backups 25

G

Getting started 14

Н

Hard Disk Wiping methods 121

How it works 31

How to collect crash dumps 131

How to mount an image 125

How to use .vhd(x) files 126

How to use Acronis DriveCleanser 119

ī

Image creation mode 53

Importing and exporting backup settings 127

Incremental method 26

Installing and uninstalling Acronis True Image
OEM 9

Integration with Windows 34 Overwrite file options 88 Introduction 7 Ρ L Partition label 118 Laptop power settings 59 Partition letter 118 Limitations and additional information 126 Partition properties 79 Limitations on operations with dynamic disks 9 Partition settings 117 Partition style after recovery 81 М Partition type (these settings are available only Making sure that your bootable media can be for MBR disks) 118 used when needed 108 Performance of backup operation 58 Managing custom backup schemes 49 Performance of recovery operation 89 Managing files in Quarantine 93 Post-wiping actions 124 Manual partitioning 96 Pre/Post commands for backup 53 Migrating to SSD using the backup and Pre/Post commands for recovery 87 recovery method 101 Preparing a new disk for backup 29 Migrating your system from an HDD to an Preparing for recovery 67 SSD 99 Protecting your system 14 Minimum system requirements 7 Protection 92 Monthly backup parameters 44 Mounting a backup image 124 R Ν Recovering data 67 Nonstop Backup - Frequently asked Recovering disks and partitions 67 questions 33 Recovering files and folders 84 Nonstop Backup limitations 31 Recovering partitions and disks 78 Notifications for backup operation 51 Recovering your computer 20 Notifications for recovery operation 89 Recovering your system after a crash 67 Recovering your system to a new disk under 0 bootable media 72 Operation priority 58, 89

Operations with backups 60

Other requirements 7

Recovering your system to the same disk 68

Recovery of basic volumes and disks 81

Recovery of dynamic volumes 80

Recovery options 86 The Protection dashboard 92 Resolving the most frequent issues 129 Too many activations issue 11 Retention rules 32 Tools 102 Troubleshooting 31, 129 S Trying to determine the crash cause 67 Saving algorithm to a file 124 U Scheduling 42 Searching backup content 85 Unmounting an image 126 Security and Privacy Tools 119 Upgrading Acronis True Image OEM 11 Selecting a hard disk 114 Upon event execution parameters 44 Selecting initialization method 115 User interface language 14 Selecting video mode when booting from the ٧ bootable media 111 Single version scheme 46 Validating backups 63 Validation option 87 Size 117 Version chain scheme 47 Snapshot for backup 59 Sorting backups in the list 63 W Source selection 120 Weekly backup parameters 44 Splitting backups on the fly 64 What is Acronis True Image OEM? 7 SSD size 99 What to do if Acronis True Image OEM does not Supported file systems 8 recognize your SSD 99 Supported Internet connection types 9 What to do if the above suggestions do not Supported operating systems 8 help 101 When the recovery is complete 78 Supported storage media 9 When you do not have an Internet System requirements and supported media 7 connection 131 Т When you have an Internet connection 130 Technical Support 13 Which migration method to choose 99 The Activity tab 61 Why do I need it? 18, 119 The Backup tab 62 Wizards 35

The difference between file backups and

disk/partition images 24

Working with .vhd(x) files 126